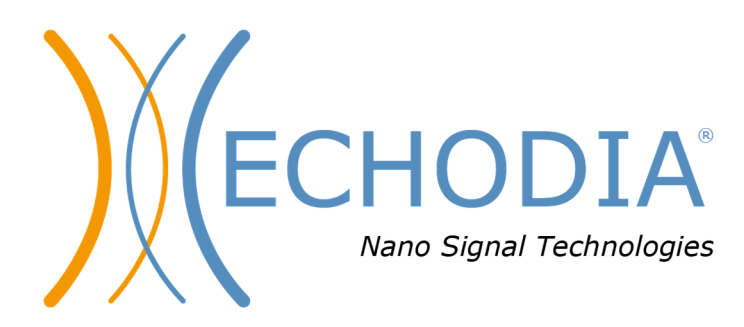

# *BENUTZERHANDBUCH* AUDIOSMART

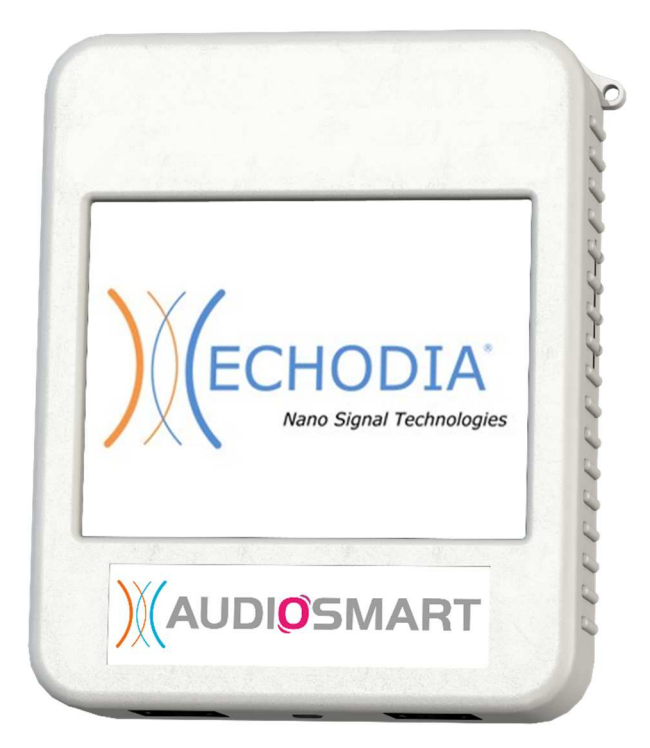

**ECHODIA** eine Marke von Électronique du Mazet ZA, route de Tence 43520 Le Mazet-Saint-Voy FRANKREICH Telefon: +33 4 71 65 02 16 E-Mail: contact@electroniquedumazet.com Firmware 1.8.2 Web: www.electroniquedumazet.com Software 2.5.3

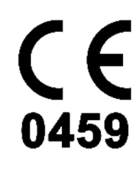

ECH001XN144-A5 DE - 2024/01

# Anweisungen für den Gebrauch  $\mathcal{R}_{L}$ Technische Beschreibung

**Bitte lesen Sie diese Anleitung sorgfältig durch, bevor Sie Ihr neues Gerät benutzen! Dieses Handbuch ist ein wesentlicher Bestandteil des Gerätes und muss bis zu seiner Vernichtung aufbewahrt werden.** 

**Dieses Gerät wurde für die Verwendung in der otologischen Diagnostik entwickelt und hergestellt. Die Verwendung ist Fachleuten vorbehalten, die eine entsprechende Ausbildung absolviert haben.** 

**Wenn Sie ein Problem haben oder diese Anleitung nicht verstehen, wenden Sie sich bitte an Ihren Händler (siehe Stempel auf der letzten Seite) oder an Électronique du Mazet:** 

**Tel: (33) 4 71 65 02 16 - Fax: (33) 4 71 65 06 55**

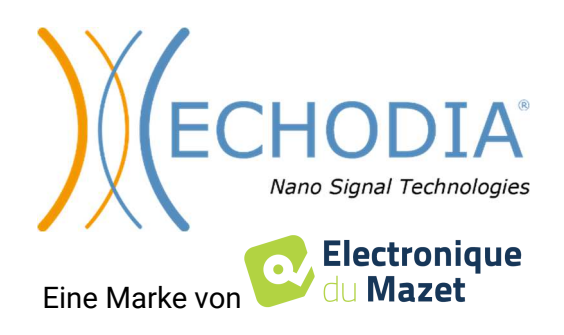

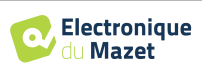

# **Table des Inhalts**

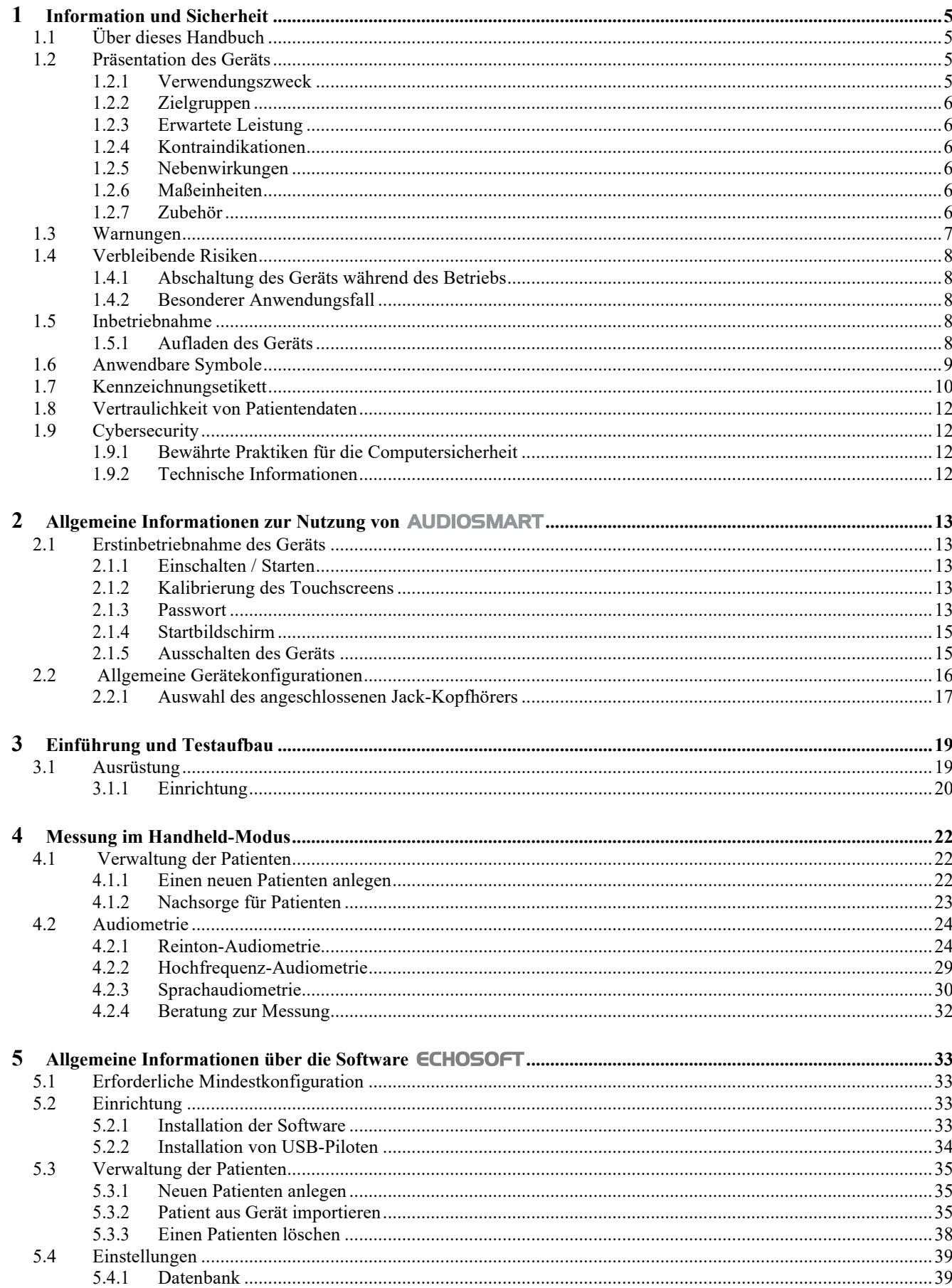

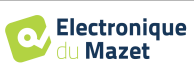

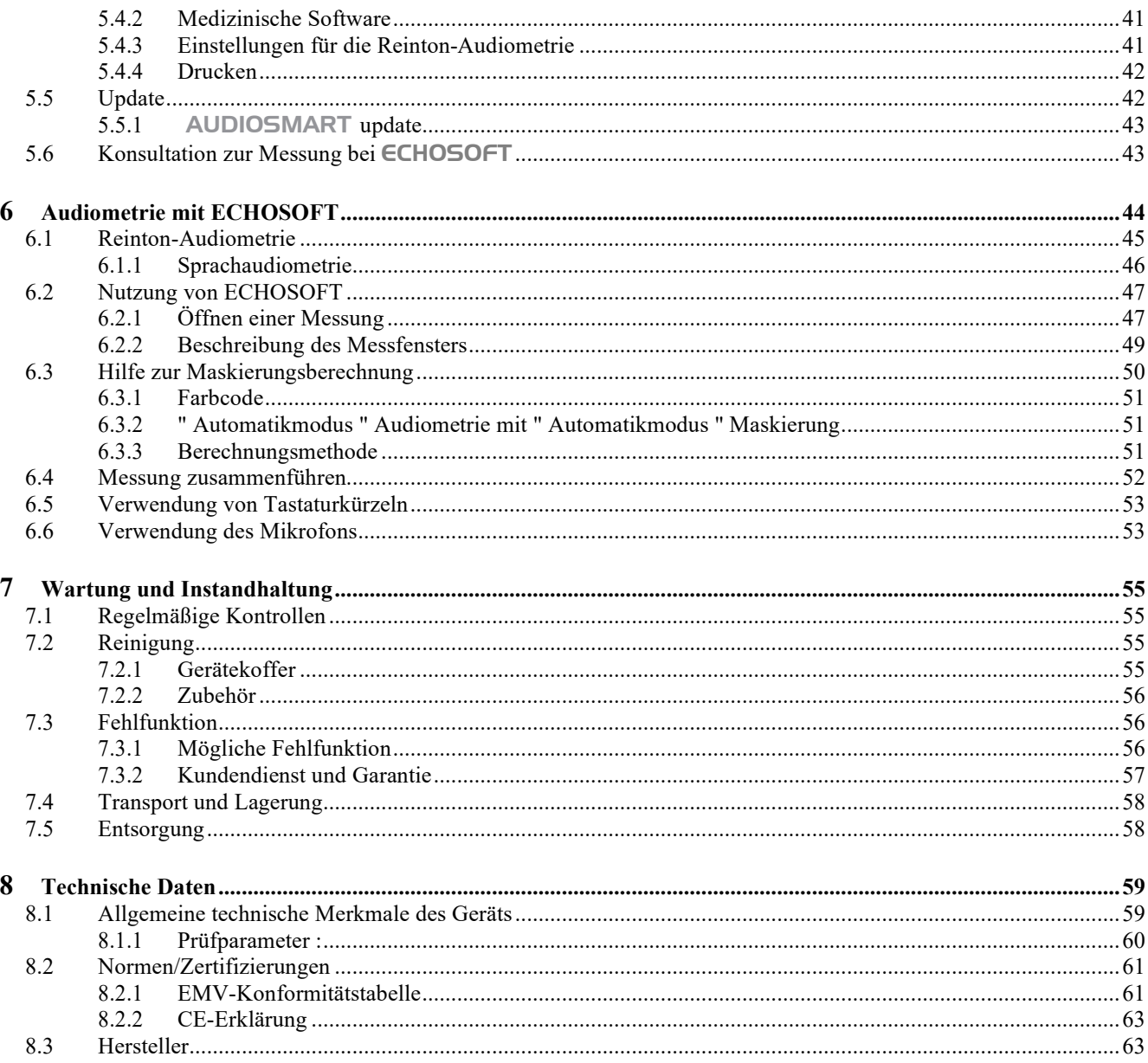

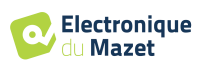

## **Kapitel 1**

# **Information und Sicherheit**

## **1.1 Über dieses Handbuch**

Dieses Benutzer- und Wartungshandbuch soll Ihnen den Umgang mit Ihrem AUDIOSMART-Gerät von der ersten Lieferung über die Inbetriebnahme bis hin zur Nutzung und Wartung erleichtern.

Sollten Sie Schwierigkeiten haben, diese Anleitung zu verstehen, wenden Sie sich bitte an Ihren Händler/Vertriebspartner oder an den Hersteller, Électronique du Mazet.

Dieses Dokument muss an einem sicheren Ort aufbewahrt werden, an dem es vor Witterungseinflüssen geschützt ist und nicht beschädigt werden kann.

Dieses Dokument stellt sicher, dass die Geräte und ihre Dokumentation zum Zeitpunkt des Inverkehrbringens technisch auf dem neuesten Stand sind. Wir erlauben uns jedoch, Änderungen am Gerät und seiner Dokumentation vorzunehmen, ohne dass eine Verpflichtung zur Aktualisierung dieser Unterlagen besteht.

Im Falle der Weitergabe des Geräts an einen Dritten ist es zwingend erforderlich, Électronique du Mazet über die Daten des neuen Besitzers zu informieren. Das Gerät muss dem neuen Besitzer mit allen Unterlagen, Zubehör und Verpackung übergeben werden.

Nur Personal, das mit dem Inhalt dieses Dokuments vertraut ist, darf das Gerät benutzen. Bei Nichtbeachtung der in diesem Dokument enthaltenen Anweisungen lehnen die Firma Électronique du Mazet und ihre Vertriebspartner jede Verantwortung für die Folgen von Unfällen oder Schäden für Personal oder Dritte (einschließlich Patienten) ab.

## **1.2 Präsentation des Geräts**

AUDIOSMART ist für das Screening, die Dokumentation, die Überwachung und die Diagnose von Hörfunktionen konzipiert. Es ist für HNO-Ärzte, Audiologen, Kinderärzte und andere medizinische Fachkräfte gedacht, die privat oder in einem Krankenhaus praktizieren. Die Audiometrie ist eine Verhaltensuntersuchung, die eine schnelle Beurteilung des Hörvermögens ermöglicht. Mit Hilfe eines akustischen Stimulators werden der Testperson Töne, Wörter oder Sätze mit unterschiedlicher Lautstärke dargeboten. Die Versuchsperson meldet ihre Wahrnehmung dem Bediener, der je nach Test eine absolute Wahrnehmungsschwelle oder eine Verständlichkeitsschwelle bestimmen kann.

#### **1.2.1 Verwendungszweck**

Der audiometrische Diagnosetest ist ein Verhaltenstest zur schnellen Beurteilung des Hörvermögens. Die Testperson wird mit Hilfe eines akustischen Stimulators Tönen, Wörtern oder Sätzen in unterschiedlicher Intensität ausgesetzt. Sie überträgt ihre Wahrnehmung an den Bediener, der je nach Test eine Minderung des Hörvermögens feststellen, eine absolute Wahrnehmungsschwelle oder eine Verständlichkeitsschwelle bestimmen kann. Es gibt zwei Arten der Übertragung: über die normalen Hörbahnen mit Hilfe eines Schallwandlers (Luftleitung) oder mit Hilfe eines Vibrators, der auf einem knöchernen Teil wie dem Mastoid oder der Stirn angebracht wird (Knochenleitung).

AUDIOSMART ist für die Durchführung der folgenden otologischen Diagnostik konzipiert:

```
Audiometrie:
- Luftleitung (AC)
- Knochenleitung (BC)
- Sprache
```
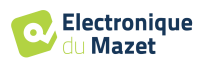

### **1.2.2 Zielgruppen**

**Altersgruppen**: Das Gerät kann bei allen Patienten eingesetzt werden, die in der Lage sind, auf die An- oder Abwesenheit eines akustischen Reizes zu reagieren (>5 Jahre)

**Patiententyp:** Männer / Frauen / Kinder / Neugeborene

**Kontext der Konsultation:** HNO-Diagnose & Arbeitsmedizin

#### **1.2.3 Erwartete Leistung**

Die Geräte sind für die Durchführung otologischer Tests gemäß ISO 60645 ausgelegt:

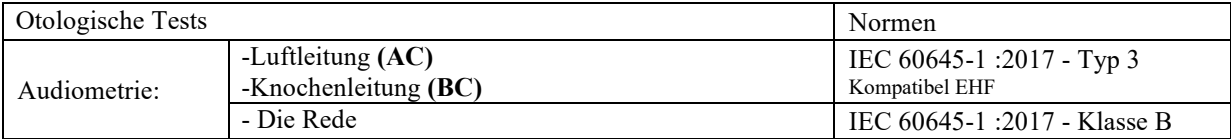

#### **1.2.4 Kontraindikationen**

Wir empfehlen, Patienten mit verletzter Haut, offenen Wunden oder akustischer Überempfindlichkeit nicht zu diagnostizieren (oder bei der Diagnose Vorsichtsmaßnahmen zu treffen)

Die Kontraindikationen sind nicht erschöpfend, und wir raten dem Benutzer, im Zweifelsfall Rat einzuholen.

#### **1.2.5 Nebenwirkungen**

Bisher wurden keine Nebenwirkungen festgestellt.

#### **1.2.6 Maßeinheiten**

Für alle diese Geräte werden die Maßeinheiten in den Einheiten des internationalen Systems ausgedrückt:

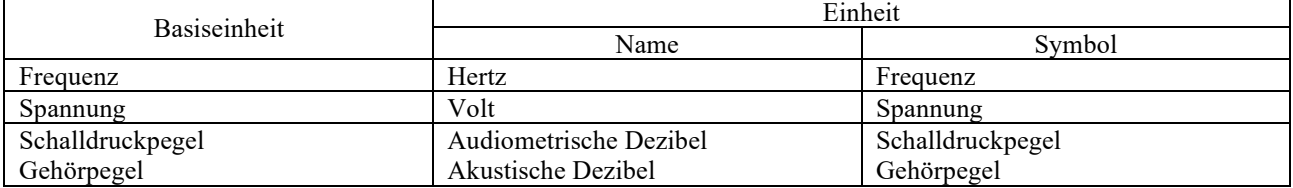

#### **1.2.7 Zubehör**

Dieses Gerät wird standardmäßig mit folgendem Zubehör geliefert:

- Mini-USB-Kabel 2m

Das Gerät steht durch die verwendeten Teile, von denen einige von Electronique du Mazet geliefert werden, in Kontakt mit dem Patienten. Dieses Zubehör kann einmalig oder wiederverwendbar sein.

Die Verwendung von Zubehör, das nicht vom Hersteller empfohlen wird, unterliegt nicht seiner Verantwortung.

Liste des kompatiblen Zubehörs:

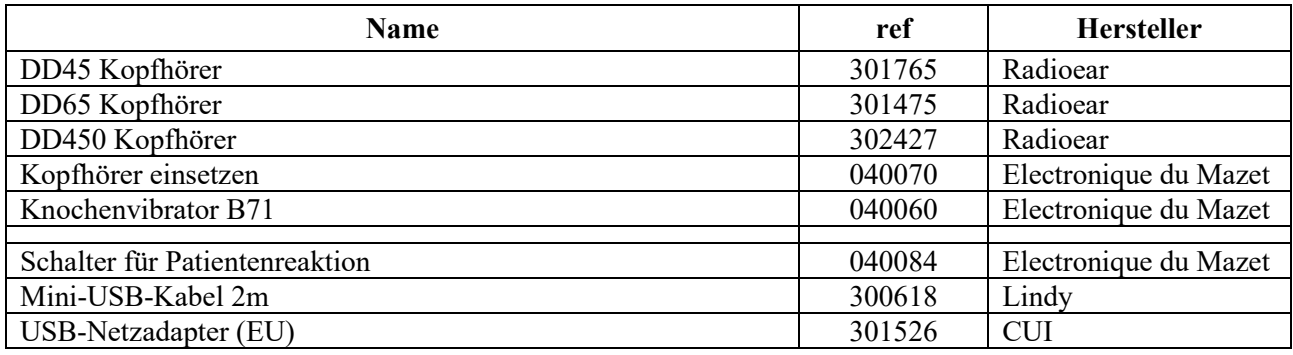

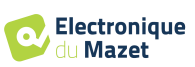

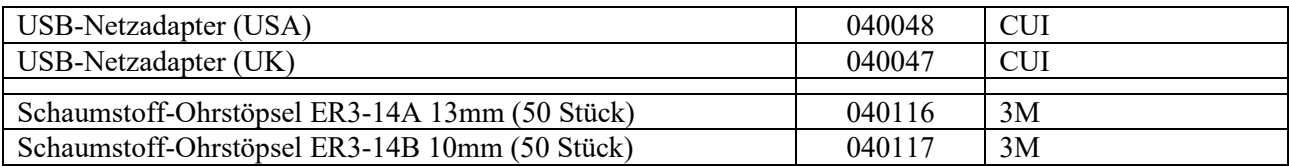

## **1.3 Warnungen**

In diesem Handbuch haben die angegebenen Warnungen und Informationen die folgende Bedeutung:

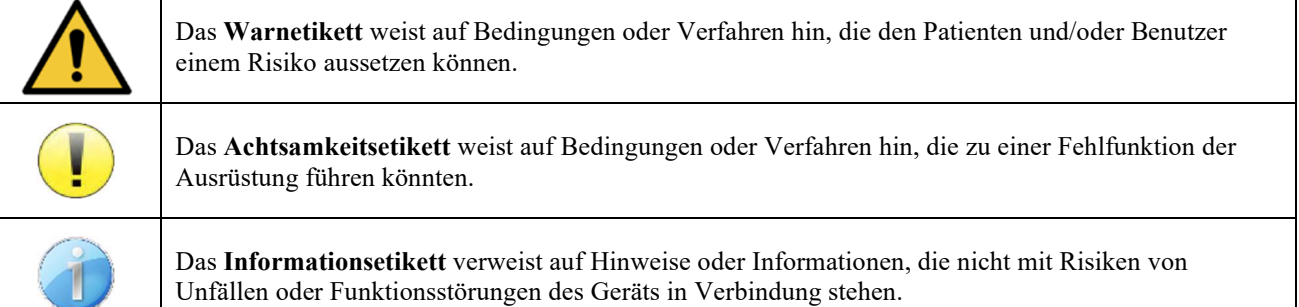

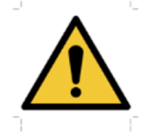

**ACHTUNG:** Das Gerät darf nur von qualifiziertem Personal (Krankenhauspersonal, Arzt usw.) bedient werden. Der Patient darf nur über das Zubehör mit dem Gerät in Berührung kommen.

**ACHTUNG:** Das Gerät muss an einen Computer mit einem medizinisch zertifizierten Netzteil angeschlossen werden (doppelte Isolierung gemäß ISO-Norm 60601-1).

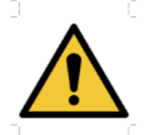

**ACHTUNG**: Es sind keine Veränderungen am Gerät erlaubt. Es ist strengstens verboten, das Gehäuse des Geräts zu öffnen.

**ACHTUNG**: Das Gerät entspricht den geltenden Normen zur elektromagnetischen Verträglichkeit. Wenn Sie in Gegenwart eines anderen Geräts Funktionsstörungen aufgrund von Interferenzen oder Ähnlichem feststellen, wenden Sie sich an Électronique du Mazet oder den Händler, die Ihnen Ratschläge geben können, um mögliche Probleme zu vermeiden oder zu minimieren.

**ACHTUNG:** Der Betrieb in unmittelbarer Nähe (z. B.:1 m) eines EM-GERÄTS für Kurzwellenoder Mikrowellentherapie kann zu Schwankungen der Ausgangsleistung des STIMULATORS führen.

**ACHTUNG**: Das Gerät darf nur mit Zubehör verwendet werden, das vom Hersteller als mit dem Gerät kompatibel bestimmt wurde (siehe **Erreur ! Source du renvoi introuvable.**).

**ACHTUNG:** Das Gerät darf für den Patienten nicht zugänglich sein. Es darf nicht mit dem Patienten in Berührung gebracht werden.

**ACHTUNG**: Der Computer darf sich unter keinen Umständen in einem für den Patienten zugänglichen Bereich befinden.

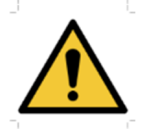

**ACHTUNG**: Stellen Sie sicher, dass Sie die unter 7.Wartung und Pflege aufgelisteten Pflegeanweisungen befolgen.

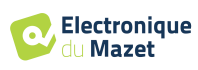

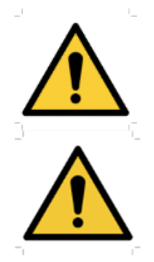

**ACHTUNG**: Die Batterie darf nur von Technikern von Électronique du Mazet oder deren Vertriebspartnern ausgetauscht werden.

Das Gerät sammelt Daten. Es liegt in der Verantwortung des Arztes, die Datenschutz-Grundverordnung 2016/679 des Europäischen Parlaments anzuwenden und einzuhalten. Bei einer Rückgabe an den Kundendienst muss der Anwender die Daten löschen, damit sie nicht weitergegeben werden.

## **1.4 Verbleibende Risiken**

Verwendete Teile, die zu alt oder von schlechter Qualität sind, können die Qualität des Kontakts mit dem Patienten beeinträchtigen und Unbehagen verursachen. Achten Sie darauf, die Teile regelmäßig auszutauschen.

Mikroben oder Viren können über die Anwendungsteile von einem Patienten zum anderen übertragen werden. Achten Sie darauf, dass die vom Hersteller des Anwendungsteils empfohlenen Hygienebedingungen eingehalten werden.

Wenn Wasser in das Gerät eindringt, funktioniert es möglicherweise nicht mehr richtig. Ziehen Sie in diesem Fall den Stecker des Geräts aus der Steckdose und trennen Sie die Kabel ab. Vermeiden Sie auf jeden Fall die Anwesenheit von Wasser in der Nähe des Geräts.

#### **1.4.1 Abschaltung des Geräts während des Betriebs**

Für den Fall, dass das Gerät während des Betriebs abgeschaltet wird,

- Im Stand-Alone-Modus: Die laufende Messung wird gestoppt; die kontinuierliche Speicherung der Messdaten verhindert den Verlust der bis dahin durchgeführten Messungen.

- Bei Anschluss an den Computer: Der Computer speichert die Daten kontinuierlich, die Messung kann vor dem Schließen der Software gespeichert werden.

#### **1.4.2 Besonderer Anwendungsfall**

Es wurden keine spezifischen Fälle ermittelt. Siehe Abschnitt 1.2.4 für Kontraindikationen.

## **1.5 Inbetriebnahme**

Vergewissern Sie sich, dass das Gerät nicht beschädigt ist. Wenn Sie Zweifel an der Unversehrtheit des Geräts und seiner Funktionstüchtigkeit haben, wenden Sie sich an Électronique du Mazet oder Ihren Händler.

Wenn das Gerät an einem kalten Ort gelagert wurde und die Gefahr von Kondenswasserbildung bestand, lassen Sie das Gerät mindestens 2 Stunden bei Raumtemperatur ruhen, bevor Sie es einschalten.

Es wird empfohlen, das Gerät und sein Zubehör vor dem ersten Gebrauch zu reinigen, siehe 7.

#### **1.5.1 Aufladen des Geräts**

Das Gerät wird mit einem USB-Kabel geliefert. Sie können zwischen zwei Möglichkeiten wählen, Ihr Gerät aufzuladen: über einen Computer oder über den USB-Strom (siehe 1.2.7). Sobald das Gerät eingesteckt ist, beginnt der Ladevorgang automatisch, und in der Titelleiste wird ein Stromstecker-Logo angezeigt. Dieses Logo erscheint grau, wenn **das** AUDIOSMART geladen wird, und grün, wenn der Akku vollständig geladen ist.

Der Akku des Geräts wird vor dem Versand aufgeladen; es wird jedoch empfohlen, ihn vor der ersten Verwendung aufzuladen (wir empfehlen Ihnen, ihn vor der ersten Verwendung 12 Stunden lang aufzuladen).

Wenn Sie das Gerät über das USB-Kabel an einen Computer anschließen, erfolgt der Ladevorgang langsamer als über ein USB-Netzteil (siehe 1.2.7).

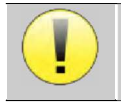

Um eine lange Lebensdauer des Akkus zu gewährleisten, ist es besser, ihn so vollständig wie möglich zu laden/entladen. Laden Sie das Gerät bis zu seiner maximalen Kapazität auf und laden Sie es nur, wenn es einen kritischen Batteriestand erreicht hat.

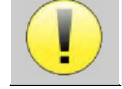

Um das Gerät von der Stromversorgung zu trennen, muss das USB-Netzteil abgezogen werden.

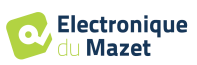

## **1.6 Anwendbare Symbole**

# **Vorderseite AUDIOSMART** Name des Geräts

#### **Obere Seite**

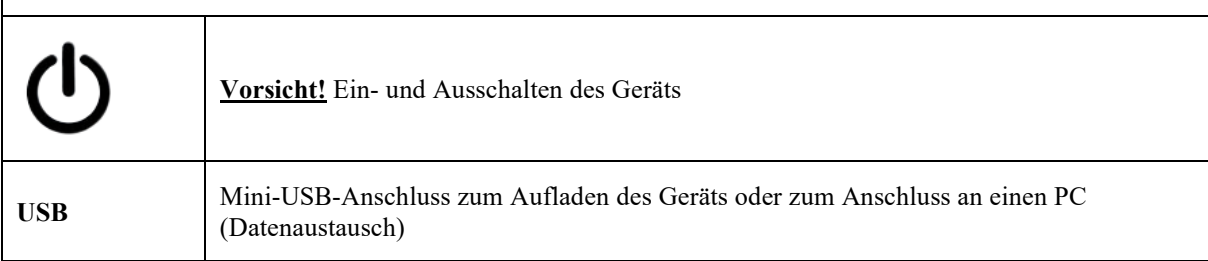

#### **Untere Seite**

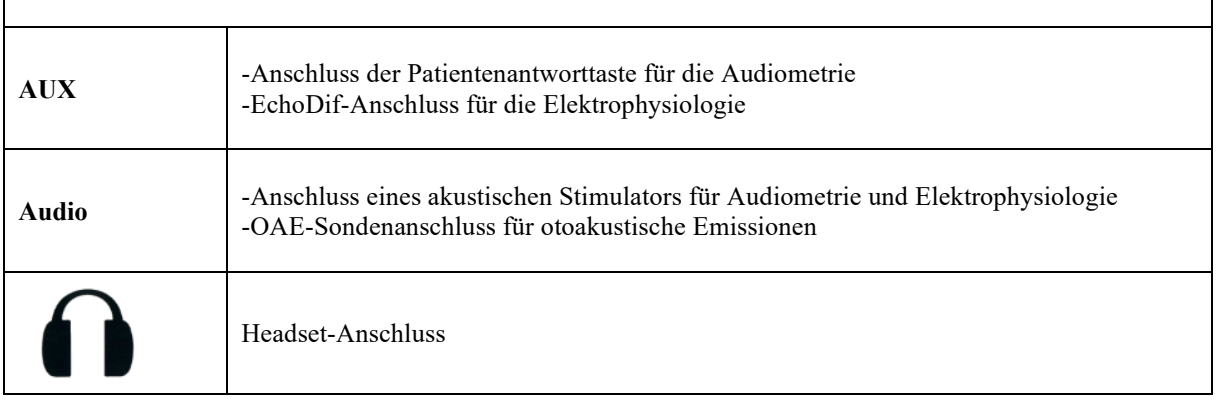

#### **Hintere Seite**

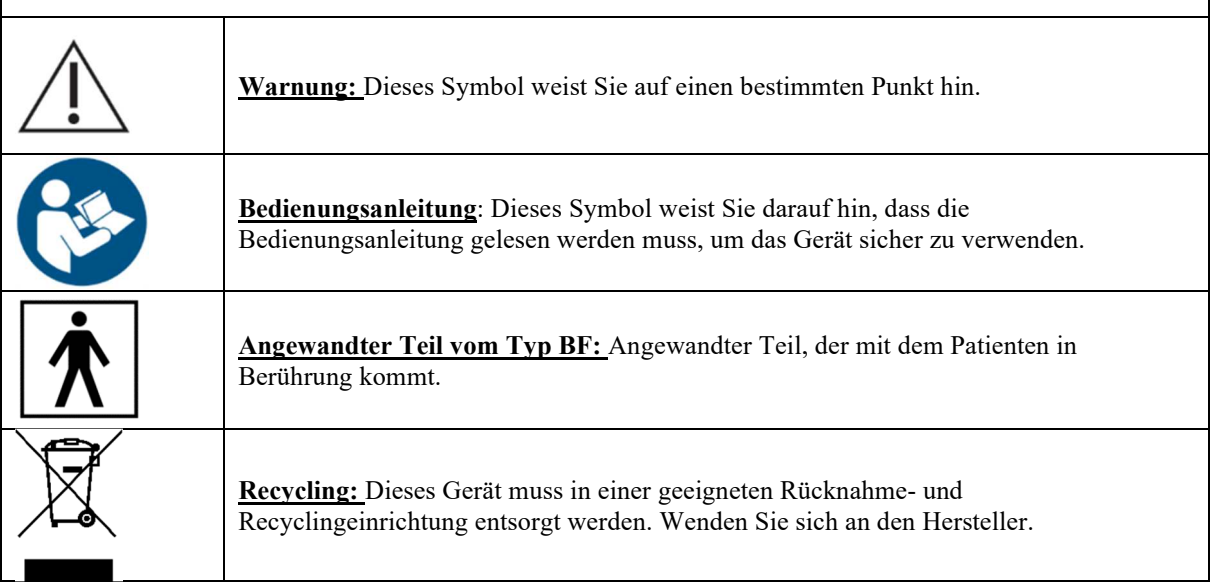

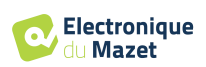

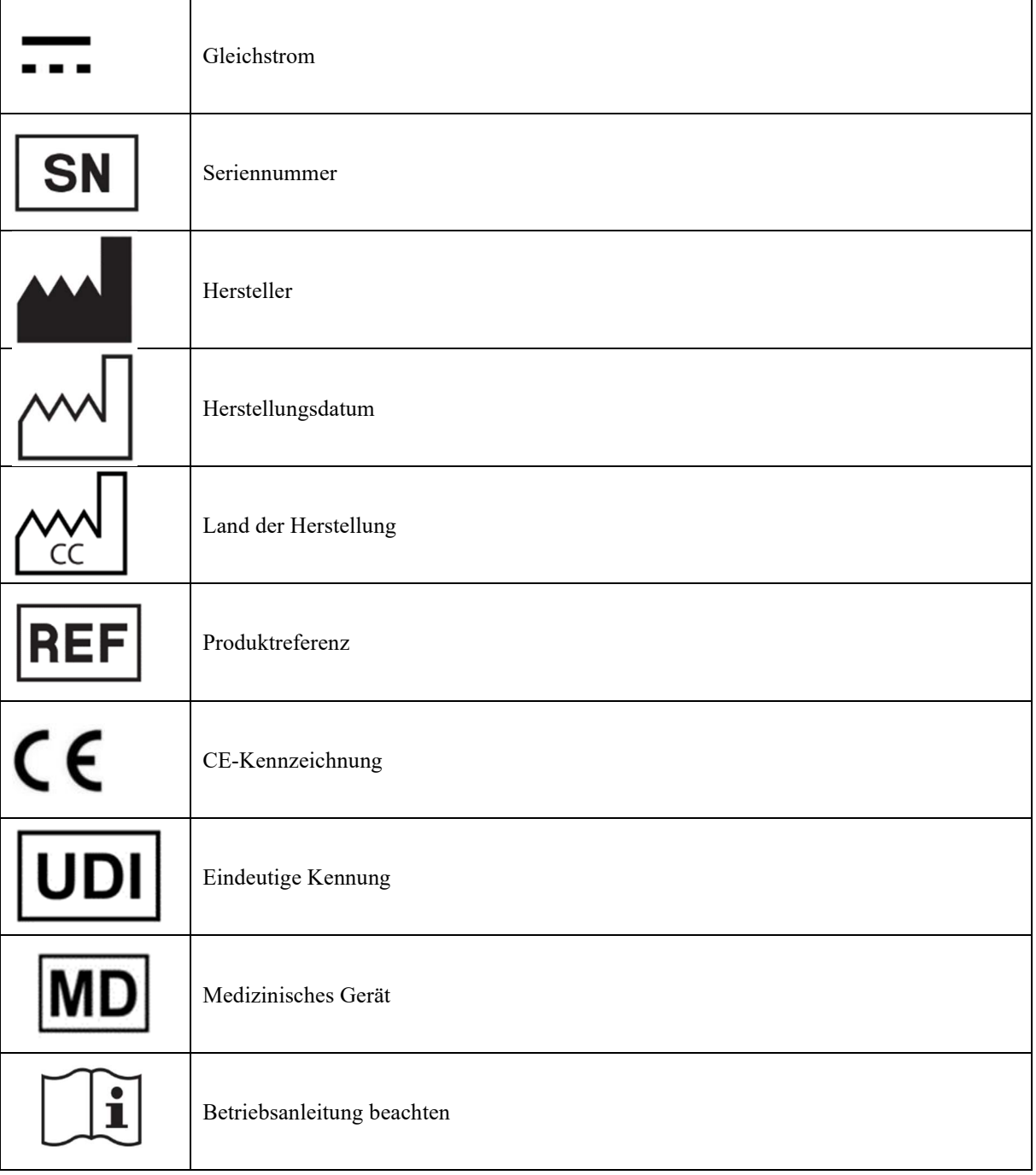

## **1.7 Kennzeichnungsetikett**

Informationen und technische Daten sind auf der Rückseite jedes Geräts auf einem Typenschild angegeben:

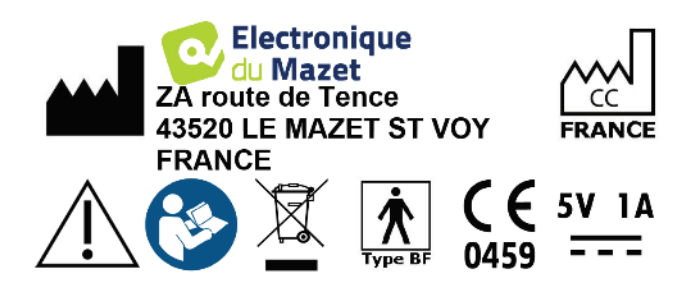

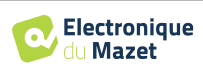

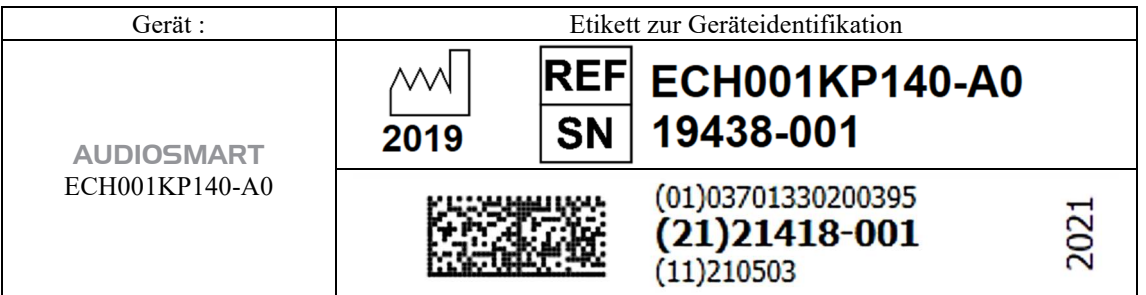

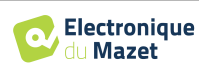

## **1.8 Vertraulichkeit von Patientendaten**

Das Gerät sammelt Daten. Es liegt in der Verantwortung des Anwenders, die Allgemeine Datenschutzverordnung 2016/679 des Europäischen Parlaments anzuwenden und einzuhalten. Bei der Rückgabe des Geräts an den Kundendienst muss der Benutzer die Patientendaten aus dem Gerät löschen, damit sie nicht weitergegeben werden. Der Behandler hat die Möglichkeit, eine Sicherungskopie der Daten zu erstellen, indem er sie in der ECHOSOFT-Software speichert (siehe Abschnitt 5.3.2), bevor er die Patienten aus dem Gerät löscht (siehe Abschnitt 5.3.3.2).

Das Gerät AUDIOSMART darf nur von autorisiertem medizinischem Fachpersonal verwendet werden. Um die Vertraulichkeit der Patientendaten zu gewährleisten und die Weitergabe an unbefugte Dritte zu verhindern, kann beim ersten Start des Geräts ein Passwort festgelegt werden. Siehe dazu den Abschnitt 2.1.3 für weitere Informationen.

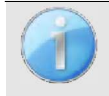

**ECHODIA** empfiehlt Ihnen, das Passwort Ihres Geräts regelmäßig zu erneuern. Es ist auch ratsam, den Sperrmechanismus der Computer, auf denen Sie die Software ECHOSOFT installiert haben, nach einer kurzen Zeit der Inaktivität zu aktivieren.

## **1.9 Cybersecurity**

Da es sich bei dem Gerät und seiner Software ECHOSOFT um computergestützte Systeme handelt, die in größere Informationssysteme integriert sind, müssen bestimmte Regeln und bewährte Verfahren eingeführt werden, um die Sicherheit von Patienten und Anwendern zu gewährleisten. Électronique du Mazet stellt die Betriebsumgebung seiner Produkte nicht zur Verfügung und kontrolliert sie auch nicht, so dass es in der Verantwortung des Anwenders liegt, sicherzustellen, dass die folgenden Empfehlungen befolgt werden.

### **1.9.1 Bewährte Praktiken für die Computersicherheit**

-Halten Sie Ihre Software auf dem neuesten Stand, einschließlich des Betriebssystems (Windows oder MacOs) -Verwenden Sie Betriebssystemkonten zur Verwaltung des Zugriffs. -

Sperren

Sie den Computer, wenn er nicht benutzt wird

- Sichern Sie die ECHOSOFT-Datenbank regelmäßig (siehe 5.4.1

Da das

Gerät und ECHOSOFT nicht auf das Internet zugreifen müssen, isolieren Sie den Computer so weit wie möglich vom Netzwerk.

-Überprüfen Sie regelmäßig auf echodia.com, ob Updates verfügbar sind.

#### **1.9.2 Technische Informationen**

Die ECHOSOFT-Software ist ein Java-Programm

, das seine eigene Java-Ausführungsumgebung (JRE+JVM) einbettet, um andere Software nicht zu beeinträchtigen. (standardmäßig im gleichen Ordner installiert: *C:\Programme\Echodia\Echosoft\jre*)

-Die Konfigurationen der Software sowie die Datenbank werden im *.*echosoft-Ordner des Benutzerordners gespeichert (z.B.: *C:\Users\romain\.echosoft*).

 -Die Software verwendet den Port 32145 der lokalen Schleife (localhost / 127.0.0.1), um sicherzustellen, dass nicht mehrere Instanzen der Software gleichzeitig gestartet werden. -

Die Software verwendet einen generischen Treiber (WinUSB) zur Kommunikation mit dem Gerät

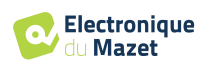

## **Kapitel 2**

# **Allgemeine Informationen zur Nutzung von** AUDIOSMART

## **2.1 Erstinbetriebnahme des Geräts**

#### **2.1.1 Einschalten / Starten**

Das Gerät kann eingeschaltet werden, ohne dass ein anderes Teil angeschlossen ist.

Schalten Sie das Gerät mit dem Schalter auf der Oberseite ein (wenn es nicht startet, vergewissern Sie sich, dass der Akku des Geräts geladen ist).

#### **2.1.2 Kalibrierung des Touchscreens**

Bei der ersten Inbetriebnahme ist es notwendig, den Touchscreen zu kalibrieren. Es erscheint das folgende Fenster:

Der Bildschirm muss an 5 verschiedenen Punkten kalibriert werden. Halten Sie den Stift einfach auf das Kreuz in der Mitte eines jeden der nacheinander erscheinenden Kreise.

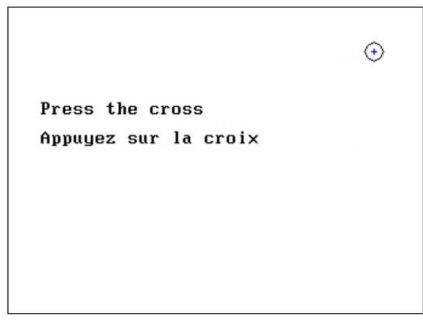

Die Kalibrierung ist wichtig für eine komfortable Nutzung. Es ist sehr ratsam, das Gerät zu kalibrieren, während Sie es auf einem Tisch halten und den Stift verwenden.

#### **2.1.3 Passwort**

Nach der Kalibrierung des Bildschirms erscheint das Fenster zur Definition des Passworts. Wenn Sie ein Passwort festlegen möchten, werden Sie bei jedem Start des Geräts danach gefragt. Klicken Sie dazu auf "Das Gerät mit einem Passwort sperren" und legen Sie Ihr Passwort fest, indem Sie auf "Passwort ändern" klicken. Das Passwort muss zwischen 1 und 15 Zeichen enthalten und wird zweimal abgefragt, um sicherzustellen, dass es richtig erfasst wird.

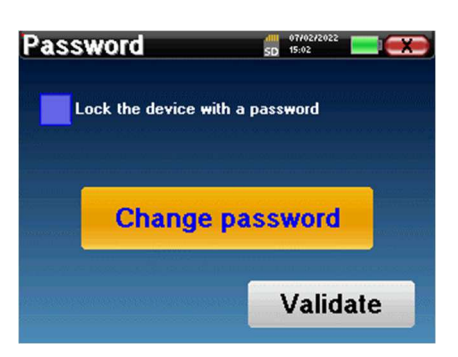

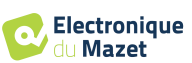

#### Kapitel 2. Allgemeine Informationen zur Nutzung von AUDIOSMART 2.1 Erstinbetriebnahme des Geräts

Sie können das Fenster zur Konfiguration des Passworts später über das Menü "Messen" und dann "System" aufrufen. In diesem Fenster können Sie das Passwort ändern, aber auch die Sperre aktivieren oder deaktivieren.

Wenn Sie Ihr Passwort vergessen haben, wenden Sie sich bitte an Electronique du Mazet oder Ihren Händler, um einen Freischaltcode zu erhalten.

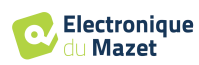

#### Kapitel 2. Allgemeine Informationen zur Nutzung von AUDIOSMART 2.1 Erstinbetriebnahme des Geräts

#### **2.1.4 Startbildschirm**

Sobald dieser Schritt abgeschlossen ist, erscheint die Startseite:

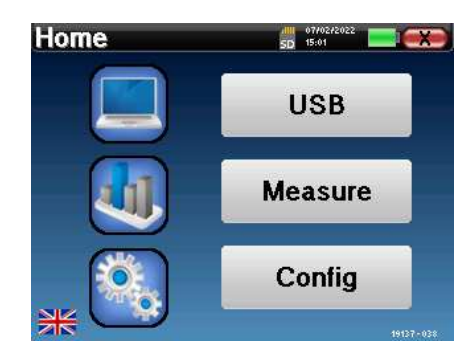

Auf dieser Seite werden mehrere Informationen angezeigt. Zunächst enthält sie die 3 möglichen Auswahlparameter beim Start des Geräts:

- **USB**: ermöglicht die Aktivierung des USB-Anschlusses des Geräts, um die mit dem Gerät durchgeführten Messungen auf einem Computer wiederherzustellen, zu speichern und zu analysieren. Die Aktivierung des USB-Anschlusses des Geräts ist auch für die Durchführung von Messungen von einem Computer über die ECHOSOFT-Software erforderlich.
- **Messen**: Dies ist der Hauptmodus für die Durchführung und Abfrage von Messungen.
- **Config**: Konfiguration der verschiedenen Geräteoptionen.

Auf der Startseite können Sie die Systemsprache auswählen, indem Sie auf die Flaggen unten links auf dem Bildschirm klicken.

Unten rechts wird die Seriennummer Ihres Geräts angezeigt.

Eine Titelleiste ist in allen Fenstern des Geräts vorhanden. Von links nach rechts enthält sie:

- Der aktuelle Fenstertitel.
- Die Ladeanzeige (grau: Laden. Grün: geladen).
- Das Datum und die Uhrzeit.
- Der Batteriestand.
- Eine Schaltfläche, mit der Sie zum vorherigen Fenster zurückkehren können (auf dem Startbildschirm wird sie zum Ausschalten des Geräts verwendet).

#### **2.1.5 Ausschalten des Geräts**

Um das Gerät auszuschalten, können Sie auf die Schaltfläche Zurück oben rechts auf dem Startbildschirm klicken. Es wird eine Bestätigungsmeldung zum Ausschalten angezeigt: Sie können auch die Einschalttaste auf der Oberseite des Geräts drücken, um diesen Bildschirm von einem beliebigen Browserfenster aus aufzurufen.

Energiesparmodus: Wenn Sie nicht messen, schaltet sich das Gerät nach 5 Minuten Inaktivität automatisch ab.

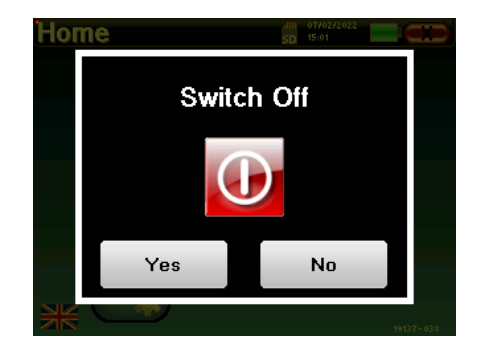

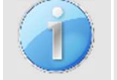

.

Sie können das Ausschalten des Geräts erzwingen, indem Sie die Einschalttaste an der Oberseite des Geräts 4 Sekunden lang gedrückt halten.

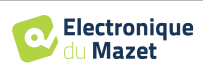

## **2.2 Allgemeine Gerätekonfigurationen**

Einige der allgemeinen Betriebsparameter des Geräts können konfiguriert werden. So ist es möglich, die Uhrzeit, das Datum, die Helligkeit und die Ausrichtung des Bildschirms einzustellen. Rufen Sie dazu einfach das Konfigurationsmenü auf dem Hauptbildschirm auf.

**Configuration M**<br>SD 12:08 **Date System LCD** About Calibration Headphone

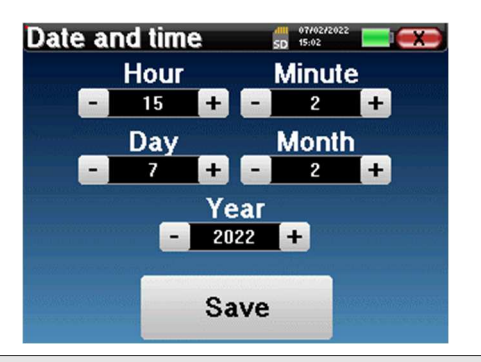

Das Datum und die Uhrzeit können über das Fenster **"Datum und Uhrzeit"** konfiguriert werden

Die Umstellung auf und von der Sommerzeit erfolgt nicht automatisch.

Im Menü **"LCD"** können Sie die Helligkeit des Bildschirms mit einer einstellbaren Anzeige einstellen. Mit der Taste **"Rotation"** kann das Display um 180° gedreht werden. Dies kann je nach Standort und Position, in der das Gerät verwendet wird, nützlich sein. Es ist auch möglich, den Touchscreen neu zu kalibrieren.

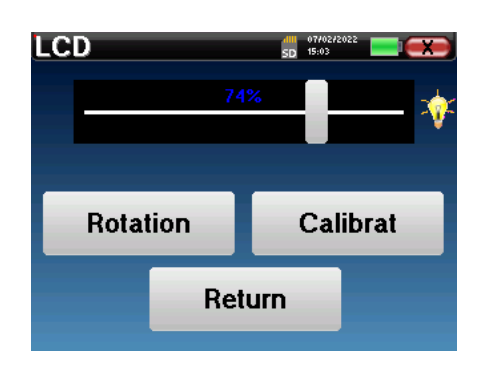

Es ist möglich, dass nach längerer Benutzung des taktilen Bildschirms (mehrere Monate) ein gewisses Abdriften auftritt (z. B.: das Klicken auf die Tasten wird ungenauer); in diesem Fall muss der Bildschirm neu kalibriert werden.

Die Schaltfläche "System" informiert Sie über die Hardund Softwareversion des Gerätes und den freien Speicherplatz auf dem AUDIOSMART-Gerät.

Die Schaltfläche **" Data factory reset "** setzt die Messparameter auf die Standardwerte zurück.

Wenn Sie eine Kennwortsperre einrichten möchten, werden Sie bei jedem Start des Geräts nach dem Kennwort gefragt (siehe ).

Die Schaltfläche "**Einstellungen**" ermöglicht den Zugriff auf das Menü zur Aktivierung der optimierten Startmodi für Bediener, die (hauptsächlich) das an den Computer angeschlossene Gerät verwenden ECHOSOFT ). Die Schaltfläche "Einstellungen" ermöglicht den Zugriff auf das Menü zur Aktivierung

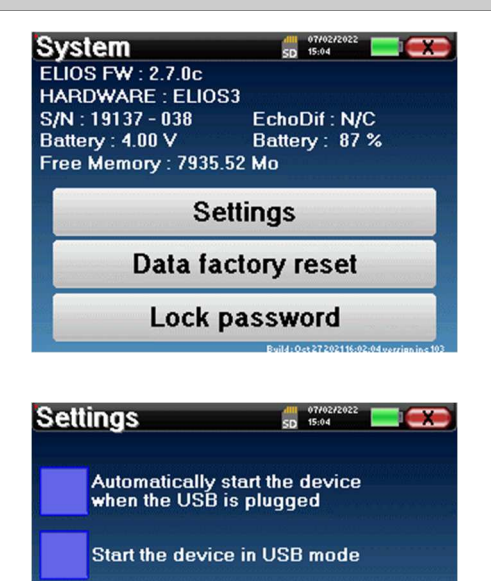

Return

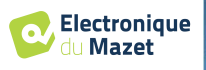

#### Kapitel 2. Allgemeine Informationen zur Nutzung von AUDIOSMART 2.2 Allgemeine Gerätekonfigurationen

der optimierten Startmodi für Bediener, die (hauptsächlich) das an den Computer angeschlossene Gerät verwenden.

Das Menü **"Über"** enthält die Kontaktdaten des Unternehmens **Electronique du Mazet**.

> **Example de Mazer**<br>ZA Route de Tence<br>43520 Le Mazet Saint Voy<br>FRANCE electroniquedumazet.com contact@electroniquedumazet.com<br>Click for return **Calibration**  $\frac{dH}{dD}$  07/02 Transmitter **Calibration Date** Insert<br>Echo-OAE 2022/01/25 2022/01/10 **DD450 HDA280** Radioear B71 **HD206**<br>**DD65** TDH39 **DD45** 2022/01/25 **EchoPulse Plugged stimulator** Load Echo-OAE

dll 07/02/2<br>SD 15:02

**Electronique** du Mazet **Electronique du Mazet** 

**Company** 

Kalibrierungswerte.

Das Menü "**Kalibrierung**" ermöglicht die Abfrage der für Ihr Gerät definierten akustischen

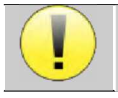

Ändern Sie diesen Wert nicht, nur Electronique du Mazet oder Ihr Händler sind berechtigt, diese Kalibrierung durchzuführen.

Das AUDIOSMART-Gerät muss einmal im Jahr kalibriert werden, um die Qualität der Messungen zu gewährleisten. Bitte kontaktieren Sie Ihren Händler, um diese Kalibrierung zu planen.

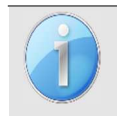

Einige dieser Optionen erfordern ein Passwort, um geändert werden zu können. Dies ist die Seriennummer Ihres Geräts, die auf der Rückseite des Geräts in der Zeile S/N angegeben ist. Diese Nummer wird auch unten rechts auf der Startseite angezeigt.

## **2.2.1 Auswahl des angeschlossenen Jack-Kopfhörers**

In den meisten Fällen wird das Gerät mit nur einem Kopfhörer geliefert, der werksseitig richtig konfiguriert ist. Sie haben jedoch die Möglichkeit, den Typ des Kopfhörers zu ändern, der beim Anschluss an die Klinkenbuchse erkannt wird. Wenn Sie mehrere Kopfhörer mit einem Klinkenstecker haben, die für Ihr Gerät kalibriert wurden, müssen Sie dieses Menü durchlaufen, um von einem zum anderen zu wechseln.

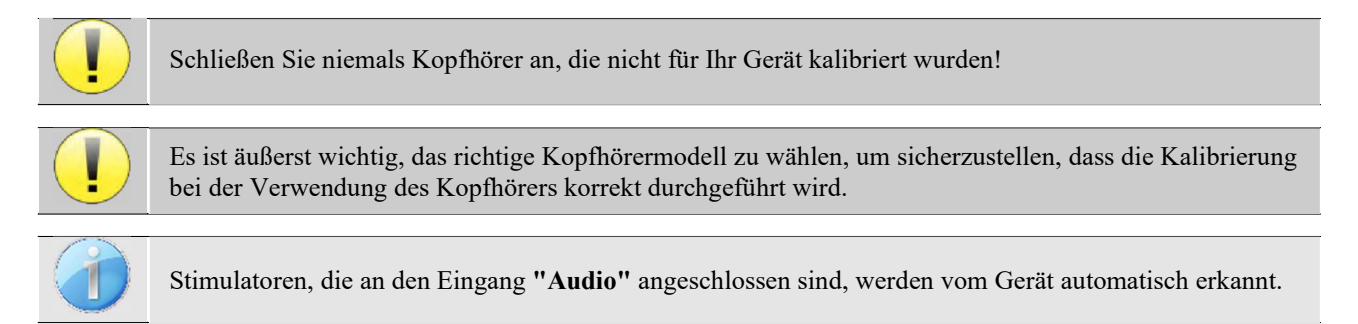

Klicken Sie im Hauptmenü des Geräts auf "**Config**".

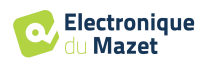

**Jack headphon** 

HD206

TDH39

**HDA280** 

dill 07/02/<br>SD 15:04

DD65

 $\blacksquare$ DD45

**DD450** 

Choose the headphone connected to your ja

Das Fenster mit den Einstellungen wird geöffnet. Klicken Sie auf "Headset", um auf die Auswahl des Headsets zuzugreifen, das beim Anschluss an die Buchse erkannt wird. Wählen Sie das Headset-Modell aus, das Sie verwenden möchten, und klicken Sie auf "**Speichern**".

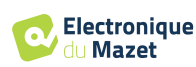

# **Kapitel 3**

# **Einführung und Testaufbau**

**Die Audiometrie** ist die grundlegende Überprüfung des Gehörs. Dieser Test ermöglicht eine schnelle Überprüfung des Gehörs, von der Übertragungskette bis zum Gehirn. Die Messung erfolgt durch die Aussendung einer Schallwelle mit kalibrierter Frequenz, deren Pegel wir so lange senken, bis der Patient sie nicht mehr hören kann. Die Töne werden über einen supra-auralen Kopfhörer erst in das eine und dann in das andere Ohr abgegeben.

**Die Reintonaudiometrie** ermöglicht ein Hörschwellen-Screening für jedes Ohr in einem Frequenzbereich von 125 Hz bis 8 kHz mit normalem Kopfhörer und bis zu 16 kHz mit Hochfrequenzkopfhörer. Die Knochenleitung bewertet die Leistung des Innenohrs und des Hörnervs, die Luftleitung testet die gesamte akustische Funktion vom Außenohr bis zum Hörnerv.

 Die Auswertung des resultierenden Audiogramms ermöglicht es, den Grad der Schwerhörigkeit und die Art der Taubheit zu bestimmen.

 Die Reintonaudiometrie ermöglicht auch die Ermittlung einer Unbehaglichkeitsschwelle oder die Suche nach einer Tinnitusfrequenz.

**Die Sprachaudiometrie** ist eine weitere Untersuchung der Reintonaudiometrie. Sie bestimmt nicht die Wahrnehmungsschwelle, sondern die Schwelle der Sprachverständlichkeit bzw. der Unterscheidung von Phonemen. Der Test besteht darin, den Patienten eine Reihe von Wörtern, die er hört, wiederholen zu lassen. Indem man die Lautstärke der Wörter variiert, erhält man eine Kurve, die den Prozentsatz der Unterscheidung im Verhältnis zur Lautstärke angibt. Der Test ist bei Hörgeräteakustikern zur Feineinstellung von Hörgeräten bekannt und wird auch zur Diagnose retrocochleärer Pathologien wie Neuropathie oder Akustikusneurinom eingesetzt.

#### **3.1 Ausrüstung**

Für eine Audiometrie-Messung benötigen Sie die folgenden Geräte:

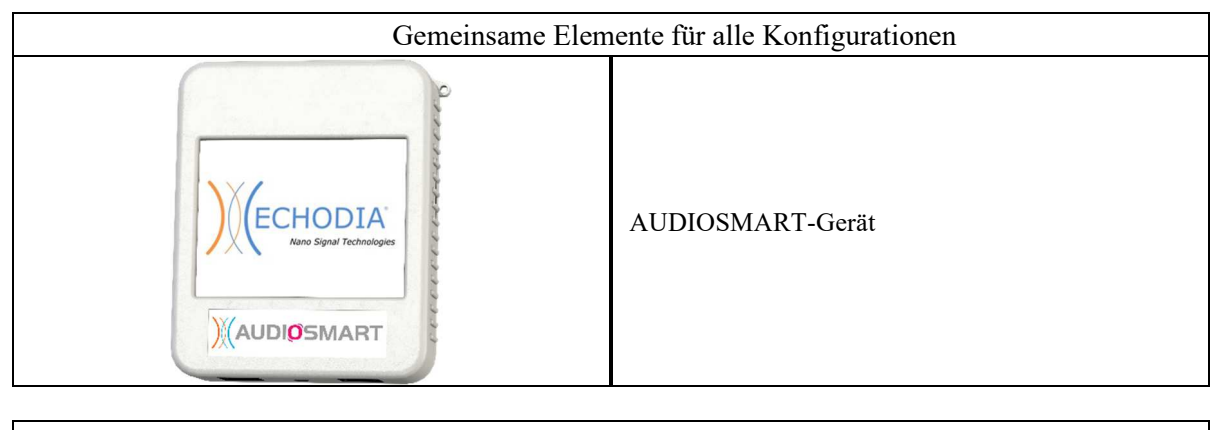

Luftleitungsaudiometrie

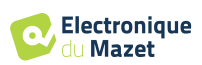

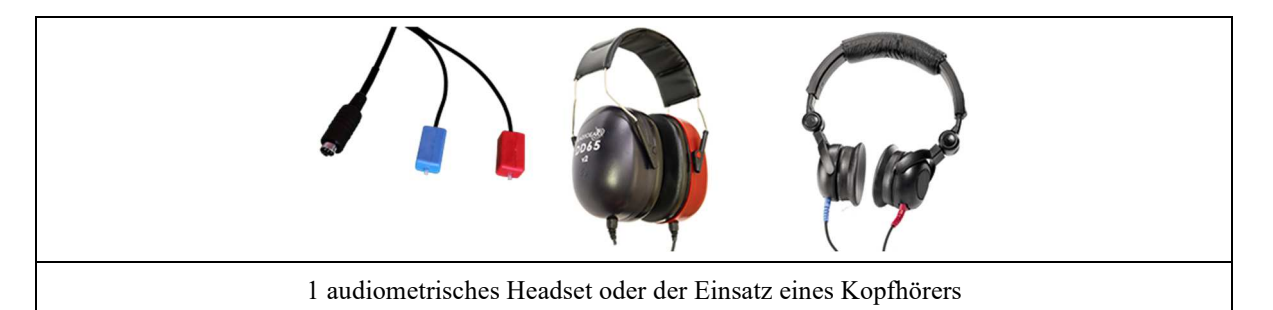

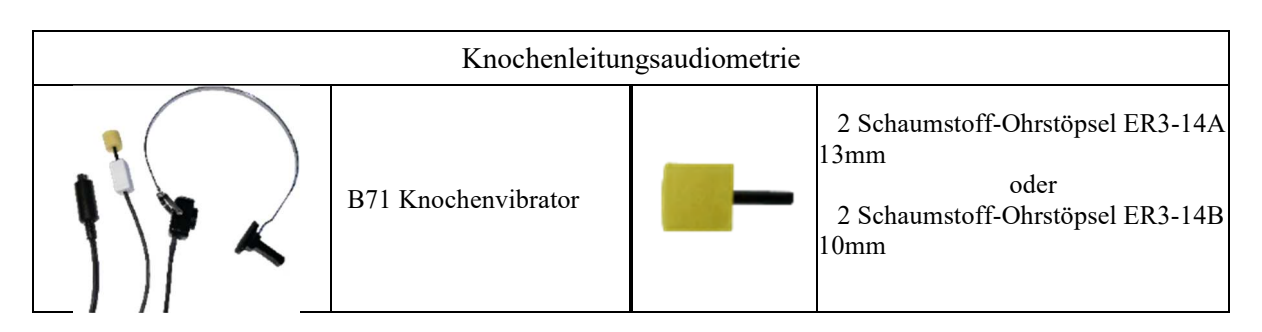

### **3.1.1 Einrichtung**

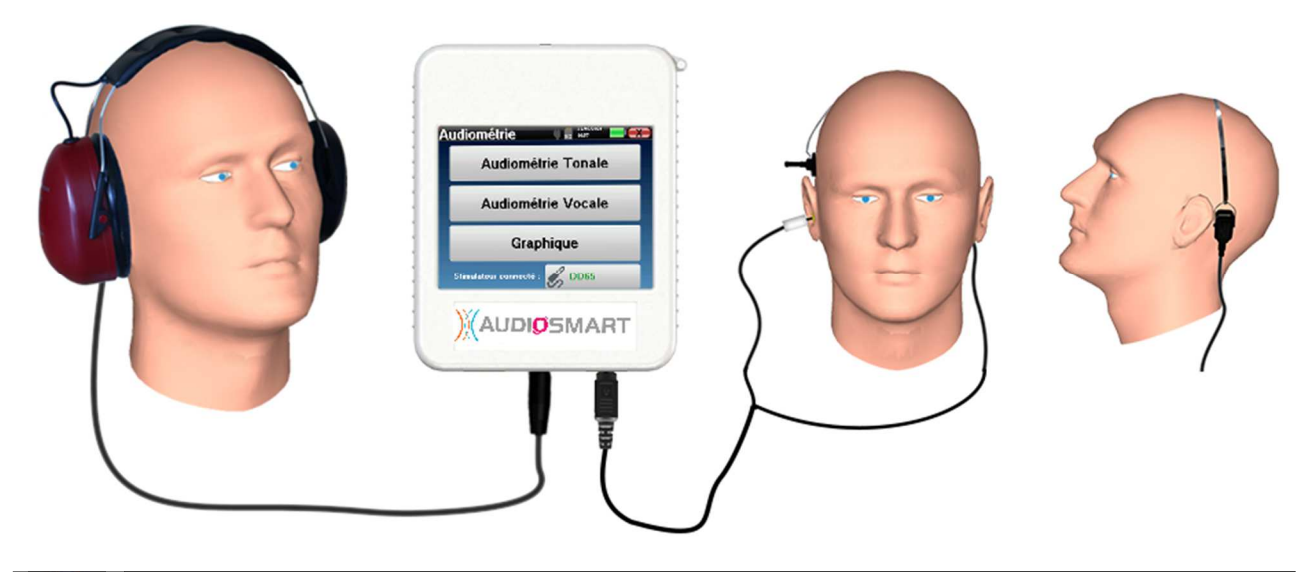

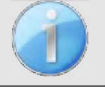

Vergewissern Sie sich mithilfe eines Otoskops, dass der Gehörgang nicht durch Ohrenschmalz verstopft ist. Dieser Vorgang muss von einer qualifizierten Person durchgeführt werden.

- Um mit einem **Headset** zu messen, schließen Sie das Kabel an den Klinkenstecker des AUDIOSMART an (gekennzeichnet durch das Headset-Symbol  $\bullet$ ).
- Für die Messung mit dem Einsteckkopfhörer setzen Sie die Spitze auf den **linken** und **rechten** Kopfhörer. Verbinden Sie dann den Mini-DIN-Kopfhörer mit dem **"Audio"**-Anschluss des AUDIOSMART-Geräts.

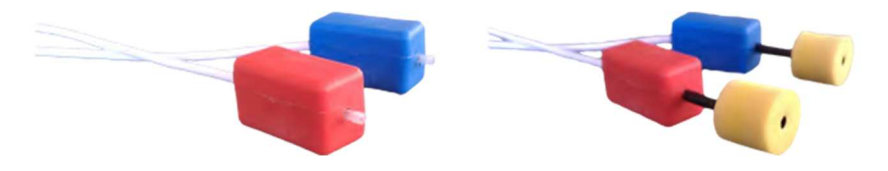

• Für die Knochenleitungsmessung setzen Sie den Vibrator auf das Mastoid (oder auf die Stirn für den Webber-Test) und stecken Sie einen Schaumstoff-Ohrstöpsel auf den kontralateralen Ohrhörer mit Maskierungseinsatz. Schließen Sie dann den Mini-DIN-Kopfhörer an den **"Audio"**-Anschluss des AUDIOSMART-Geräts an.

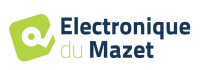

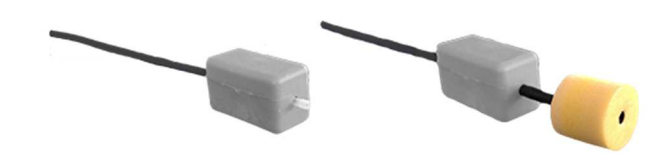

- Erklären Sie dem Patienten das Verfahren zur Durchführung einer Audiometrie.
- Setzen Sie das Headset auf den Kopf des Patienten.

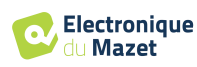

## **Kapitel 4**

# **Messung im Handheld-Modus**

## **4.1 Verwaltung der Patienten**

AUDIOSMART bietet dank eines fortschrittlichen patientenbezogenen Managementsystems eine ideale Messorganisation.

Wählen Sie auf der Startseite den Modus "**Messen**", um einen vorhandenen Patienten zu suchen oder einen neuen Patienten anzulegen.

#### **4.1.1 Einen neuen Patienten anlegen**

Wenn Sie einen neuen Patienten anlegen möchten, werden nur 4 Informationen abgefragt: **Name**, **Vorname, Geburtsdatum und Geschlecht.**

Um diese Informationen einzugeben, klicken Sie einfach auf das gewünschte Feld, um die Tastatur auf dem Bildschirm erscheinen zu lassen.

Es ist möglich, eine digitale Tastatur zu verwenden, indem Sie auf die Taste "**123**" unten links klicken.

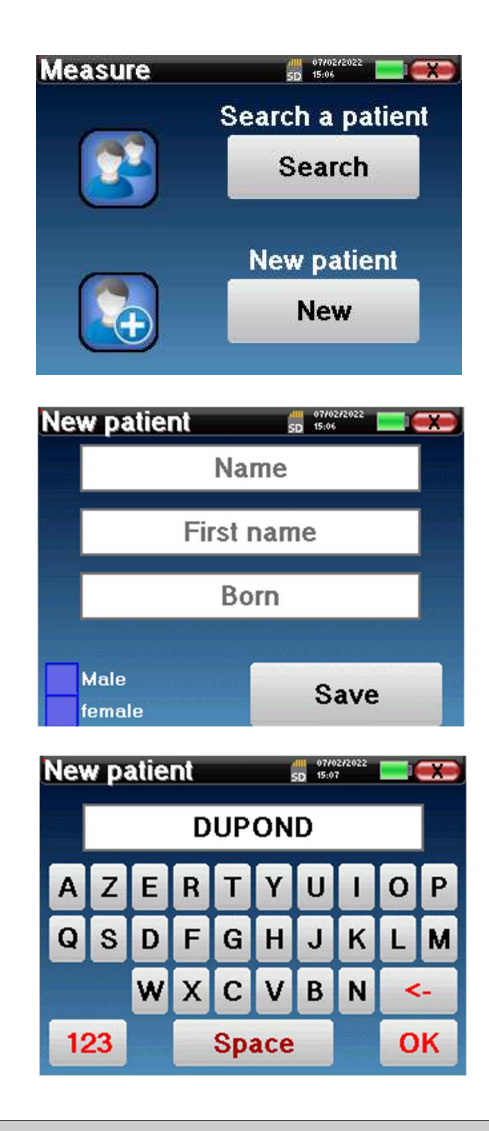

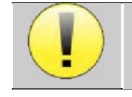

Durch Eingabe des Geburtsdatums und des Geschlechts des Patienten ist es möglich, die audiometrischen Normwerte darzustellen.

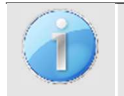

Um einen neuen Patienten anzulegen, ist es wichtig, einen Namen und einen Vornamen anzugeben. Es wird auch empfohlen, ein Geburtsdatum anzugeben, da dies eine bessere Organisation des Patienten in der ECHO-SOFT-Datenbank ermöglicht.

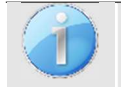

Das Datum muss im Format **DD/MM/YYYYY** (Tag/Monat/Jahr) eingegeben werden. Das AUDIOSMART-Gerät formatiert Ihre Eingabe automatisch.

Hier sind die Informationen über den Patienten kurz gehalten. Sie können weitere Details eingeben, wenn Sie die Daten in das Programm ECHOSOFT exportieren. Siehe Abschnitt 5.3

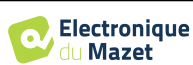

## **4.1.2 Nachsorge für Patienten**

Nachdem Sie den Patienten angelegt haben, wird seine Akte auf der Speicherkarte gespeichert. Sie können ihn dann durch Klicken auf die Schaltfläche "**Suchen**" finden.

Daraufhin wird eine Tabelle mit der Liste der Patienten angezeigt, und zwar in umgekehrter Reihenfolge wie bei der Aufnahme (der zuletzt hinzugefügte Patient steht ganz oben in der Liste).

Die Liste der Patienten erscheint mit Namen, Vornamen und Geburtsdatum. Das Lupensymbol am unteren Rand des Bildschirms ermöglicht die Suche nach einem Patienten anhand seines Namens oder Nachnamens.

Um einen Patienten auszuwählen, klicken Sie auf die entsprechende Zeile.

Es öffnet sich eine neue Seite mit einer Zusammenfassung der Informationen über den Patienten.

Jetzt können Sie wählen, ob Sie eine neue Messung durchführen (Diagnose) oder die bereits gespeicherten Messungen abrufen wollen (Konsultation).

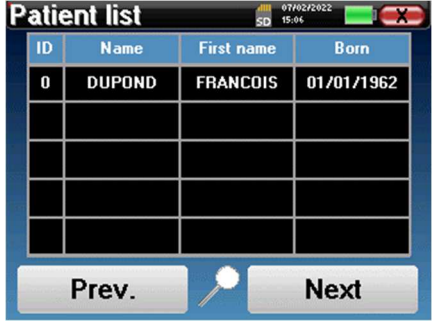

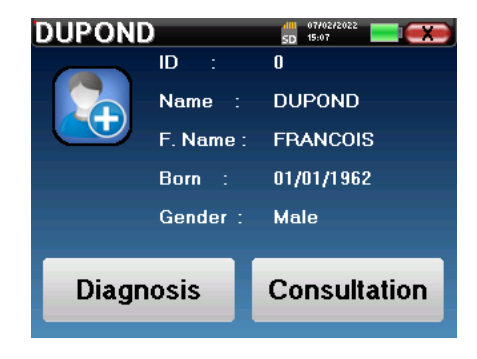

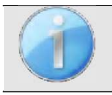

Wenn der Patient noch keine Messung hat, ist nur die Schaltfläche **"Diagnose"** sichtbar.

Die Schaltfläche "**Konsultation**" öffnet eine Tabelle mit Messwerten, in der die zuvor für diesen Patienten erstellten Diagnosen eingesehen werden können. Um die gewünschten Messungen zu finden, werden die wichtigsten Informationen angezeigt (Typ, Datum, Uhrzeit und Ohr).

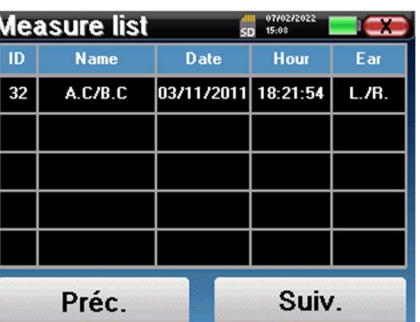

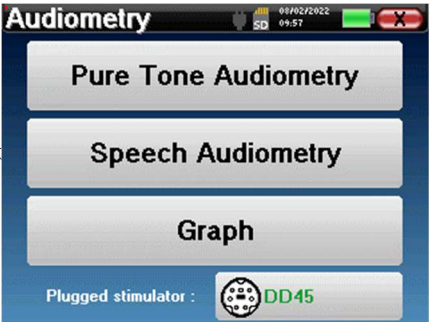

Mit der Schaltfläche "Diagnose" können Sie eine neue Messung st

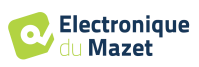

## **4.2 Audiometrie**

Siehe Absatz 3 um die notwendigen Anweisungen für die benötigte Ausrüstung und den Aufbau zu erhalten.

 Wenn Sie eine neue Diagnose starten, erscheint das Konfigurationsfenster. Hier können Sie eine neue Messung der **Reintonaudiometrie** oder der **Sprachaudiometrie**  starten. Mit der Schaltfläche "Grafik" können Sie jederzeit die Grafik der aktuellen Messung anzeigen. Die letzte Schaltfläche zeigt die aktive Stimulation an und kann verwendet werden, um zwischen den beiden Audioausgängen zu wechseln. So ist es möglich, das audiometrische Headset und den Knochenvibrator angeschlossen zu lassen und durch Klicken auf diese Schaltfläche zwischen beiden umzuschalten.

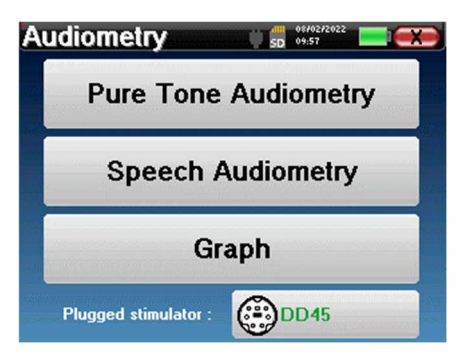

#### **4.2.1 Reinton-Audiometrie**

Sobald Sie den Reinton-Audiometrie-Test ausgewählt haben, können Sie zwischen vier Diagnosemodi wählen.

- Automatischer Patientenmodus.
- Automatischer Arztmodus.
- Manueller Arztmodus.
- Weber-Modus.

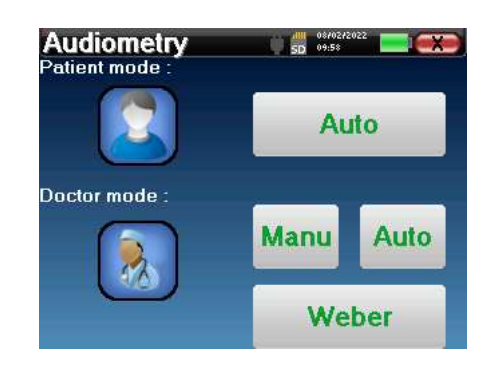

#### **4.2.1.1 Patienten-Modus**

Der Patientenmodus ermöglicht automatische Übergänge von Leistungen und Frequenzen. Der Arzt muss den Test voreinstellen, dann ist der Patient völlig autonom, er muss nur auf das Gerät klicken, um anzuzeigen, dass er den Ton hört.

#### **Einstellungen zur Messung**

Klicken Sie auf "**Einstellungen**" und dann auf "**Auswahl der Frequenzen**", um die Frequenzen für den Test vorzukonfigurieren. Klicken Sie nach der Auswahl auf "OK", um zu bestätigen.

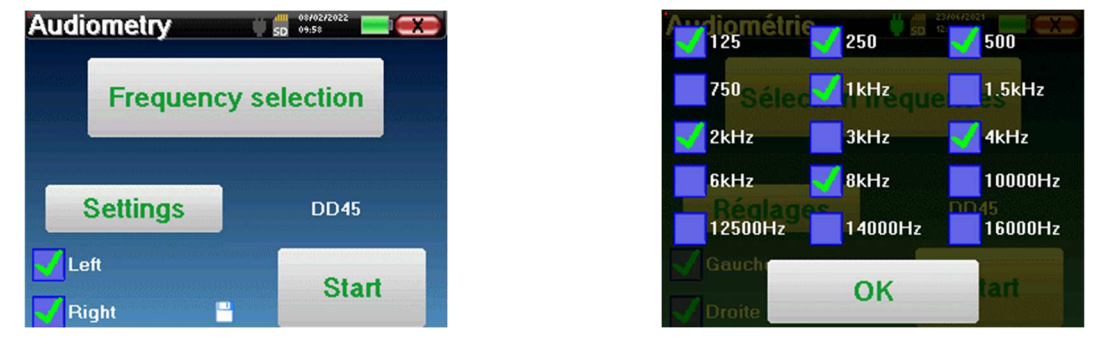

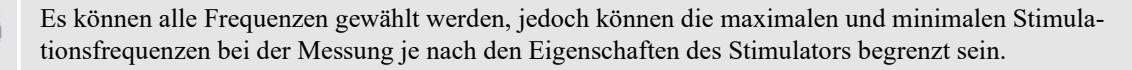

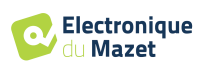

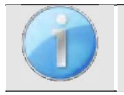

Das Symbol einer Floppydisk unten rechts auf dem Bildschirm dient zur Aufzeichnung der oben definierten Parameter. Sie werden dann zu den Standardparametern für diese Art von Messung.

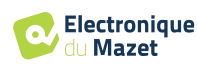

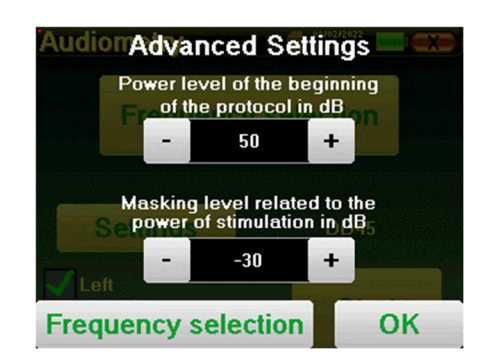

Die Schaltfläche "Einstellungen" öffnet ein Fenster, in dem Sie den Pegel des Maskierungsrauschens sowie die Startleistung der automatischen Protokolle einstellen können. Klicken Sie zur Bestätigung auf "OK".

Nach Auswahl des Ohrs (rechts oder links) wird die Schaltfläche **"Start"** verfügbar. Klicken Sie darauf, um die Messung zu starten.

#### **Messung**

Das Fenster für die **Tonaudiometrie** wird geöffnet. Das AUDIOSMART-Gerät scannt automatisch die voreingestellten Frequenzen und erhöht oder verringert die Stimulusleistung entsprechend den Antworten des Patienten.

Der Patient muss lediglich auf "OK" oder auf die Antworttaste klicken, wenn er den Ton hört.

Wenn der Klick berücksichtigt wurde, wird die Schaltfläche orange.

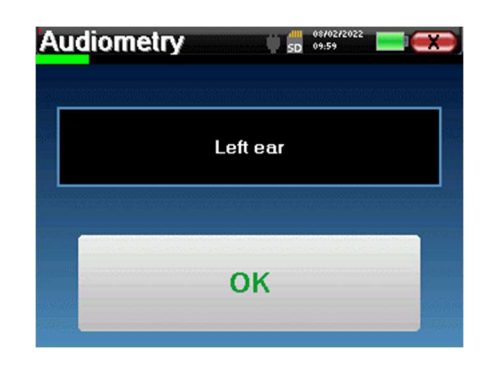

Sobald das Erfassungsprotokoll beendet ist, wird die Kurve erstellt. Sie haben die Wahl, die Kurve mit der Schaltfläche "Speichern" zu speichern oder sie durch Verlassen des Fensters mit dem Rückwärtskreuz zu löschen.

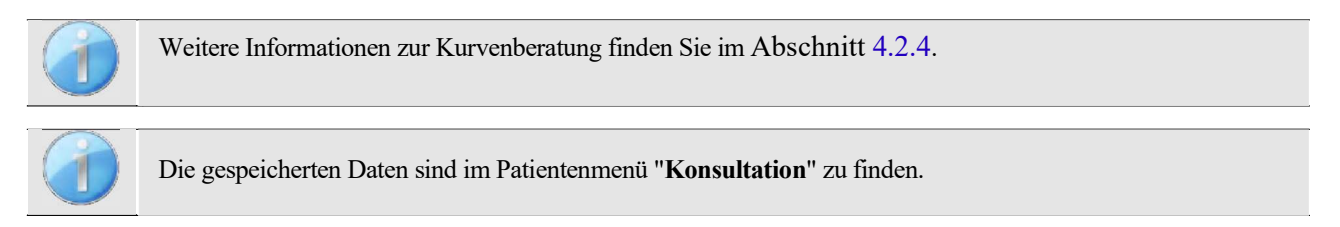

#### **4.2.1.2 Automatischer Rakelmodus**

Der automatische Rakelmodus ermöglicht automatische Übergänge von Leistungen und Frequenzen. Während des Tests zeigt das Gerät die Leistung und die Frequenz der aktuellen Stimuli an. Dieser Modus ermöglicht es dem Arzt, einfach einen Test zu machen, während er die Reaktionen des Patienten überprüft.

## **Einstellungen zur Messung**

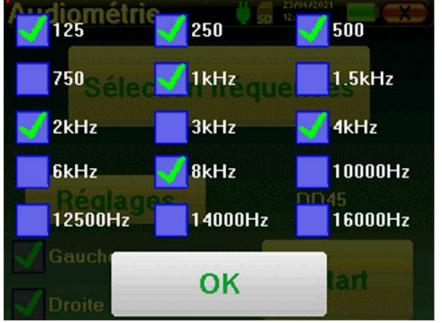

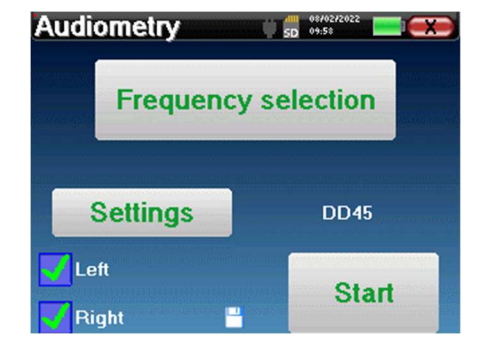

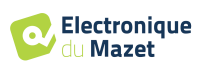

Klicken Sie auf "**Einstellungen**" und dann auf "**Frequenzauswahl**", um die Frequenzen, die während des Tests ausgeführt werden sollen, vorzukonfigurieren. Klicken Sie nach der Auswahl auf "**OK**", um zu bestätigen.

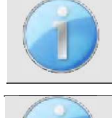

Es können alle Frequenzen gewählt werden, jedoch können die maximalen und minimalen Stimulationsfrequenzen zum Zeitpunkt der Prüfung je nach den Eigenschaften des Stimulators begrenzt sein.

Das Symbol einer Floppydisk unten rechts auf dem Bildschirm dient zur Aufzeichnung der oben definierten Parameter. Sie werden dann zu den Standardparametern für diese Art von Messung.

Die Schaltfläche "Einstellungen" öffnet ein Fenster, in dem Sie den Pegel des Maskierungsrauschens sowie die Startleistung der automatischen Protokolle einstellen können. Klicken Sie zur Bestätigung auf "OK".

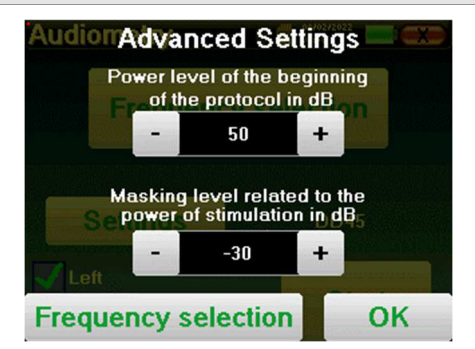

Nach Auswahl des Ohrs (rechts oder links) wird die Schaltfläche **"Start"** verfügbar. Klicken Sie darauf, um die Messung zu starten.

#### **Messung**

Das Fenster für die **Reintonaudiometrie** wird geöffnet. Das AUDIOSMART-Gerät scannt automatisch die vorkonfigurierten Frequenzen und erhöht oder verringert die Stimulationsstärke entsprechend den Antworten des Patienten. Eine rot blinkende Anzeige oben links auf dem Bildschirm zeigt an, wann die Stimuli auftreten.

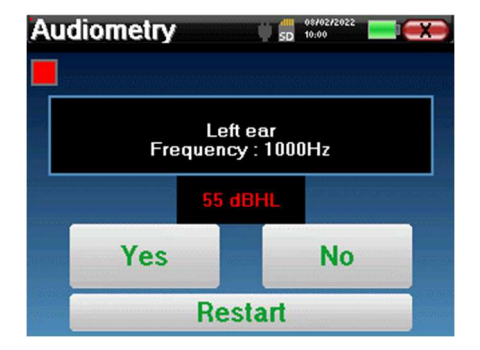

Klicken Sie je nach Antwort des Patienten auf "**Ja"** oder "**Nein"**.

Klicken Sie auf "**Neustart**", wenn Sie die Stimuli erneut abspielen möchten.

Sobald das Erfassungsprotokoll beendet ist, wird die Kurve erstellt. Sie haben die Wahl, die Kurve mit der Schaltfläche "Speichern" zu speichern oder sie durch Verlassen des Fensters mit dem Rückwärtskreuz zu löschen.

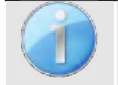

Weitere Informationen zur Kurvenberatung finden Sie im Abschnitt 4.2.4.

Die gespeicherten Daten sind im Patientenmenü "**Konsultation**" zu finden.

#### **4.2.1.3 Manueller Modus**

Der manuelle Rakelmodus erlaubt es, die Frequenz und Leistung manuell zu ändern. Dies bietet die Möglichkeit, ein individuelles Prüfprotokoll zu erstellen.

#### **Messung**

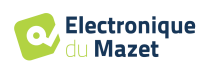

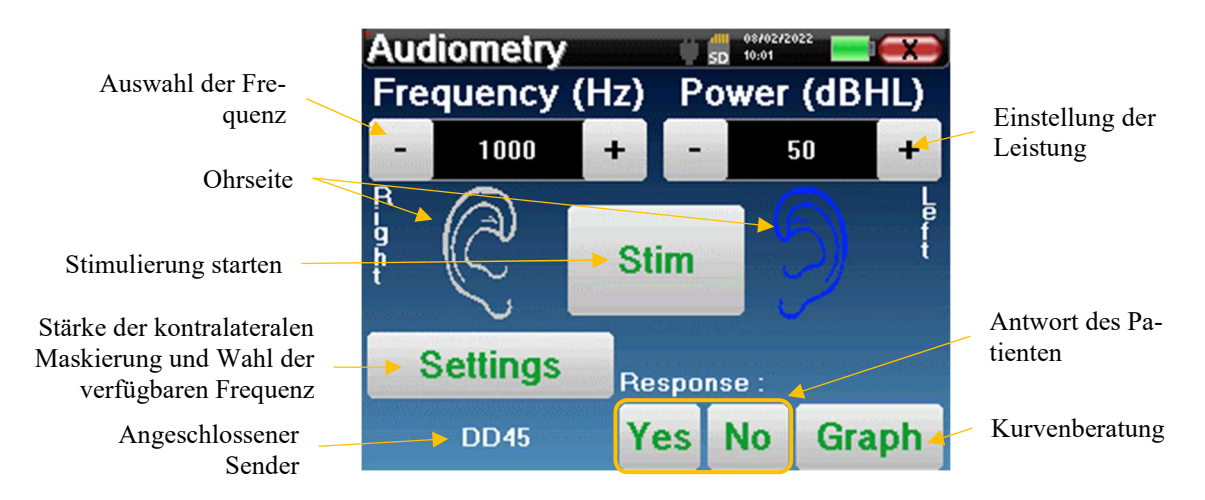

Die folgenden Fenster ermöglichen den Zugriff auf die Stimulationskonfiguration.

Um die Kurve zu erstellen, müssen Sie die Antwort des Patienten mit den Schaltflächen "**Ja**" und "**Nein**" für jede Stimulation angeben (aktiviert durch die Schaltfläche "stim").

Sie können die Kurve jederzeit einsehen, indem Sie auf die Schaltfläche "**Grafik**" klicken. Anschließend können Sie die Kurve durch Klicken auf "**Speichern**" **speichern**, durch Verlassen des Fensters **löschen** oder die Messung durch Klicken auf eines der Felder in der Übersichtstabelle **fortsetzen**.

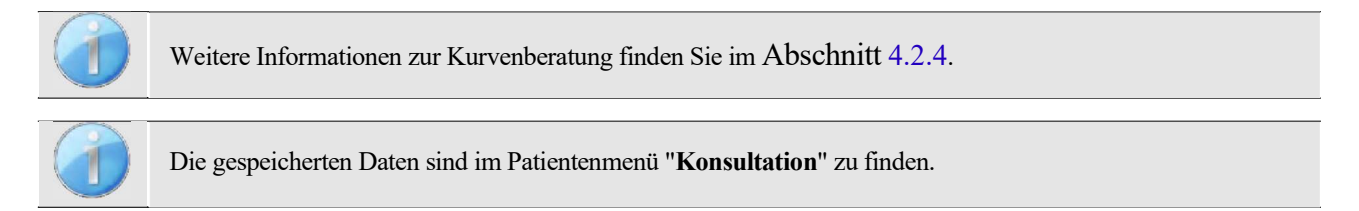

#### **4.2.1.4 Weber-Test**

Mit dem Weber-Test kann festgestellt werden, ob der Patient eine starke Lateralisierung des Gehörs aufweist. Dies ermöglicht es, die Leistung des kontralateralen Maskierungsgeräusches bestmöglich einzustellen.

#### **Einrichtung des Patienten**

Der Weber-Test wird durchgeführt, indem der Knochenstimulator in der Mitte der Stirn des Patienten platziert wird.

#### **Messung**

Die folgenden Fenster ermöglichen den Zugriff auf die Stimulationskonfiguration.

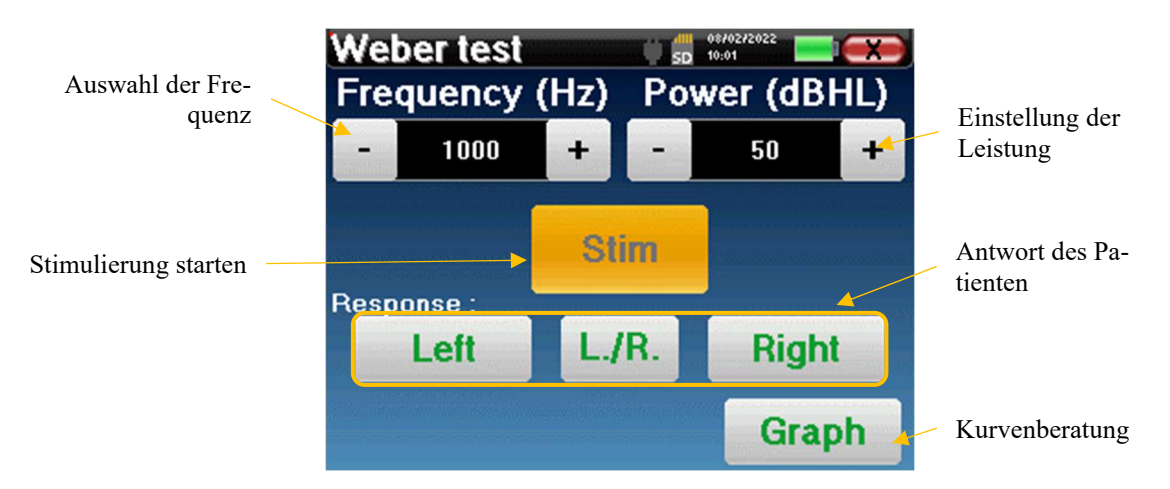

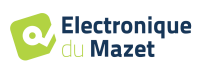

Ziel ist es, für jede Frequenz die Schwelle zu ermitteln, ab der der Patient nur noch auf einer Seite hört.

Geben Sie für jede Stimulation an, ob der Patient den Ton links, rechts oder auf beiden Seiten hört.

Sie können die Kurve jederzeit einsehen, indem Sie auf die Schaltfläche "**Grafik**" klicken. Anschließend können Sie die Kurve durch Klicken auf "**Speichern**" **speichern**, durch Verlassen des Fensters **löschen** oder die Messung mit der Schaltfläche "**Messen**" **fortsetzen**.

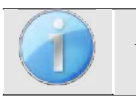

Weitere Informationen zur Kurvenberatung finden Sie im Abschnitt 4.2.4.

.

Die gespeicherten Daten sind im Patientenmenü "**Konsultation**" zu finden.

#### **4.2.2 Hochfrequenz-Audiometrie**

Um eine Hochfrequenz-Audiometrie durchführen zu können, ist es zwingend erforderlich, ein Hochfrequenz-Audiometrie-Headset und eine Lizenz für das Hochfrequenz-Modul zu besitzen. Das Headset muss im Menü "Headset" unter dem Konfigurationsfenster ausgewählt werden (siehe 2.2.1).

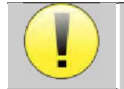

Es ist äußerst wichtig, das richtige Headset-Modell zu wählen, um sicherzustellen, dass die Kalibrierung bei der Messung korrekt angewendet wird.

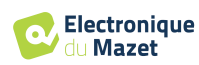

#### **4.2.3 Sprachaudiometrie**

#### **Einstellungen zur Messung**

Wenn Sie eine neue Diagnose starten, erscheint das Konfigurationsfenster. Hier können Sie die Art der verwendeten Liste auswählen, zum Beispiel die zweisilbigen Listen von Fournier.

AUDIOSMART ist so konzipiert, dass Sie auf einfache Weise eine **Sprachaudiometrie** durchführen können. Zu Beginn des Tests zeigt das Gerät die Wörter aus der Liste auf dem Bildschirm an. Diese Liste wird nach dem Zufallsprinzip ausgewählt, um einen zuverlässigen Test zu gewährleisten, ohne das Risiko, dass der Patient die Wörter lernt.

Die Schaltfläche "**Einstellungen**" ermöglicht den Zugriff auf das Konfigurationsfenster für die kontralaterale Maskierungsrauschleistung.

Klicken Sie auf die Schaltfläche "**Start**", um die Diagnose zu starten.

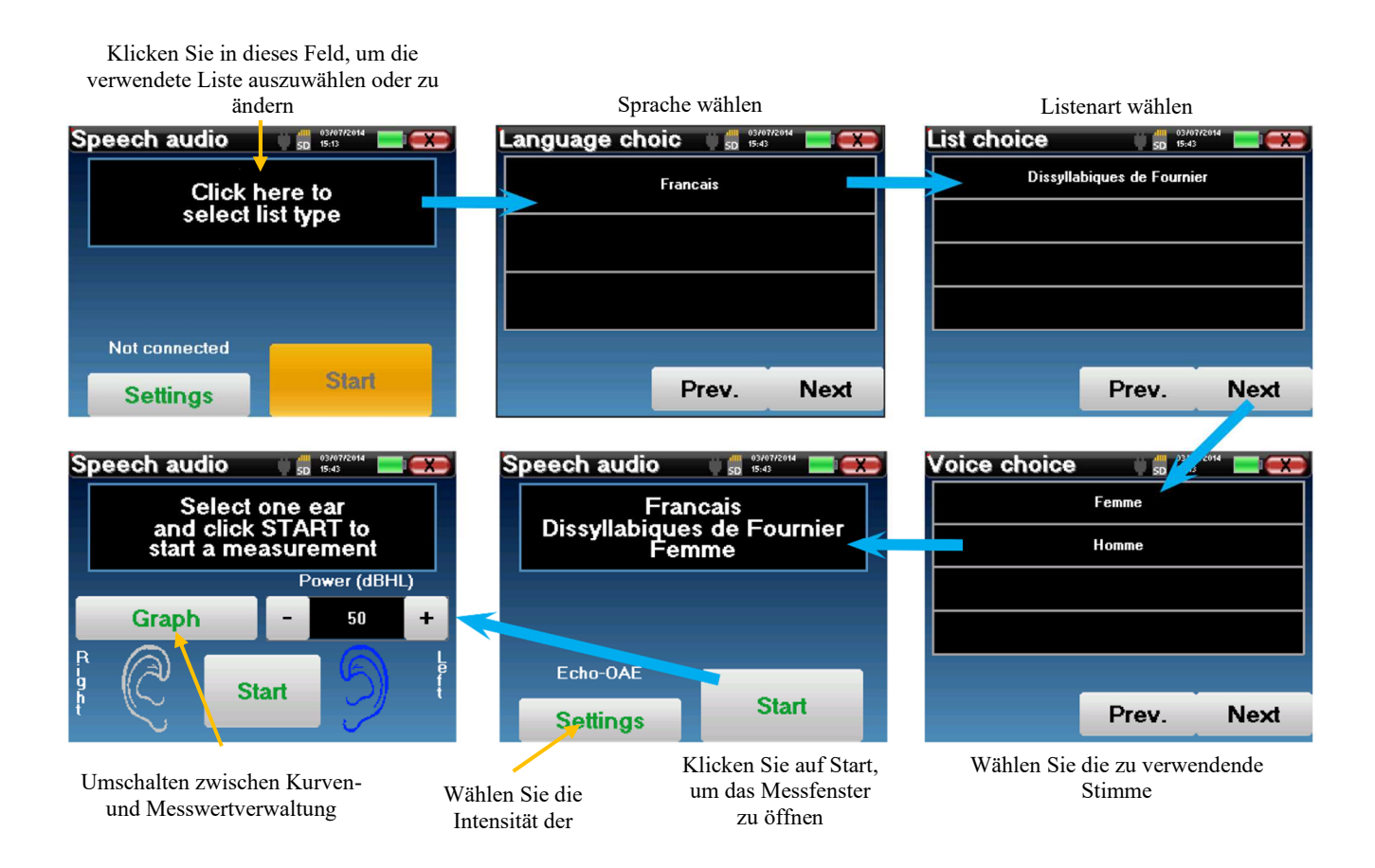

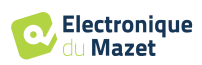

#### **Messung**

Stellen Sie im Startfenster des Tests die Leistung und das zu testende Ohr ein, bevor Sie eine "Serie" starten, indem Sie auf "Start" klicken. Die Sprachaudiometrie beginnt, das gerade gesprochene Wort wird in rot geschrieben. Wenn der Patient das Wort korrekt wiederholt, klicken Sie auf das Wort, um die Antwort zu bestätigen.

In diesem Fenster können Sie das Essen und die Leistung auswählen. Klicken Sie auf Start, um einen neuen Punkt zu beginnen zur Beginnen.<br>Punkt zu beginnen zu beginnen der Stadt zu beginnen der Stadt der Stadt zu beginnen der Stadt zu beginnen der

Das Gerät zeigt automatisch eine zufällig ausgewählte Wortreihe aus der aktuellen Sprachaudiometrie-Liste

#### an Speech audio le râteau le refrain le donjon le veston le sergent le forban le crémier le bûcher le niveau le cachot

Das aktuell gesprochene Wort ist in **rot**

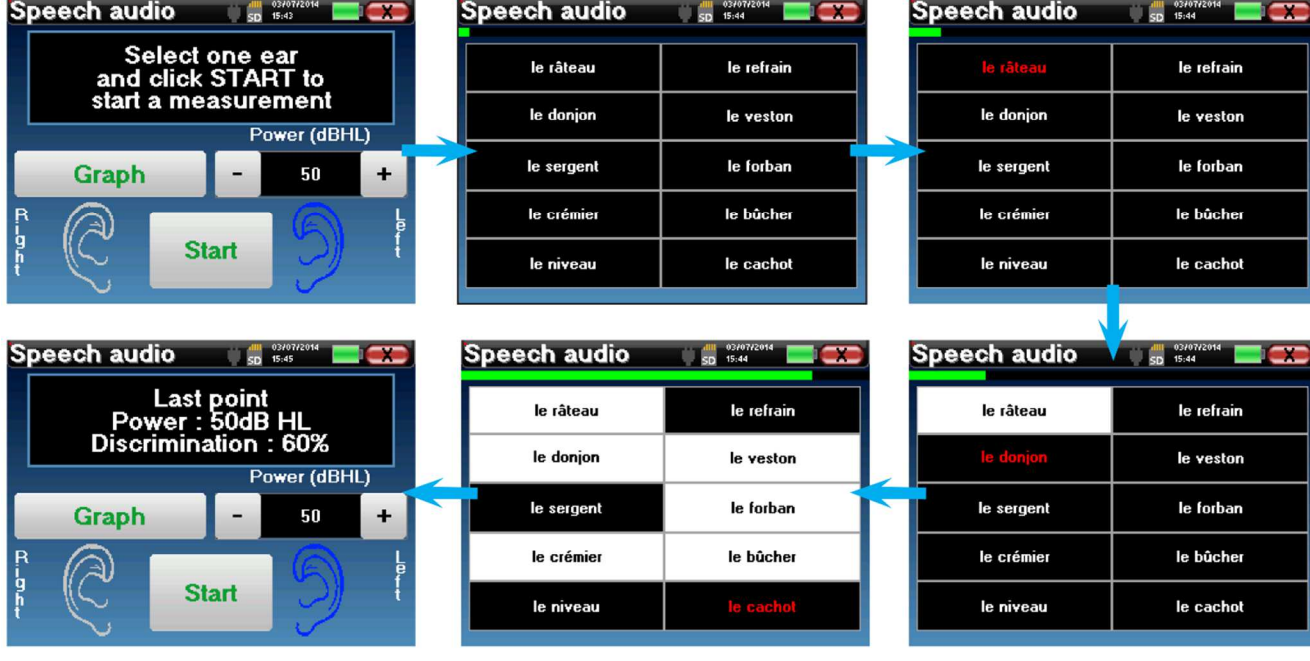

Sobald die Wortreihe abgeschlossen ist, kehrt das Gerät zum Startfenster zurück. Sie können die Stimulationsstärke entsprechend dem vorherigen Ergebnis ändern und einen neuen Punkt starten.

Mit der Schaltfläche "Graph" kann zwischen diesem Fenster und dem Kurvenfenster umgeschaltet werden.

Wenn der Patient das Wort korrekt wiederholt, klicken Sie auf das entsprechende Feld, um die Antwort zu bestätigen

Sie können jederzeit zwischen der Durchführung eines neuen Punktes und der Grafik wechseln, indem Sie auf die Schaltfläche "**Grafik**" klicken.

Wenn der Test beendet ist, klicken Sie auf "**Graph**", um die Kurve zu sehen. Sie können sie dann speichern oder andere Reintonaudiometrie- oder Sprachaudiometrie-Messungen durchführen.

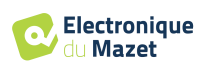

#### **4.2.4 Beratung zur Messung**

Siehe Absatz 4.1 für weitere Einzelheiten zum Patientenmanagement.

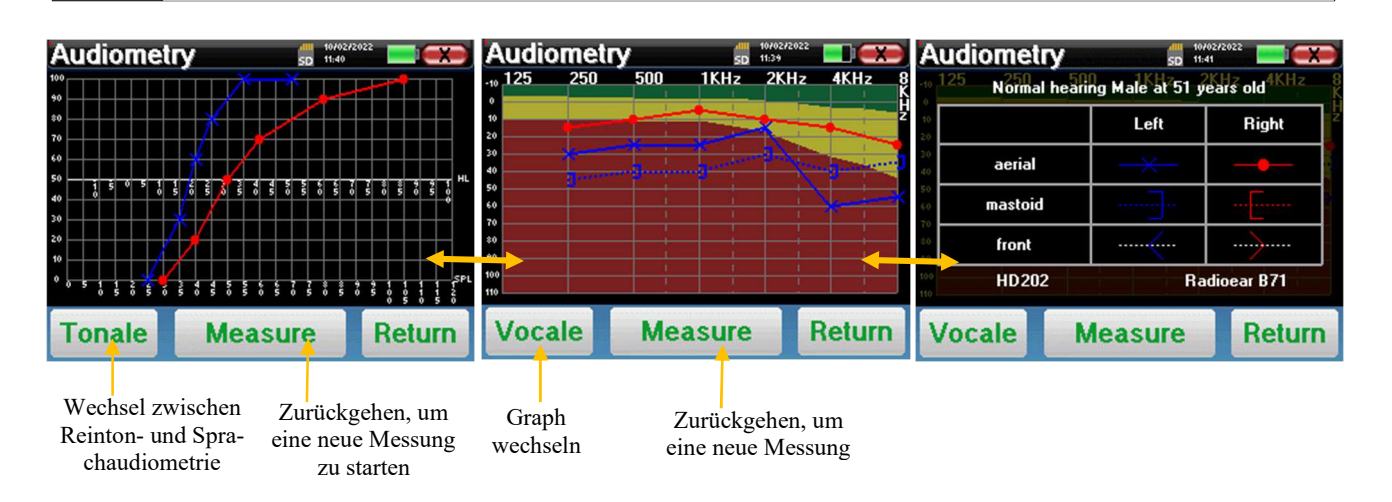

- Mit der Taste "**Messen**" wird die Messung fortgesetzt und die bereits aufgezeichneten Informationen werden in den Kurven angezeigt.
- Der Schalter "**Tonale / Vocale**" schaltet zwischen der Reintonkurve und der Sprachaudiometriekurve um (nur verfügbar, wenn die Messungen in diesen Modi durchgeführt wurden)
	- **- Reinton-Audiometrie**
		- Die Ordinatenskala stellt den Hörverlust in dB HL dar.
		- Die Abszissenskala stellt die Frequenzen in Hz dar.
		- Der Hintergrund der Kurve stellt den audiometrischen Normalwert für diesen Patienten entsprechend seinem Geburtsdatum und Geschlecht dar.
			- 1. Der grüne Bereich zeigt an, dass der Hörpegel "mehr" als normal ist.
			- 2. Der gelbe Bereich zeigt einen normalen Hörpegel an
			- 3. Der rote Bereich zeigt einen Hörverlust im Vergleich zum audiometrischen Normalwert an.
	- **- Sprachaudiometrie**
		- Die Skala auf der Abszisse stellt die Leistung der Stimuli in dB HL dar.
		- Die Ordinatenskala stellt den Prozentsatz der richtig wiederholten Wörter dar.
- Das letzte Bild auf der rechten Seite zeigt die Informationen, die man erhält, wenn man auf den Diagrammbereich klickt
	- **-** Kriterien für die normale audiometrische Kurve
	- **-** In der Grafik verwendetes Element:
		- Die blaue Kurve mit den Kreuzen bezieht sich auf die Luftmessung am linken Ohr.
		- Die rote Kurve mit den Kreisen bezieht sich auf die Luftmessung am rechten Ohr.
		- Die gepunktete blaue Kurve mit Klammern bezieht sich auf die Knochenleitungsmessung am linken Ohr.
		- Die gepunktete rote Kurve mit Klammern bezieht sich auf die Knochenleitungsmessung am rechten Ohr.
		- Die gepunktete weiße Kurve mit roten und blauen Klammern ist für den Weber-Test.
	- **-** Headsets für die Luft- und Knochenaudiometrie

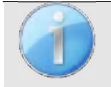

.

Klicken Sie auf die Grafik, um die Legende des Diagramms anzuzeigen.

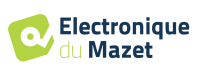

## **Kapitel 5**

# **Allgemeine Informationen über die Software ECHOSOFT**

## **5.1 Erforderliche Mindestkonfiguration**

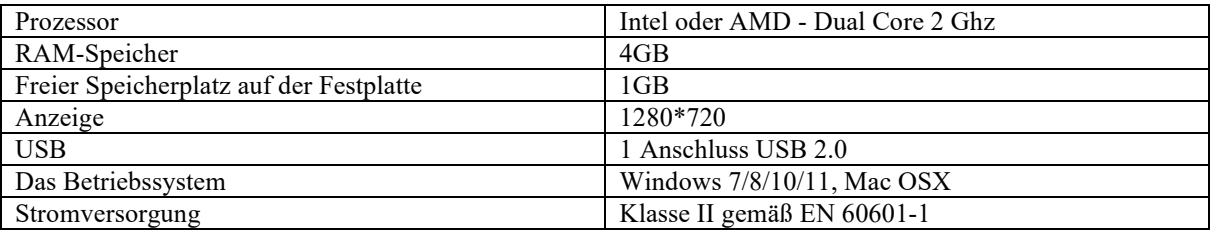

## **5.2 Einrichtung**

#### **5.2.1 Installation der Software**

ECHOSOFT wird als ausführbare Softwaredatei geliefert, die für die automatische Installation der Anwendung auf Ihrem Computer vorgesehen ist. Die Installationsdatei befindet sich auf dem mit dem Gerät gelieferten USB-Stick. Wenn die Installation beginnt, müssen Sie die Lizenzvereinbarung akzeptieren.

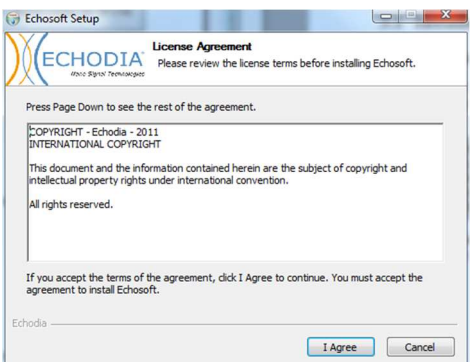

Sie können dann wählen, ob Sie ein Symbol im Startmenü oder auf dem Desktop platzieren möchten.

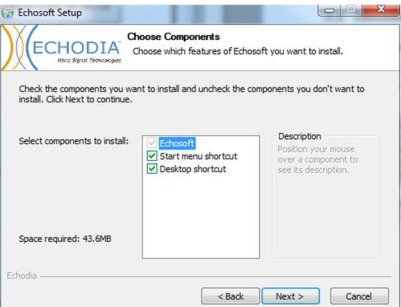

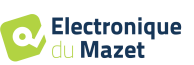

Dann können Sie den Ort wählen, an dem die Anwendungsdateien installiert werden sollen. Standardmäßig ist dies "*C:/Programme/Echodia/EchoSoft*".

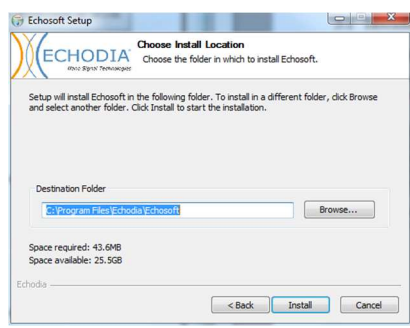

Klicken Sie auf "Installieren" und dann auf "Schließen", um die Installation abzuschließen. Sobald die Software gestartet ist, erscheint das folgende Fenster:

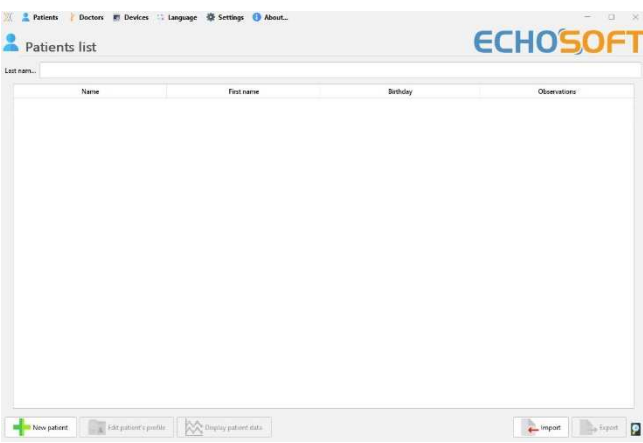

#### **5.2.2 Installation von USB-Piloten**

AUDIOSMART hat einen generischen USB-Treiber für Massenspeicher, der automatisch erkannt und installiert wird.

Dieser Treiber ermöglicht die Übertragung der im ambulanten Modus gesammelten Daten in die l'ECHOSOFT-Datenbank.

Sie können Ihr AUDIOSMART-Gerät auch direkt von Ihrem Computer (PC oder Mac) aus verwenden. Seit der Version 2.5.3 ist die Treiberinstallation nicht mehr notwendig, aber es können immer noch Konflikte auftreten, nachdem die Software und das Gerät aktualisiert wurden. Um zu versuchen, diese zu lösen, starten Sie die Software im Administratormodus (klicken Sie mit der rechten Maustaste auf das ECHOSOFT-Symbol und dann auf "als Administrator ausführen"). Klicken Sie in der Menüleiste der Software auf "Geräte" und dann auf "Daten". Das Hauptfenster ändert sich und Sie müssen unten rechts auf "USB-Treiber reparieren" klicken.

Die Software deinstalliert den alten Treiber und löscht die alten Registrierungsschlüssel; nach Abschluss der Installation müssen Sie das Gerät aus- und wieder einstecken, um den Vorgang abzuschließen.

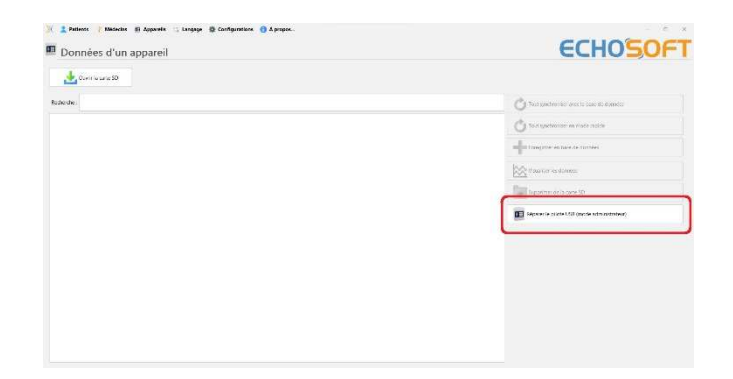

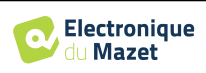

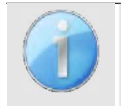

Um die Lebensdauer der Batterie zu optimieren, schaltet sich der Bildschirm nach zwei Minuten ab, wenn der USB-Modus aktiviert und das Gerät an einen Computer angeschlossen ist. Um ihn wieder einzuschalten, klicken Sie auf die Schaltfläche "Ein/Aus".

## **5.3 Verwaltung der Patienten**

Die ECHOSOFT-Software ist in der Lage, die mit AUDIOSMART durchgeführten Messungen zu lesen. Sie enthält eine Datenbank, in der die Patientendaten und Messungen gespeichert werden können.

#### **5.3.1 Neuen Patienten anlegen**

Nach der Installation der Software befindet sich kein Patient in der Datenbank. Bevor Sie eine neue Messung starten, müssen Sie einen Patienten anlegen. Um einen Patienten anzulegen, klicken Sie auf die Schaltfläche "**Neu**" im Rahmen

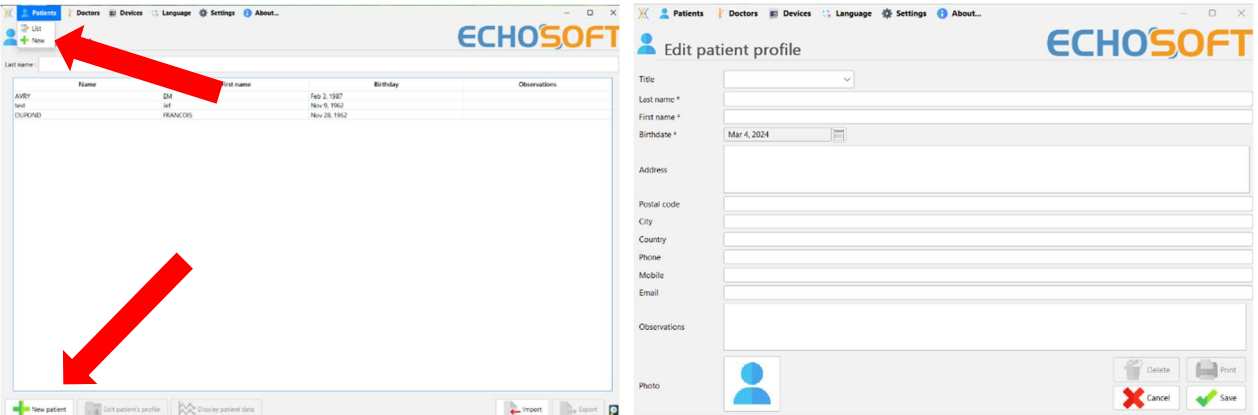

"**Patienten**" auf der linken Seite des Bildschirms.

Es sind verschiedene Informationen verfügbar, von denen einige obligatorisch sind, wie Titel, Nachname, Vorname und Geburtsdatum. Das Geburtsdatum wird nämlich für die Anzeige der audiometrischen Normale verwendet, daher ist es wichtig, es korrekt auszufüllen.

Alle Informationen zu einem Patienten können geändert werden. Um auf den Bildschirm "Patientenakte" zuzugreifen, wählen Sie den Patienten aus und klicken Sie auf "**Patientenprofil bearbeiten**" am unteren Rand des Hauptbildschirms.

#### **5.3.2 Patient aus Gerät importieren**

Schließen Sie das Gerät an den Computer an, um Patientendaten in ECHOSOFT zu importieren.

Starten Sie das Gerät und schließen Sie es mit dem mitgelieferten USB-Kabel an den Computer an. Wählen Sie auf dem Startbildschirm die Option "**USB**". Das Gerät sollte vom Computer erkannt werden.

Beim ersten Einstecken des Geräts sollte der USB-Treiber automatisch installiert werden. Siehe Unterabschnitt 5.2.

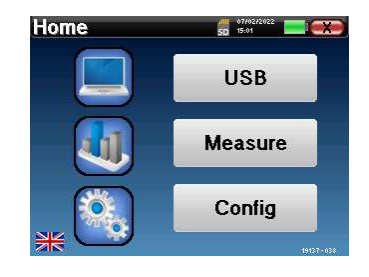

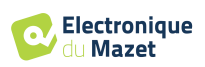

Starten Sie ECHOSOFT. Gehen Sie in das Menü "**Geräte**" und wählen Sie "**Daten**".

Wenn das Gerät ordnungsgemäß angeschlossen ist, wird die Liste der Patienten automatisch aktualisiert.

Es gibt dann 3 Möglichkeiten, den Patienten zu importieren und Messungen durchzuführen:

-Synchronisieren Sie alle Patienten mit der Datenbank ("**Sync all with the data base**").

-Synchronisieren Sie alle Patienten mit der Datenbank im Schnellmodus ("**Sync all in fast mode**").

-Hinzufügen eines Patienten zur Datenbank ("**In der Datenbank speichern**").

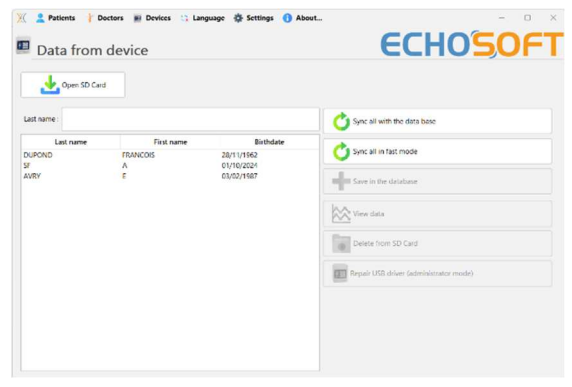

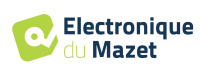

#### **5.3.2.1 Hinzufügen eines Patienten zur Datenbank**

Wählen Sie den/die zu importierenden Patienten aus der Liste aus und klicken Sie dann auf "**In Datenbank speichern**". Die Software fragt Sie dann nach den Informationen für die gesamte Auswahl, bevor die Daten importiert werden.

Um einen Patienten in der Datenbank zu registrieren, ist es notwendig, den Arzt oder den Bediener anzugeben, der die Messungen durchgeführt hat. Wenn der Bediener bereits in der Datenbank vorhanden ist, genügt es, ihn auszuwählen und dann auf Validieren zu klicken. Ist dies nicht der Fall, kann ein neuer Bediener angelegt werden (siehe den Abschnitt über das Anlegen eines Bedieners). Die Schaltfläche "**Abbrechen**" importiert den Patienten, ordnet aber keinen Bediener den Messungen zu.

Es wird ein detailliertes Formular für Patienteninformationen bereitgestellt. Sie können Informationen wie Adresse, Telefonnummer usw. hinzufügen.

Nach dem Ausfüllen und der Validierung wird eine Reihe von Behandlungen durch die Software durchgeführt.

Wenn der Patient korrekt importiert wurde, erscheint sein Name in der Rubrik "Patient" in ECHOSOFT.

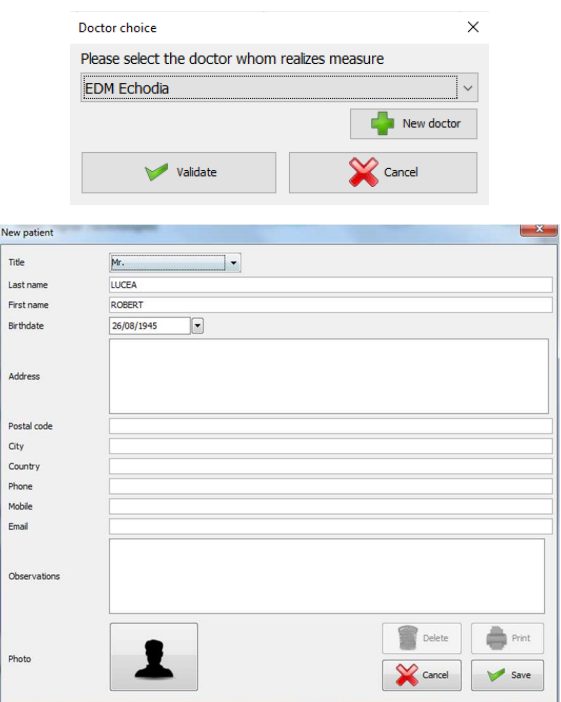

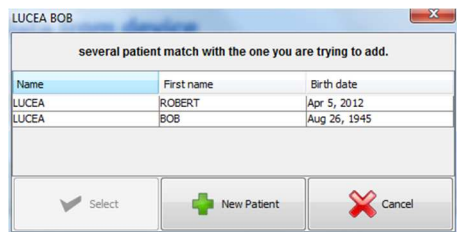

#### des Geräts synchronisiert. Wenn mehrere Patienten in der Datenbank mit dem zu importierenden Patienten übereinstimmen könnten,

Wenn der Patient bereits in der Datenbank vorhanden ist, wird er automatisch erkannt und mit dem Patienten

bietet ECHOSOFT die Möglichkeit, den entsprechenden Patienten auszuwählen oder einfach einen neuen Patienten anzulegen.

#### **5.3.2.2 Alle Patienten mit der Datenbank synchronisieren**

Mit dieser Option können Sie alle AUDIOSMART-Patienten in die ECHOSOFT-Datenbank aufnehmen. Die Software scannt automatisch die Liste der Patienten auf dem AUDIOSMART, um sie zu ECHOSOFT hinzuzufügen. Wenn der Patient nicht existiert, wird eine neue Patientendatei angelegt. Ist der Patient hingegen bereits in der Datenbank vorhanden, wird er automatisch synchronisiert.

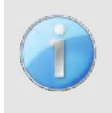

Wenn Sie einige Patienten in der Liste auswählen, bevor Sie die Registrierung in der Datenbank starten, synchronisiert die Software nur die ausgewählten Patienten. Wenn Sie eine große Anzahl von Patienten auf dem Gerät gespeichert haben, ermöglicht eine Auswahl eine schnelle Synchronisierung Ihrer Daten.

#### **5.3.2.3 Synchronisierung aller Patienten mit der Datenbank im Schnellmodus**

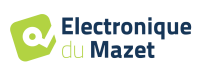

Mit dieser Option können Sie alle AUDIOSMART-Patienten mit nur einem Klick in die ECHOSOFT-Datenbank aufnehmen.

Die Software scannt automatisch die Liste der Patienten auf dem AUDIOSMART, um sie zu ECHOSOFT hinzuzufügen. Wenn der Patient nicht existiert, wird er automatisch mit den auf dem Gerät vorhandenen Informationen erstellt. Wenn der Patient hingegen bereits in der Datenbank vorhanden ist, wird er automatisch synchronisiert.

Diese Synchronisierung hat den Vorteil, dass sie kein Eingreifen des Benutzers erfordert.

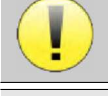

Um diesen Modus nutzen zu können, ist es ratsam, die Daten der Patienten zum Zeitpunkt ihrer Erstellung im AUDIOSMART sorgfältig auszufüllen (Vorname, Nachname, Geburtsdatum und Geschlecht).

Wenn Sie einige Patienten in der Liste auswählen, bevor Sie die Registrierung in der Datenbank starten, synchronisiert die Software nur die ausgewählten Patienten. Wenn Sie eine große Anzahl von Patienten auf dem Gerät gespeichert haben, ermöglicht eine Auswahl eine schnelle Synchronisierung Ihrer Daten.

#### **5.3.3 Einen Patienten löschen**

Mit ECHOSOFT ist es möglich, in der Datenbank erfasste Patienten und auf dem Gerät erfasste Patienten zu löschen.

#### **5.3.3.1 Löschen eines Patienten aus** ECHOSOFT

Ein Patient kann über das Fenster "**Patientenliste**" im Bereich "**Patient" aus der** ECHOSOFT-Datenbank werden. Über die Schaltfläche "**Patientenprofil bearbeiten**" können Sie die Kontaktinformationen des in der Liste ausgewählten Patienten einsehen und ändern. Mit der Schaltfläche "Löschen" können Sie den Patienten endgültig aus der ECHOSOFT-Datenbank löschen.

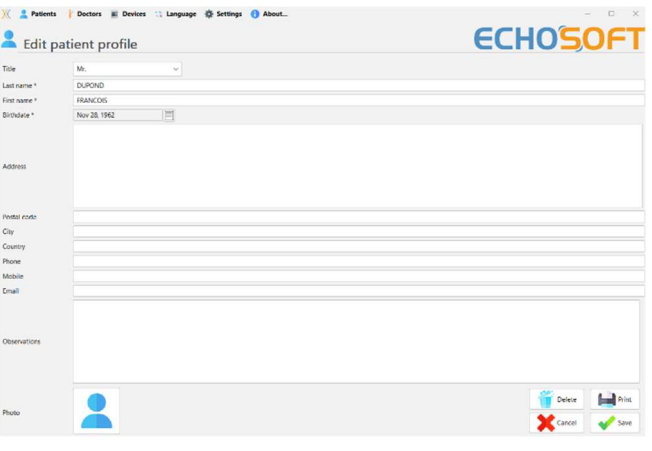

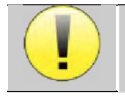

Die Löschung eines Patienten ist unumkehrbar!

#### **5.3.3.2 Löschen eines Patienten aus** AUDIOSMART

Über das Fenster "**Daten**" im Bereich "**Gerät**" kann ein Patient von der Speicherkarte des AUDIOSMART gelöscht werden. Die Schaltfläche "**Von der SD-Karte löschen**" dient dazu, den Patienten endgültig aus dem Gerät zu löschen. Es ist möglich, mehrere Patienten auszuwählen, um sie zu löschen.

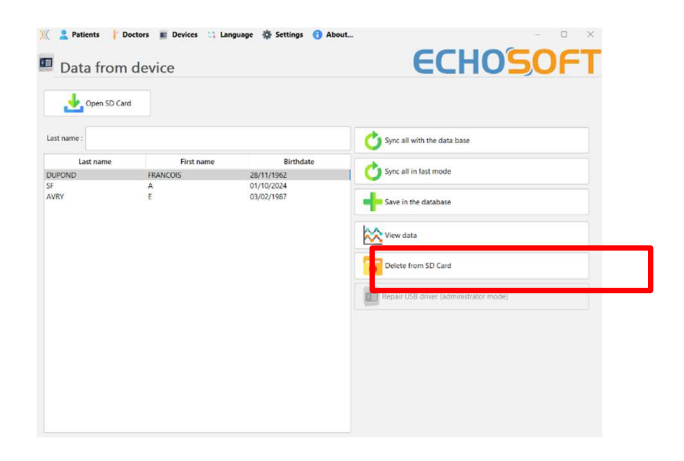

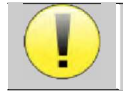

Die Löschung eines Patienten ist unumkehrbar!

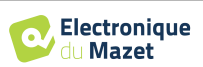

## **5.4 Einstellungen**

ECHOSOFT bietet eine Reihe von Konfigurationen, mit denen Sie den Betrieb der Software an Ihre Bedürfnisse anpassen können. Die "**Einstellungen**" sind im Menü am oberen Rand des Hauptfensters verfügbar.

Das Einstellungsfenster besteht aus Registerkarten, die Zugang zu verschiedenen Kategorien der Konfiguration bieten, die im Folgenden beschrieben werden.

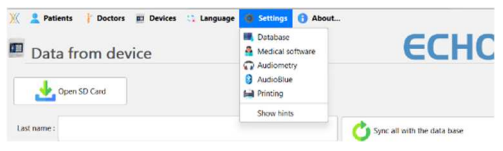

#### **5.4.1 Datenbank**

ECHOSOFT stützt sich auf eine Datenbank, in der Patienten- und Arztinformationen sowie Messergebnisse gespeichert werden. Es gibt verschiedene Möglichkeiten, diese Datenbank zu verwalten.

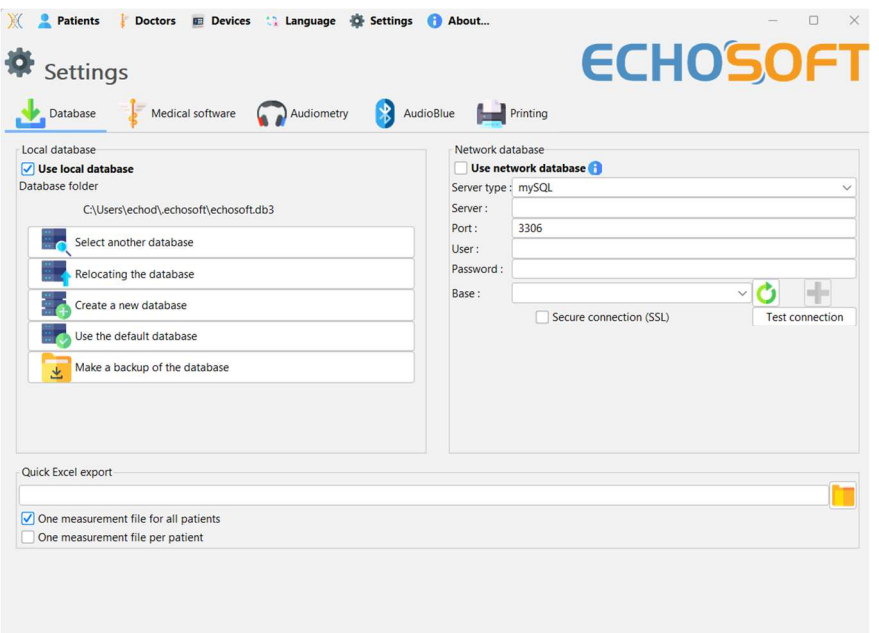

#### **5.4.1.0 Lokale Datenbank**

Die Standardoption ist die lokale Datenbank, eine auf Ihrem Computer gespeicherte Datei, die alle Informationen und Untersuchungsergebnisse Ihrer Patienten enthält.

Die Optionen sind:

- **Eine andere Datenbank auswählen:** Wählen Sie eine Datenbank aus, die sich in einem anderen Ordner befindet. Es ist möglich, eine Datenbank auf Ihrem Computer, auf einem USB-Stick oder in einem freigegebenen Netzwerkordner\* auszuwählen.
- **Verschieben der Datenbank:** Verschieben Sie die aktuelle Datenbank in einen anderen Ordner. Es kann ein lokaler Ordner, ein USB-Stick oder ein freigegebener Netzwerkordner\* gewählt werden.
- **Eine neue Datenbank erstellen:** Erstellen Sie eine leere Datenbank in einem neuen Ordner. Es kann ein lokaler Ordner, ein USB-Stick oder ein freigegebener Netzwerkordner\* gewählt werden.
- **Verwenden Sie die Standarddatenbank:** Stellen Sie die Standardkonfiguration wieder her (die Datenbank befindet sich in .echosoft im Benutzerordner).
- **Datenbank sichern:** Erstellen Sie eine Sicherungskopie der aktuellen Datenbank; die Sicherungskopie befindet sich in .echosoft im Benutzerordner. Der Name der Sicherungsdatei enthält die Daten und die Uhrzeit.

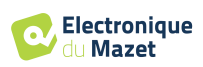

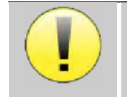

\*Im Falle eines gemeinsam genutzten Netzwerkordners ist es nicht empfehlenswert, mehreren Benutzern gleichzeitig Schreibzugriff zu gewähren (Anlegen von Patienten, Aufzeichnen von Maßnahmen ... usw.).

#### **5.4.1.1 Netzwerk-Datenbank**

Mit dieser Option können Sie einen Datenbankserver zur Zentralisierung von Patientendaten verwenden. Dadurch ist es beispielsweise möglich, von mehreren Computern aus auf dieselben Daten zuzugreifen.

Die Nutzung einer Netzdatenbank muss im Rahmen einer lokalen Infrastruktur unter der Kontrolle des Nutzers bleiben.

Da die Daten weder verschlüsselt noch anonymisiert werden, können sie nicht von Dritten gespeichert werden. Es liegt in der Verantwortung des Praktikers, die Allgemeine Datenschutzverordnung 2016/679 des Europäischen Parlaments anzuwenden und einzuhalten.

Dieses Modul ist mit den folgenden Datenbankservern kompatibel:

- MySQL
- MsSQL
- PostgresSQL

Die verschiedenen Felder ermöglichen es Ihnen, die Datenbank entsprechend Ihrer Infrastruktur zu konfigurieren.

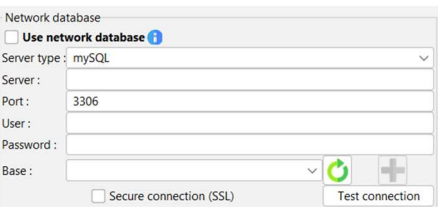

Über ein Symbol unten rechts auf der Startseite können Sie überprüfen, ob Sie mit Ihrem Server verbunden sind.

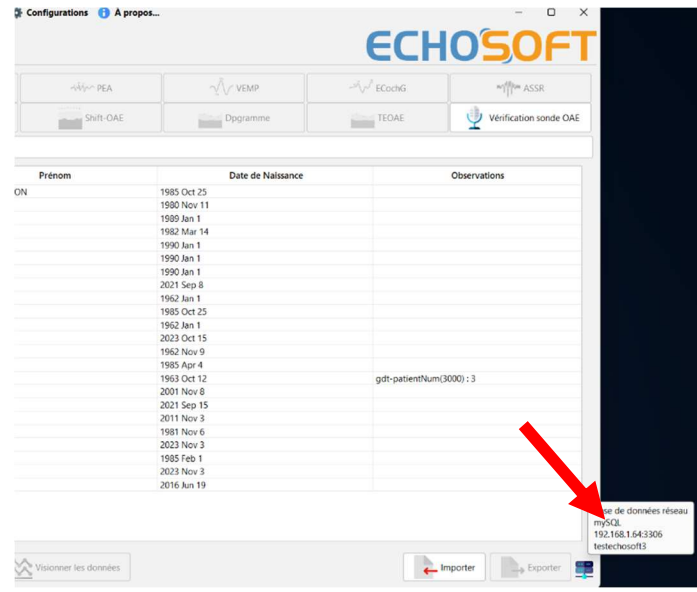

Wenn Netzwerkprobleme ECHOSOFT daran hindern, mit der Datenbank zu kommunizieren, schaltet das Programm automatisch in den lokalen Modus zurück. Das Symbol auf der Startseite zeigt dies an, und Sie müssen zum Konfigurationsfenster der Datenbank zurückkehren, um die Verbindung wiederherzustellen.

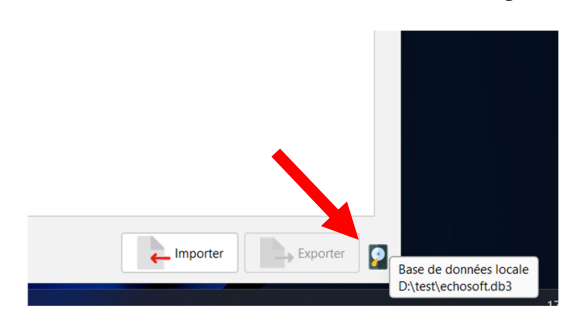

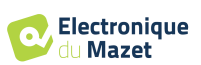

#### **5.4.2 Medizinische Software**

Dieser Abschnitt wird verwendet, um eine Patientenverwaltungssoftware eines Drittanbieters für den Import von Audiometriekurven zu konfigurieren.

In einem ersten Dropdown-Menü können Sie die verwendete Software auswählen. Als Nächstes müssen Sie den Ort festlegen, an dem die ECHOSOFT-Software die Patientendaten abrufen soll. Schließlich müssen Sie den Speicherort festlegen, an dem ECHOSOFT die Ergebnisse speichern soll, sobald die Messung abgeschlossen ist, damit die Software eines Drittanbieters die Kurven abrufen kann.

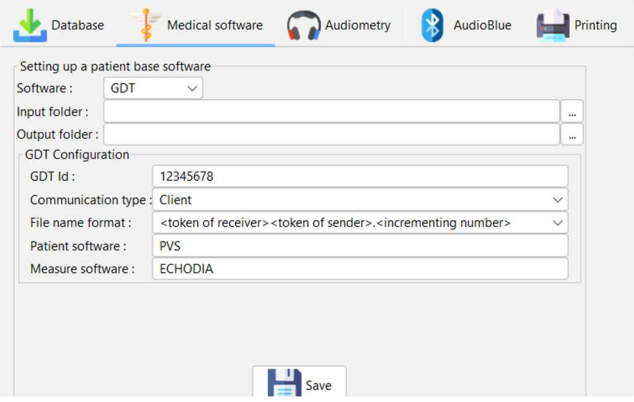

### **5.4.3 Einstellungen für die Reinton-Audiometrie**

In diesem Abschnitt können Sie die für die Reintonaudiometrie verfügbare Frequenz auswählen und die Einstellung für den Automatikmodus festlegen.

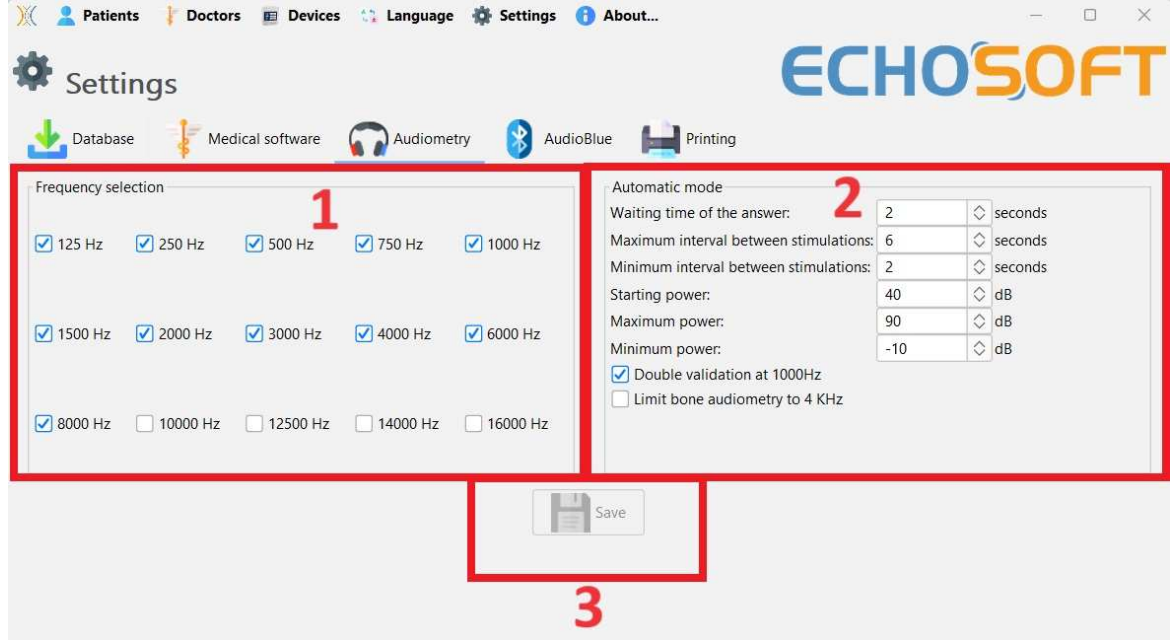

1. Auswahl der bei der audiometrischen Messung verfügbaren Frequenzen

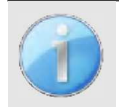

Die maximale Frequenz während des Tests kann je nach verwendetem Stimulator (Kopfhörer) begrenzt sein. Für Stimulationen über 8000 Hz benötigen Sie das Modul "HF-Audiometrie" und einen Hochfrequenzkopfhörer.

- 2. Bei der automatischen Schwellenmessung wird die Hörschwelle des Patienten über den in **1** vorgewählten Frequenzbereich ermittelt. Die Frequenzen werden von 1000Hz bis zur höchsten Frequenz und dann von 1000Hz bis zur niedrigsten Frequenz abgefragt. Die Wiederholung des Tests bei 1000 Hz hängt von der Auswahl des Kästchens "**Doppelvalidierung bei 1000 Hz**" ab. Für jede Frequenz beginnt der Test mit der gewählten "**Startleistung**". Der automatische Algorithmus führt die Leistungsänderungen nach der Methode des ansteigenden Schwellenwerts durch, wobei die Einstellungen "**maximale Leistung**" und "**minimale Leistung**" beachtet werden. Die "**Reaktionszeit**" ist die Zeitspanne nach der Stimuluspräsentation, in der die Reaktion des Patienten als gültig angesehen wird. Die Intervalle zwischen zwei Stimuli werden nach dem Zufallsprinzip entsprechend den eingestellten Maximal- und Minimalintervallen geändert.
- 3. Die Änderungen müssen durch Anklicken von **"Speichern"** bestätigt werden.

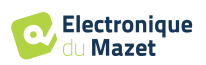

#### **5.4.4 Drucken**

Es gibt zwei Druckmodelle in ECHOSOFT, eines mit einer vollständigen Notizseite zuerst und den Messergebnissen auf den anderen Seiten (Standard-Layout) und ein anderes Modell mit den Messergebnissen zuerst und den möglichen Notizen am unteren Rand der Seite (kompaktes Layout). Diese Einstellung finden Sie unter **" Einstellungen ", " Drucken "**.

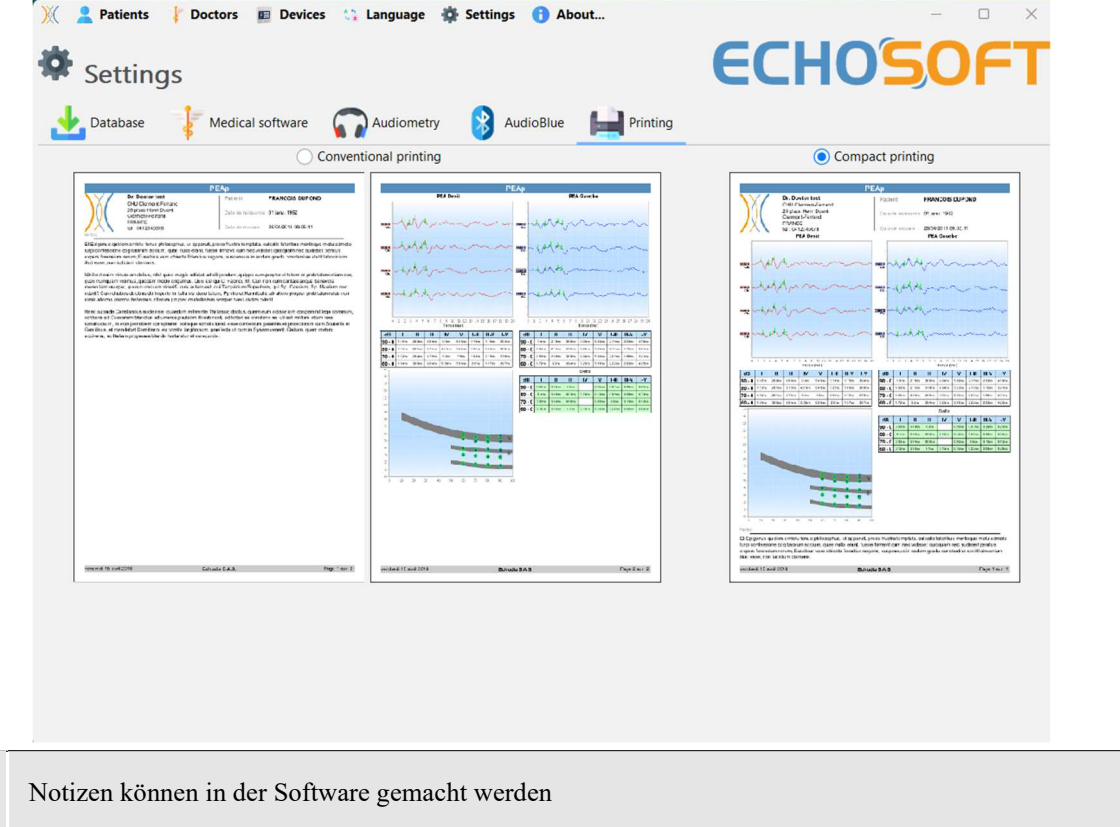

## **5.5 Update**

Echodia ist bestrebt, auf die täglichen Erwartungen der Benutzer einzugehen und seine Produkte zu verbessern. Daher stellt das Unternehmen **regelmäßig** und **kostenlos** Updates zur Verfügung, die neue Funktionen enthalten oder zur Verbesserung Ihrer Produkte beitragen.

Um von diesen Aktualisierungen zu profitieren, sollten Sie regelmäßig auf unserer Website (http://echodia.com/en/downloads/) nachsehen, ob die neueste verfügbare Version mit Ihrer aktuellen Version übereinstimmt.

Um die Version Ihrer Software zu überprüfen, starten Sie ECHOSOFT, verwenden Sie das Dropdown-Menü "**Über**" auf der linken Seite und klicken Sie auf "**Echosoft**". Vergleichen Sie die angezeigte Version mit der Version auf der Registerkarte "**Echosoft**" auf der Webseite. Wenn eine neue Version verfügbar ist, können Sie diese kostenlos herunterladen. Wenn ECHOSOFT läuft, schließen Sie es und installieren Sie die neue Version wie in Abschnitt 5.2. Dadurch wird Ihre alte Version ersetzt, ohne dass die Patientendaten überschrieben werden.

Einige Browser stufen die ECHOSOFT-Software als potentiell gefährlich ein, akzeptieren Sie und fahren Sie fort. Starten Sie die Installation durch einen Doppelklick auf die heruntergeladene Datei.

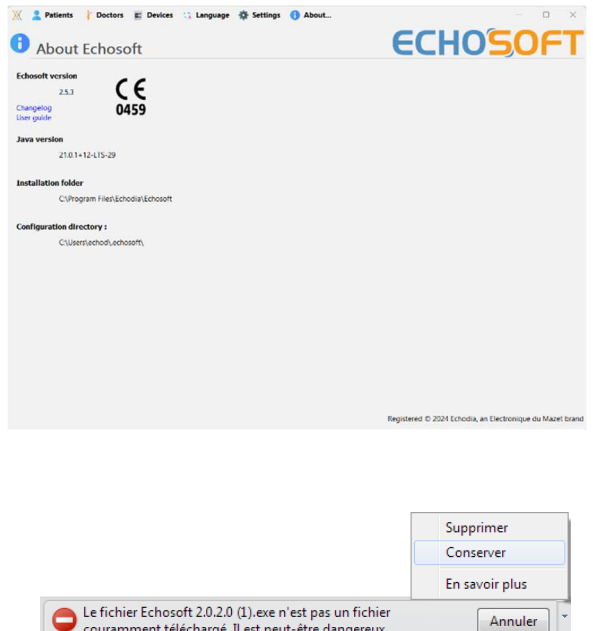

couramment téléchargé. Il est peut-être dangereux.

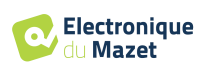

### **5.5.1** AUDIOSMART **update**

Wenn Ihr AUDIOSMART im USB-Modus an Ihren Computer angeschlossen ist, wird beim Start der ECHOSOFT-Software eine Überprüfung Ihrer Version durchgeführt. Wenn eine neuere Version verfügbar ist, bietet Ihnen die Software an, automatisch zu aktualisieren. Klicken Sie auf "**Ja**", um den Download der neuen Version zu starten. Wenn die neue Version Ihres Produkts heruntergeladen wurde, werden Sie in einem Pop-up-Fenster darüber informiert, dass die **Aktualisierung erfolgreich war**. Starten Sie das Gerät neu, um das Update anzuwenden, und folgen Sie den Anweisungen auf dem Bildschirm, um die Installation abzuschließen.

## **5.6 Konsultation zur Messung bei** ECHOSOFT

Siehe Unterabschnitt 5.2 und 5.3.1 zur Installation von **ECHOSOFT** und zum Import von Messungen aus dem Gerät .

 $\times$ 

Last nan

4

**Electronique** du Mazet

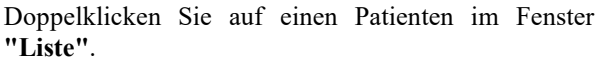

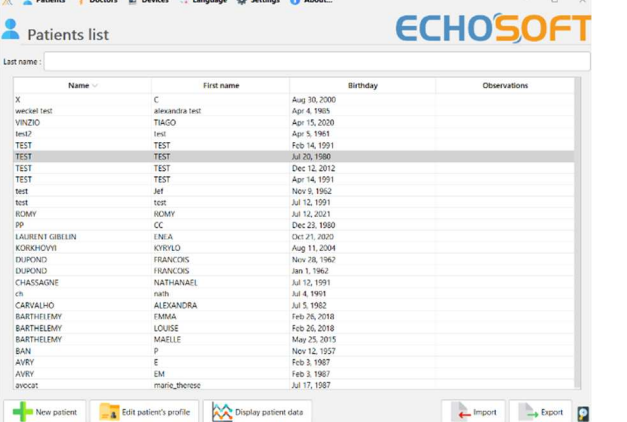

Es öffnet sich ein neues Fenster zur Messungsabfrage. Wählen Sie den Test aus der Dropdown-Liste oben links im Fenster aus.

Die Messungen werden chronologisch in den Spalten "**Links/Rechts**" angezeigt, je nachdem, welches Ohr zum Zeitpunkt der Diagnose ausgewählt wurde .

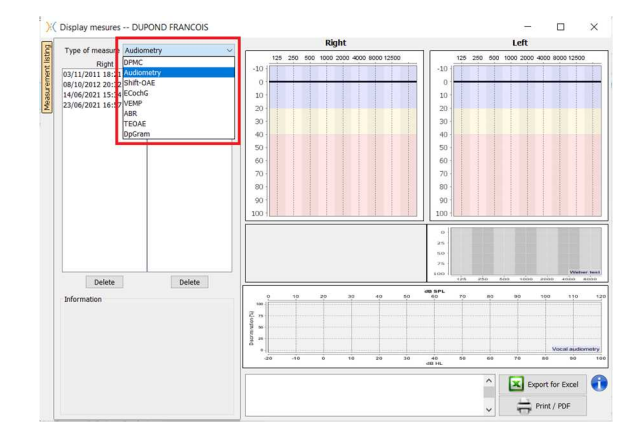

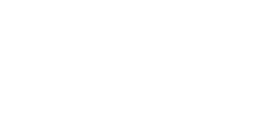

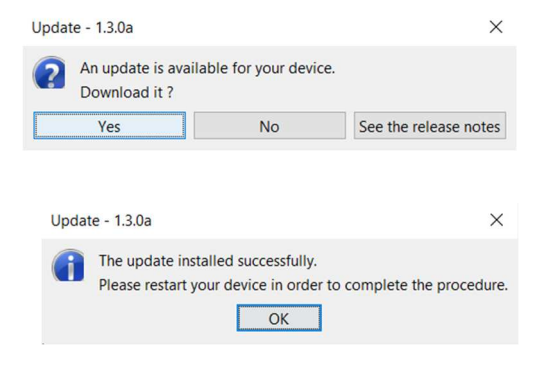

## **Kapitel 6**

# **Audiometrie mit ECHOSOFT**

Die ECHOSOFT bietet die Möglichkeit, AUDIOSMART als Peripheriegerät zu verwenden, um Messungen und Diagnosen direkt von Ihrem Computer (PC oder Mac) aus durchzuführen.

Siehe Unterabschnitt 5.2 um ECHOSOFT und den für die Messung erforderlichen Treiber zu installieren.

Starten Sie ECHOSOFT, es erscheint das untenstehende Fenster. Schließen Sie das Gerät an den Computer an und klicken Sie auf dem Startbildschirm des AUDIOSMART auf die Schaltfläche **USB**. Die Schaltfläche **Audiometer** (3) wird nach dem Anschluss über der Liste der Themen verfügbar, andernfalls überprüfen Sie, ob der Treiber korrekt installiert wurde.

Wenn der Patient bereits in der Datenbank vorhanden ist (2), brauchen Sie ihn nur auszuwählen, andernfalls ist es möglich, einen neuen Patienten anzulegen (siehe 5.3.1). Wenn der Patient ausgewählt ist, wird das Audiometer-Bouton verfügbar, klicken Sie auf , um die Messung zu starten.

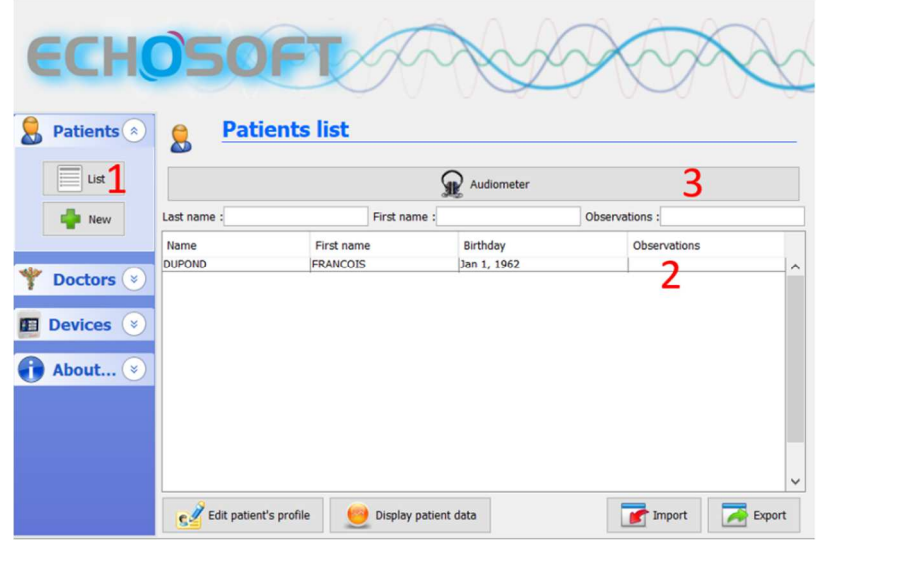

Wählen Sie den Arzt oder den Operator, der die Maßnahme durchführt. Wenn der Betreiber bereits in der Datenbank vorhanden ist, wählen Sie ihn einfach aus. Andernfalls ist es möglich, einen neuen Betreiber zu erstellen.

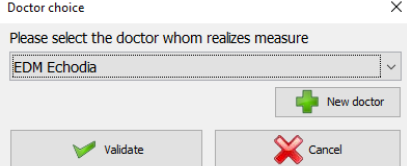

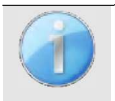

Um die Lebensdauer der Batterie zu optimieren, schaltet sich der Bildschirm nach zwei Minuten ab, wenn Sie ECHOSOFT verwenden. Um ihn wieder einzuschalten, klicken Sie auf die Schaltfläche "Ein/Aus".

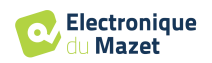

## **6.1 Reinton-Audiometrie**

Siehe Unterabschnitt 3 um die notwendigen Anweisungen für die benötigte Ausrüstung und den Aufbau zu erhalten. Standardmäßig wird die Audiometrie im Reintonmodus gestartet. Es ist möglich, den Modus über die Registerkarten oben links im Fenster zu ändern.

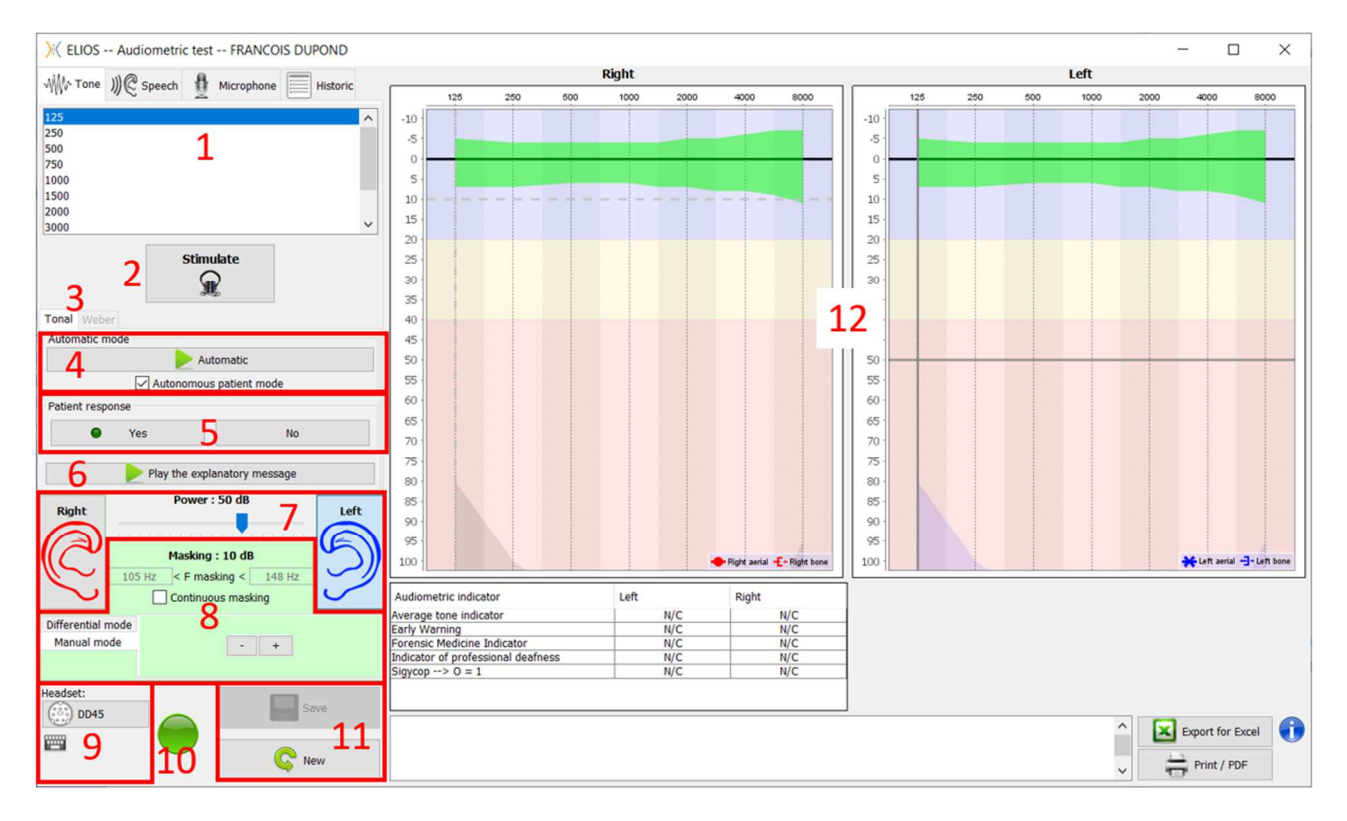

Es gibt drei verschiedene Modi, mit denen sich die Eigenschaften der akustischen Stimulation einstellen lassen:

- Bewegen Sie die Maus über die Graphen und klicken Sie, um die Stimulation zu starten. Drücken Sie die Taste **"Enter"**, um die Reaktion des Patienten zu bestätigen,
- Steuern Sie die Schnittstelle über die Tastatur (siehe Unterabschnitt 6.5),
- Utilisez le panneau latéral décrit ci-dessous.

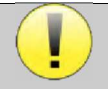

Um jegliche Geräusche zu vermeiden, die dem Patienten einen Hinweis geben und die Messergebnisse beeinträchtigen könnten, muss der für die Tests verwendete Computer mit einem Klavier und einem geräuscharmen Instrument ausgestattet sein.

- 1. Wahl der geprüften Frequenz (siehe Unterabschnitt 5.4.3 für die Einstellungen). Kann mit den Pfeilen "**Links**" und "Rechts" gewählt werden,
- 2. Stimulierung starten, kann mit der **Leertaste** gestartet werden,
- 3. Wahl zwischen Tonaudiometrie oder Weber-Test im Falle einer Knochenleitung,
- 4. Starten Sie den Automatikbetrieb (Siehe Unterabschnitt 6.5 für die Einstellungen ) ,
	- Wenn das Kästchen "**Patientenmodus"** markiert ist, steuert der Bediener den Test nicht mehr; erst wenn der Patient den "Patientenantwortschalter" drückt, wird die Antwort validiert. Ist das Kästchen nicht aktiviert, muss der Bediener die Patientenantworten validieren.
	- Der Automatikmodus kann jederzeit durch Klicken auf dieselbe Schaltfläche beendet werden,
- 5. Die Antwort des Patienten, die **"Enter"**-Taste, entspricht einem Klick auf die Schaltfläche **"Ja"**,
- 6. Mit dieser Taste wird eine erläuternde Meldung im Kopfhörer des Patienten angezeigt. Diese Meldung beschreibt den Verlauf der Messung und gibt ein Beispiel für die Stimulation,
- 7. Stellen Sie die Stimulationsstärke ein, die Sie mit den Tasten **"auf"** und **"ab"** ändern können,
	- Auswahl der Stimulationsohrseite, kann mit den Tasten **"L/R"** umgeschaltet werden.
- 8. Der gesamte grüne Bereich ist für das Maskierungsrauschen vorgesehen. Im oberen Teil werden die Leistung und das Frequenzband des Rauschens angezeigt. Direkt darunter befindet sich das Kästchen "**Kontinuierliche**

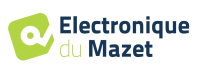

**Maskierung**", das eine permanente Maskierung ermöglicht (wenn es nicht markiert ist, beginnt die Maskierung gleichzeitig mit der Stimulation). Der untere Teil besteht aus den Registerkarten zur Auswahl des Maskierungsmodus und der entsprechenden Einstellung:

• Differenzial-Modus: Der mit dem Cursor eingestellte Wert ist der Abstand zwischen der Stimulationsleistung und der Maskierungsleistung (z. B.: bei einem Differenzwert von -30 dB beträgt die Stimulationsleistung 80 dB, die Maskierungsleistung 50 dB),

- Manueller Modus: Der mit dem Cursor eingestellte Wert ist die Maskierungsleistung.
- Siehe 6.3.2 für den automatischen Modus
- 9. Mit der Taste "**Kopfhörer**" können Sie sehen, welcher Stimulator aktiv ist und zwischen den beiden Audioausgängen wechseln. So ist es möglich, den Kopfhörer und den Knochenvibrator (jeweils an einen der Audioausgänge) anzuschließen und zwischen dem Luftleitungs- und dem Knochenleitungstest zu wechseln.
	- Ein Klick auf das Tastatursymbol zeigt eine Erinnerung an alle Tastenkombinationen (siehe Unterabschnitt 6.5)).
- 10. Eine Kontrollleuchte zeigt an, dass eine Stimulation läuft,
	- **–** Grün: keine Stimulation,
	- **–** Rot: Die Stimulation läuft.
- 11. Speichern oder erstellen Sie eine Messung,
- 12. Das Kreuz stellt die aktuelle Position des Mauszeigers dar. **Klicken Sie mit der linken Maustaste**, um die Stimulation zu starten. Wenn der Patient gehört hat, können Sie die Antwort durch Drücken von "**Enter"**  bestätigen.

Weitere Einzelheiten zur Darstellung und Analyse von Messungen finden Sie in Unterabschnitt 6.2.

#### **6.1.1 Sprachaudiometrie**

ECHOSOFT ermöglicht die Messung der Sprachaudiometrie. Gehen Sie dazu einfach auf die zweite Registerkarte des Audiometriefensters.

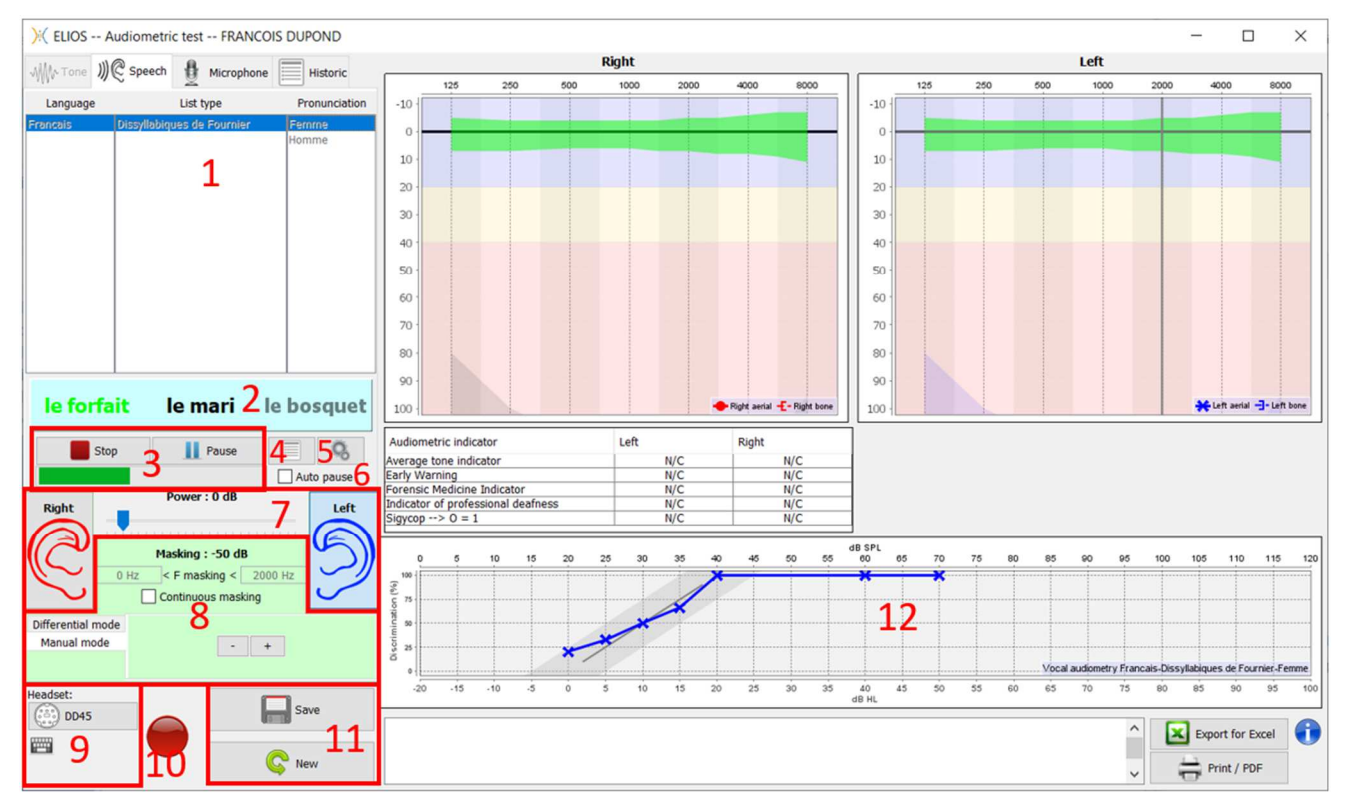

- 1. Zeigt die Listen der Sprachaudiometrie an, die in der Software verfügbar sind. Es ist möglich, die Sprache, den Typ der Liste und die Aussprache zu wählen,
- 2. Zeigt in Fettdruck das Wort an, das gerade im Headset des Patienten gesprochen wird. Auf der linken Seite wird das vorherige Wort angezeigt, auf der rechten Seite das nächste Wort. Wenn der Patient das Wort korrekt wiederholt, genügt ein einfacher Klick auf das Wort, um es zu validieren (das Wort wird grün), ein zweiter Klick hebt die Validierung auf. Es ist möglich, das aktuelle oder das vorhergehende Wort zu validieren.

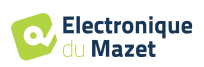

- 3. Steuern Sie das Starten, Pausieren und Beenden einer Liste. Die Anzeige unten zeigt den Verlauf der aktuellen Liste an,
- 4. Standardmäßig werden die Wortlisten nach dem Zufallsprinzip abgespielt, aber durch Klicken auf diese Schaltfläche können Sie auswählen, welche Liste abgespielt werden soll,
- 5. Mit dieser Schaltfläche können Sie neue Listen in die Software importieren (wenn Sie keine Liste installiert haben, klicken Sie auf diese Schaltfläche, um zuvor von http://echodia.fr/firmware/vocal/ heruntergeladene Listen zu importieren).
- 6. Mit dieser Option wird die Liste nach jedem Wort angehalten.
- 7. Stellen Sie die Stimulationsstärke ein, die Sie mit den Tasten **"auf"** und **"ab"** ändern können.

Auswahl der Stimulationsohrseite, kann mit den Tasten **"L/R"** umgeschaltet werden.

- 8. Der gesamte grüne Bereich ist für das Maskierungsrauschen vorgesehen. Im oberen Teil werden die Leistung und das Frequenzband des Rauschens angezeigt. Direkt darunter befindet sich das Kästchen "**Kontinuierliche Maskierung**", das eine permanente Maskierung ermöglicht (wenn es nicht markiert ist, beginnt die Maskierung gleichzeitig mit der Stimulation). Der untere Teil besteht aus den Registerkarten zur Auswahl des Maskierungsmodus und der entsprechenden Einstellung:
	- Differenzial-Modus: Der mit dem Cursor eingestellte Wert ist der Abstand zwischen der Stimulationsleistung und der Maskierungsleistung (z. B.: bei einem Differenzwert von -30 dB beträgt die Stimulationsleistung 80 dB, die Maskierungsleistung 50 dB),
	- Manueller Modus: Der mit dem Cursor eingestellte Wert ist die Maskierungsleistung.
	- Siehe 6.3.2 für den automatischen Modus
- 9. Mit der Taste "**Kopfhörer**" können Sie sehen, welcher Stimulator aktiv ist und zwischen den beiden Audioausgängen wechseln. So ist es möglich, den Kopfhörer und den Knochenvibrator (jeweils an einen der Audioausgänge) anzuschließen und zwischen dem Luftleitungs- und dem Knochenleitungstest zu wechseln.
	- Ein Klick auf das Tastatursymbol zeigt eine Erinnerung an alle Tastenkombinationen (siehe Unterabschnitt 6.5).
- 10.Eine Kontrollleuchte zeigt an, dass eine Stimulation läuft,
	- **–** Grün: keine Stimulation,
	- **–** Rot: Die Stimulation läuft.
- 11.Speichern oder erstellen Sie eine neue Messung,
- 12.Echtzeit-Anzeige des Prozentsatzes der richtig beantworteten Wörter in Abhängigkeit von der Intensität. Ein Rechtsklick auf einen Punkt gibt die Möglichkeit, ihn zu löschen und zu überprüfen, welche Wörter richtig ausgesprochen wurden

## **6.2 Nutzung von ECHOSOFT**

Siehe Un t er abs chnitt 5.2 und 5.3.2 zur Installation von **ECHOSOFT** und zum Import von Messungen aus dem Gerät.

#### **6.2.1 Öffnen einer Messung**

Doppelklicken Sie auf den gewünschten Patienten im Fenster **Patientenliste** oder wählen Sie den Patienten aus und klicken Sie auf **Patientendaten anzeigen.** 

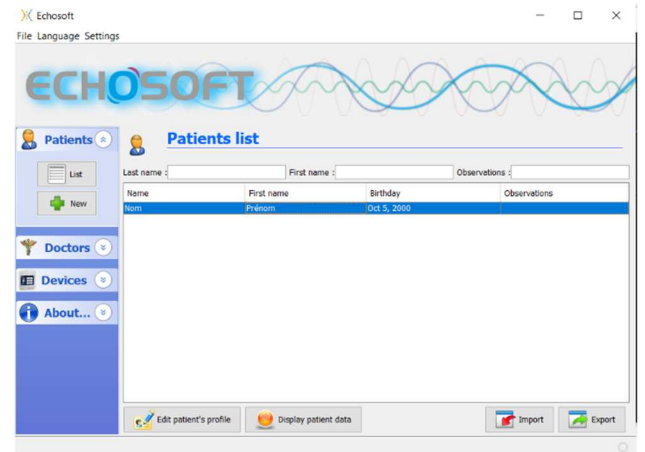

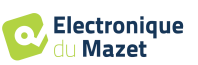

Es öffnet sich ein neues Fenster zur Messungsabfrage. Wählen Sie in der Dropdown-Liste oben links im Fenster die Option **Audiometrie**.

Die Messungen werden chronologisch in den Spalten "**Links/Rechts**" angezeigt, je nachdem, welches Ohr zum Zeitpunkt der Diagnose ausgewählt wurde.

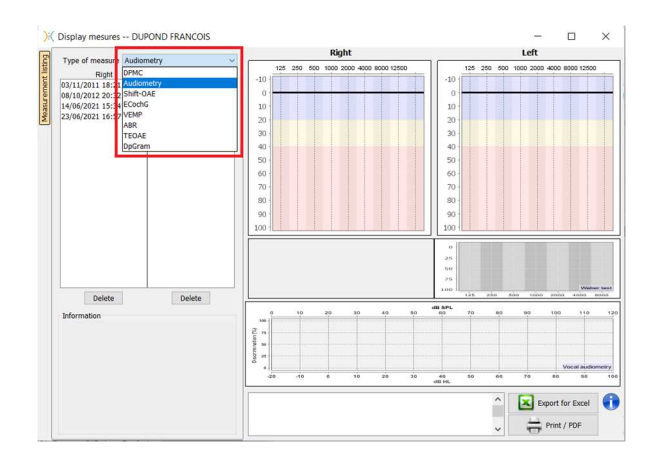

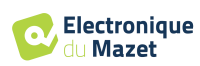

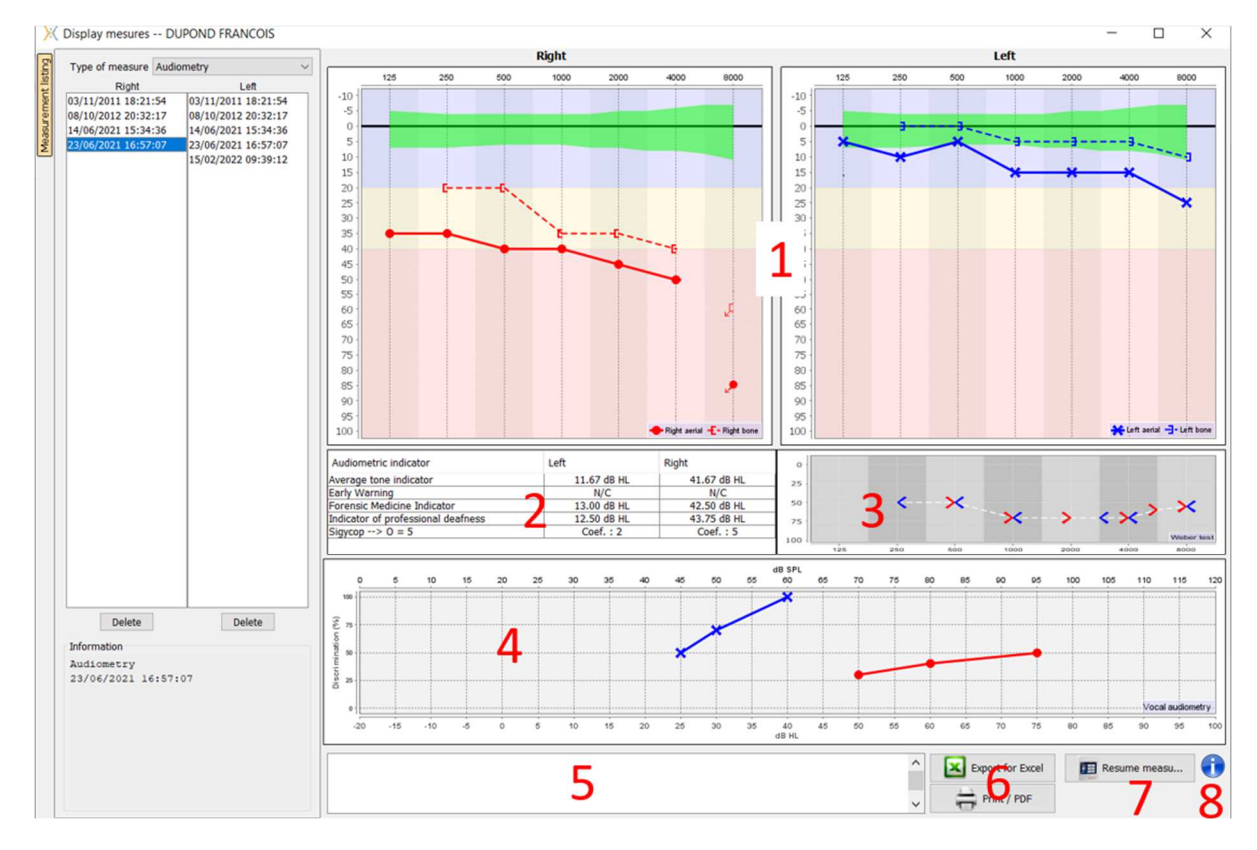

## **6.2.2 Beschreibung des Messfensters**

#### 1. Anzeigebereich des Graphen für die **Reintonaudiometrie**:

- Abszisse: Frequenz in Hz.
- Ordinate: Leistung in dB HL.
- Die blaue Kurve mit den Kreuzen bezieht sich auf die Luftmessung am linken Ohr.
- Die rote Kurve mit den Kreisen bezieht sich auf die Luftmessung am rechten Ohr.
- Die gepunktete blaue Kurve mit Klammern bezieht sich auf die Knochenleitungsmessung am linken Ohr.
- Die gepunktete rote Kurve mit Klammern bezieht sich auf die Knochenleitungsmessung am rechten Ohr.
- Der rote Punkt mit einem Pfeil unten links: Der Ton wurde abgespielt, aber der Patient hat nicht geantwortet (rechtes Ohr).
- Das blaue Kreuz mit dem Pfeil unten rechts: Der Ton wurde abgespielt, aber der Patient hat nicht geantwortet (linkes Ohr).
- 2. Zusammenfassende Tabelle der audiometrischen Standardindikatoren.
- 3. Anzeigebereich Weber-Test.
	- Abszisse: Frequenz in Hz.
	- Ordinate: Leistung in dB HL.
- 4. Anzeigebereich des Diagramms für **die Sprachaudiometrie**:
	- Abszissenleistung in dB HL.
	- Ordinate: Prozentsatz der richtig wiederholten Wörter.
	- Die blaue Kurve mit den Kreuzen bezieht sich auf die Luftmessung am linken Ohr.
	- Die rote Kurve mit den Kreisen bezieht sich auf die Luftmessung am rechten Ohr.
	- Die gepunktete blaue Kurve mit Klammern bezieht sich auf die Knochenleitungsmessung am linken Ohr.
	- Die gepunktete rote Kurve mit Klammern bezieht sich auf die Knochenleitungsmessung am rechten Ohr.
- 5. Eingabe beachten.
- 6. Excel-Export der Messung,
	- Druckoptionen,
- 7. Wenn ein Gerät angeschlossen ist, können Sie die Messung fortsetzen,
- 8. Informationen über das für die Messung verwendete AUDIOSMART.

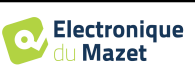

## **6.3 Hilfe zur Maskierungsberechnung**

Die vierte Registerkarte des Audiometriefensters ermöglicht den Zugriff auf die Messhistorie des Patienten. Ein Doppelklick auf das Datum der Messung zeigt dieses im Hintergrund (in Transparenz) an, um die aktuelle Messung mit der ausgewählten Messung zu vergleichen.

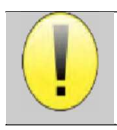

Das automatische Berechnungssystem ist nur dazu gedacht, dem Bediener die Arbeit zu erleichtern; es liegt in seiner Verantwortung zu prüfen, ob die Berechnungsmethode (siehe 6.3.3) für den spezifischen Fall des jeweiligen Kunden geeignet ist.

In einigen Fällen sieht der Bediener nach einer Messung ohne Maskierung die Notwendigkeit eines zweiten Tests, indem er die Frequenzen maskiert, bei denen es möglicherweise zu einer transkraniellen Übertragung kam (Geisterkurven). Es wurde ein Modul zur automatischen Maskierungsberechnung entwickelt, das den Bedienern hilft, eine geeignete kontralaterale Maskierung für Frequenzen zwischen 250 und 8000 Hz aus einem früheren Test ohne Maskierung zu berechnen.

Bei Auswahl einer Messung in der "**Historic**" (1), die die Luft- und Knochentests enthält, wird eine Tabelle mit Vorschlägen für das zu verwendende Maskierungsdifferential (3) angezeigt. Gleichzeitig wird der "**Auto-Modus**" als Maskierungssteuerung verfügbar (2). Er ermöglicht die automatische Anwendung der in der Tabelle (3) vorgeschlagenen Maskierungsdifferenz in Abhängigkeit von der Seite (rechts oder links), dem Stimulus (Luft, Knochen oder Sprache) und der Frequenz.

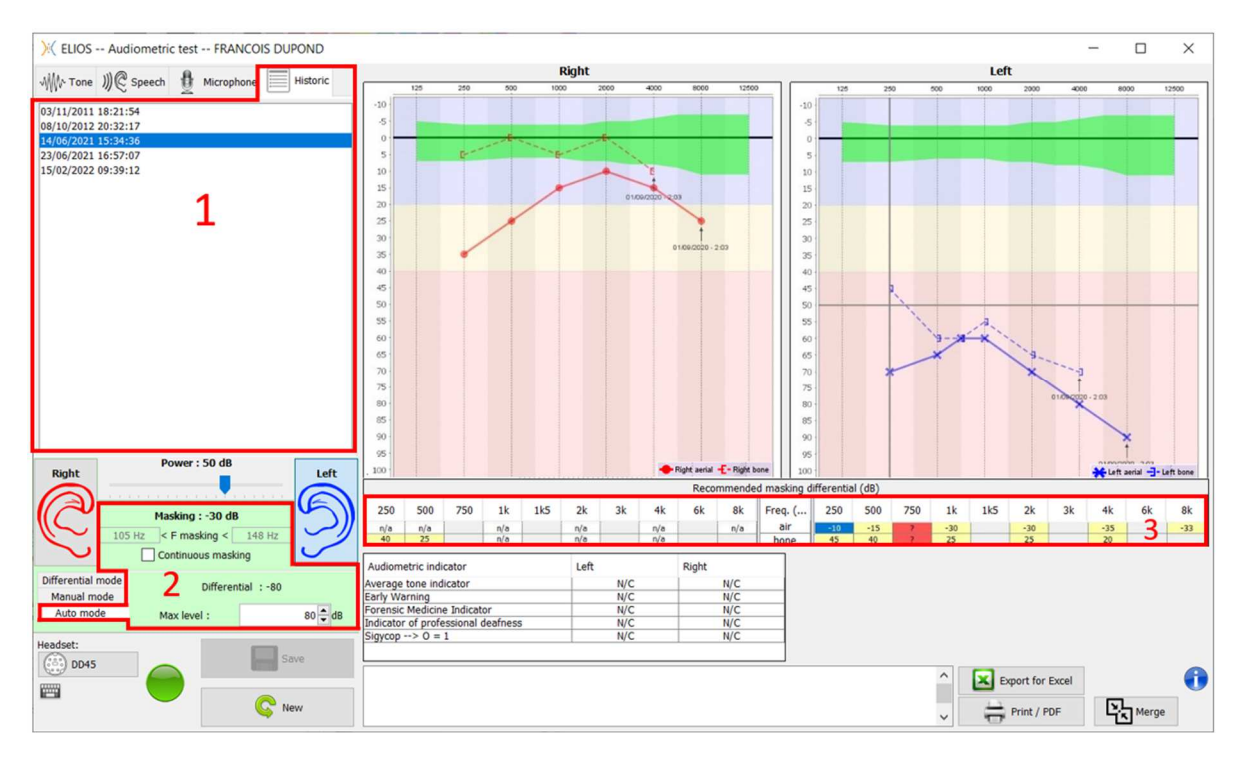

Die Maskierung im "**Auto-Modus**" wird durch Anwendung der Differenz auf die gesendete Stimulationsleistung berechnet. Sie variiert also mit jeder Änderung der Stimulationsleistung, es sei denn, sie erreicht den vom Bediener festgelegten Grenzwert oder den Grenzwert der Ausgangsleistung des Stimulators. Die Maskierung kann kontinuierlich (durch Anklicken des Kästchens "**kontinuierliche Maskierung**") oder gleichzeitig mit der Stimulation aktiviert werden. In Fällen, in denen dies nicht erforderlich ist oder nicht berechnet werden kann, wird der Pegel auf -30 dB (keine Maskierung) eingestellt.

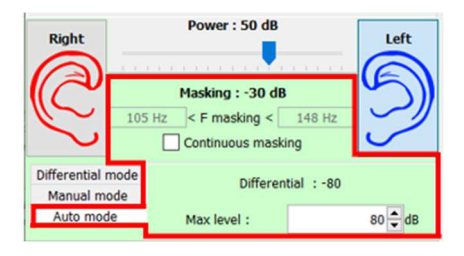

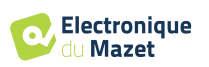

Die Maskierung für die Knochenaudiometrie wird nur für die "historischen" Frequenzen berechnet, die durch Luftleitung (AC) und Knochenleitung (BC) in beiden Ohren getestet werden. Für die AC-Audiometrie gilt die gleiche Regel, außer für die Frequenzen 6 und 8 kHz. Für diese Frequenzen ist die BC-Audiometrie für die Berechnung der AC-Maskierung nicht zwingend erforderlich. Für die Sprachaudiometrie schließlich werden die AC- und BC-Schwellen beider Ohren für mindestens eine Frequenz (zwischen 500 Hz und 2 kHz) benötigt. Die Berechnung des angewandten Differentials erfolgt wie im Abschnitt 6.3.

#### **6.3.1 Farbcode**

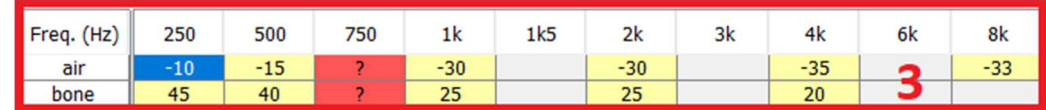

- Gelb (mit Angabe des Differenzwertes): Frequenzen, die mit kontralateraler Maskierung erneut getestet werden müssen.

- Blau: aktuell gewählte Frequenz.

Bei der Sprachaudiometrie wird keine Frequenz ausgewählt, das Modul wendet die entsprechende Maskierung für die Sprachaudiometrie an.

-Schattiert : Frequenz im Referenztest nicht verfügbar (in AC und/oder BC).

-Weiß (mit " n/a "): Frequenzen, die nicht erneut geprüft werden müssen.

-Rot : fehlende Informationen zur Berechnung des Maskierungswerts (z. B. wurde das kontralaterale Ohr nicht getestet)

#### **6.3.2 " Automatikmodus " Audiometrie mit " Automatikmodus " Maskierung**

Bei der Reintonaudiometrie im "**Auto-Modus**" mit Maskierung im "**Auto-Modus**" werden nur die in der Tabelle gelb hinterlegten Frequenzen getestet (je nach Art der verwendeten Stimulation - AC oder BC). Vergewissern Sie sich, dass alle Frequenzen des Referenztests (auf der Registerkarte "Historisch") in den Konfigurationen aktiviert sind, damit der Test mit Maskierung, falls erforderlich, durchgeführt werden kann.

#### **6.3.3 Berechnungsmethode**

#### **Luftleitungsaudiometrie (AC):**

Wenn die Differenz zwischen der AC-Schwelle des Prüfohrs und der BC-Schwelle des kontralateralen Ohrs (CtL) bei der gleichen Frequenz gleich oder größer ist als die interaurale AC-Dämpfung (AI\_AC), ist eine Maskierung erforderlich. Verschiedene Arten von Stimulatoren können jeweils einen bestimmten AI\_AC-Wert haben (Insert = 50 dB; Headset = 40 dB). Daher können die Notwendigkeit einer Maskierung und ihr Wert je nach verwendetem Stimulator, der vom Modul automatisch erkannt wird, variieren.

Für die Berechnung der AC-Maskierung werden die AC- und BC-Schwellen beider Ohren bei der zu analysierenden Frequenz benötigt (außer bei 6 und 8 kHz). Wenn es keine BC-Schwellen bei 6 und 8 kHz gibt, berechnet das Modul die durchschnittliche Rinne (Differenz der Schwellen zwischen AC und BC) zwischen 2 und 4 kHz und addiert diesen Wert zur AC-Schwelle bei 6 kHz und/oder 8 kHz, um die geschätzte BC-Schwelle zu erhalten.

Kriterien für die Effizienz:

 $Differential = Rinne_CtL + 10dB - ALAC$ 

Maximaler Maskierungsgrad:

Max differential  $= AI_AC - 5dB$ 

#### **Knochenleitungsaudiometrie (BC) :**

Wenn die BC-Schwelle des Prüfohrs bei derselben Frequenz höher ist als die des kontralateralen Ohrs (CtL) oder wenn die Rinne des Prüfohrs mehr als 10 dB beträgt, ist eine Maskierung erforderlich.

Um die BC-Maskierung zu berechnen, werden die AC- und BC-Schwellen beider Ohren bei der zu analysierenden Frequenz benötigt.

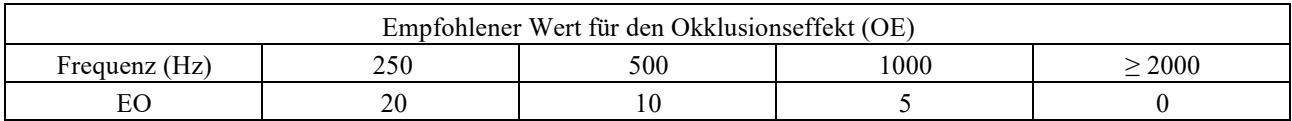

Kriterien für die Effizienz:

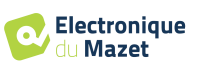

Differential = (the higher between : Rinne\_CtL and OE) +  $15dB$ 

Maximaler Maskierungsgrad:

Max differential  $= 45$  dB

#### **Sprachaudiometrie:**

Wenn die durchschnittliche AC-Schwelle für Gesprächsfrequenzen (zwischen 500 und 2000 Hz) des Prüfohres minus 60 dB größer ist als eine oder mehrere der BC-Schwellen des CtL-Ohres, dann ist eine Maskierung erforderlich.

Für die Berechnung der Maskierung bei der Sprachaudiometrie werden die AC- und BC-Schwellen beider Ohren für mindestens eine Frequenz (zwischen 500 Hz und 2 kHz) benötigt. Die bei 250 Hz erzielten Ergebnisse werden bei den Berechnungen nicht berücksichtigt.

Kriterien für die Effizienz:

Differential = Rinne\_CtL (the highest) +  $10dB - AI$  AC

Maximaler Maskierungsgrad:

Max masking (Insert) = best ipsilateal BC threshold  $+$  AI\_AC  $+$  5

#### **6.4 Messung zusammenführen**

Es gibt zwei Möglichkeiten, zwei Messungen in einem Diagramm darzustellen:

- Wählen Sie die Messung auf der Registerkarte "Historisch", während Sie eine Messung durchführen (siehe 6.3).
- Halten Sie die Taste " ctrl " gedrückt und wählen Sie zwei Messungen im Konsultationsfenster (siehe 6.2).

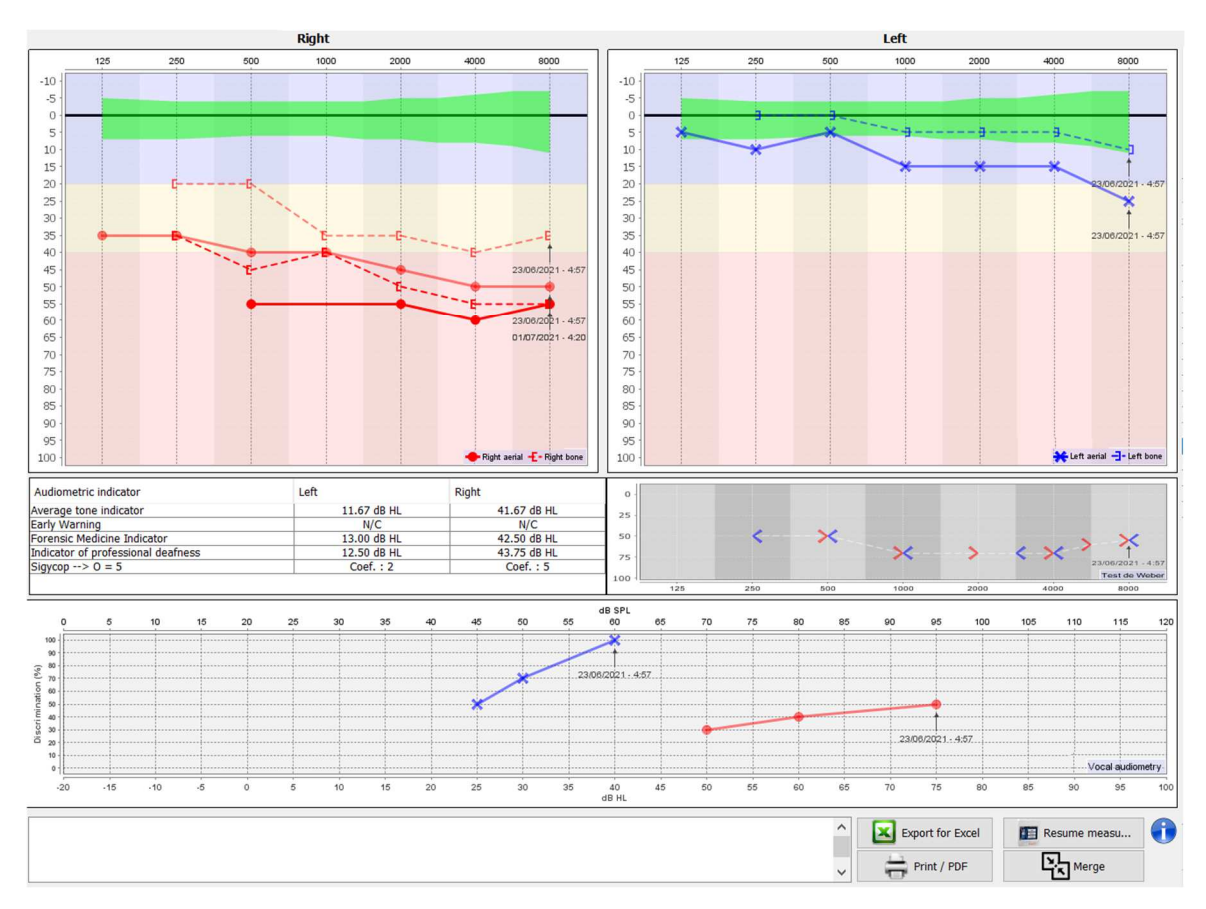

Wenn das Diagramm mehr als eine Messung enthält, werden die Kurven mit ihren jeweiligen Daten und Uhrzeiten angezeigt (im obigen Beispiel hat nur die rechte Seite zwei Messungen).

Wenn Sie zwei Messungen gleichzeitig anzeigen, können Sie sie nicht nur vergleichen und eine Hilfe bei der Berechnung der Maskierung verwenden, sondern sie auch zusammenführen. Mit der Schaltfläche "Zusammenführen" (in der unteren rechten Ecke) können Sie eine dritte Messung erstellen, indem Sie die beiden Messungen kombinieren. Es gibt zwei verschiedene Möglichkeiten, die Prävalenz zu bestimmen, wenn zum Zeitpunkt der Kombination mehr als ein Wert für dieselbe Frequenz bei der Tonaudiometrie oder dieselbe Intensität bei der Sprachaudiometrie vorliegt:

- Konzentration auf die Hörschwelle: Daten, die auf einen geringeren Hörverlust hindeuten, werden beibehalten.

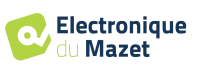

- Fokus auf das Datum: die Daten der ältesten Messung werden durch die Daten der jüngsten Messung ersetzt

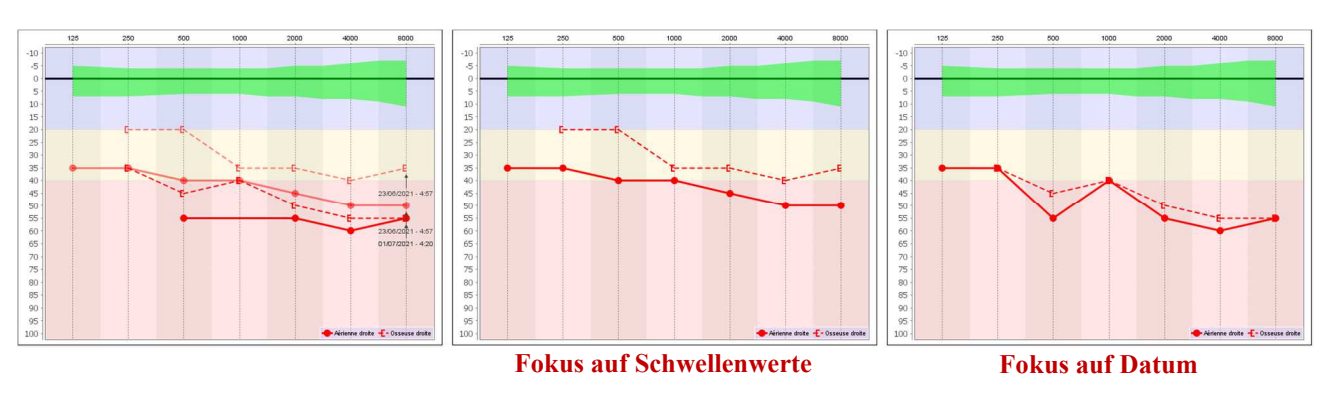

## **6.5 Verwendung von Tastaturkürzeln**

Zusätzlich zu den visuellen Kontrollen in der Software können Sie die Audiometrie auch manuell über die Tastatur Ihres Computers durchführen.

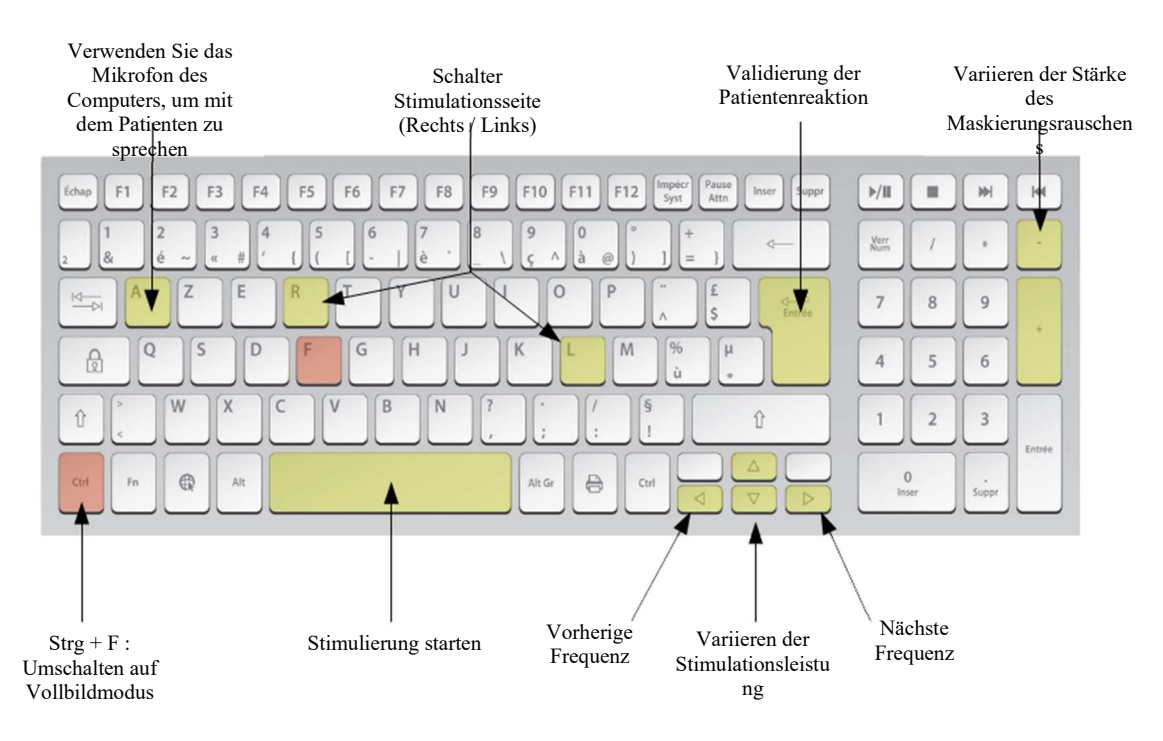

## **6.6 Verwendung des Mikrofons**

ECHOSOFT ermöglicht die Kommunikation mit dem Patienten über das Computermikrofon, wenn sich der Patient in einer Audiometriekabine befindet und der Bediener draußen ist.

Die Mikrofoneinstellung erfolgt über die dritte Registerkarte oben links im Audiometriefenster.

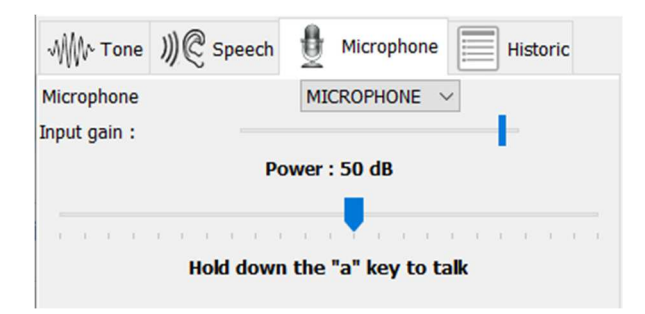

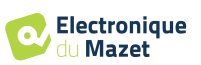

Es ist möglich, das Eingabegerät auszuwählen (die Geräteliste ist abhängig vom Computer und der Soundkarte). Es ist möglich, die Eingangsverstärkung einzustellen (dies hängt vom Computer und der Soundkarte ab), und schließlich müssen Sie die Leistung einstellen, mit der der Ton an den Kopfhörer des Patienten gesendet wird.

Die Lautstärke ist ein Richtwert, sie kann je nach Mikrofon, Computer und Sprache des Bedieners variieren.

Um das Mikrofon zu benutzen, halten Sie die Taste "A" gedrückt und sprechen Sie (die Leuchtanzeige unten links wird dann rot).

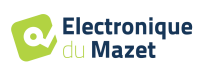

## **Kap. 7**

# **Wartung und Instandhaltung**

## **7.1 Regelmäßige Kontrollen**

Prüfen Sie vor dem Testen:

- Das Vorhandensein des akustischen Reizes und die korrekte Leistungskalibrierung.
- Die Abwesenheit von Störungen in den eingehenden Signalen.
- Die allgemeine Funktionsweise des Geräts.

Legen Sie das Gerät und seine Peripheriegeräte nach jedem Gebrauch wieder in den Originalkoffer. Das AUDIOSMART-Gerät ist zuverlässig und sicher für den Patienten. Um diese Sicherheit aufrechtzuerhalten, ist es unbedingt erforderlich, die in diesem Handbuch enthaltenen Bedienungsanweisungen zu befolgen.

AUDIOSMART-Geräte sind für eine Lebensdauer von 5 Jahren ausgelegt.

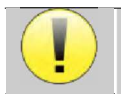

Um sicherzustellen, dass die Leistung des Geräts während seiner gesamten Lebensdauer erhalten bleibt, ist es notwendig, das Gerät jedes Jahr von den Technikern von Electronique du Mazet oder seinen Händlern über-

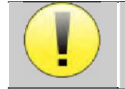

Alle gelieferten Kabel sind aus EMI-beständigen Materialien hergestellt. Um diese Eigenschaften zu erhalten, ist es ratsam, die Kabel nicht zu knicken, zu quetschen oder zu ziehen.

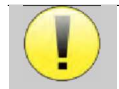

Oberflächenelektroden haben ein Verfallsdatum, das Sie vor jedem Gebrauch überprüfen sollten.

## **7.2 Reinigung**

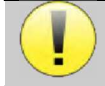

Dieses Gerät ist nicht steril, Das Zubehör ist nicht steril

## **7.2.1 Gerätekoffer**

Das Gehäuse des Geräts erfordert nur eine normale, regelmäßige Reinigung seiner Außenfläche, die verschmutzt sein kann.

Der Touchscreen sollte mit einem weichen, trockenen Tuch gereinigt werden, **ohne jegliche Produkte oder Wasser**. Reinigen Sie den Rest des Geräts nur mit einem trockenen oder leicht feuchten Tuch.

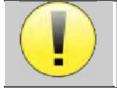

Verwenden Sie zur Reinigung des Geräts keine Flüssigkeiten oder Sprays, da dies die elektrischen Schaltkreise beschädigen kann.

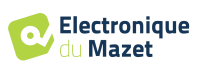

## **7.2.2 Zubehör**

Um eine einwandfreie Hygiene zu gewährleisten, ist es unerlässlich, alle Materialien und Geräte, die in direktem Kontakt mit dem Patienten stehen, systematisch zu reinigen.

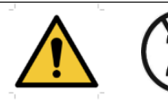

Alle Verbrauchsmaterialien (Oberflächenelektroden und Ohrstöpsel) sind Einwegartikel, die nach dem Gebrauch zu entsorgen sind.

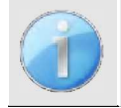

Die Referenzen der mit Ihrem Gerät kompatiblen Verbrauchsmaterialien sind im Unterabschnitt 1.2.7. Sie können die Verbrauchsmaterialien bei Ihrem Händler oder direkt in unserem Online-Shop unter www.echodia-store.com bestellen.

## **7.3 Fehlfunktion**

Wenn Sie eine Funktionsstörung feststellen, die nicht in den Begleitdokumenten des Geräts (siehe unten) beschrieben ist, informieren Sie bitte Ihren Händler oder den Hersteller.

### **7.3.1 Mögliche Fehlfunktion**

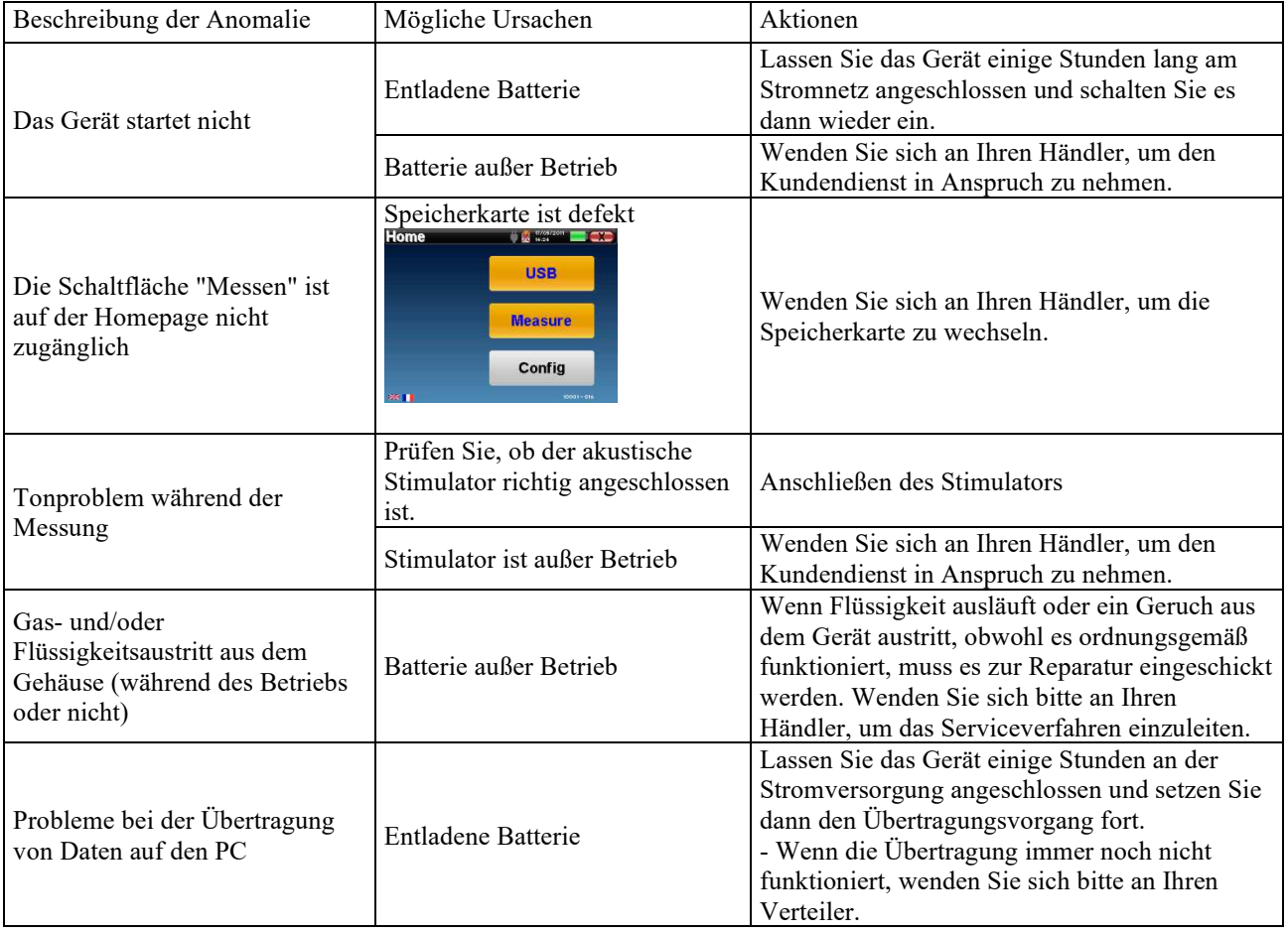

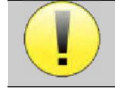

Wenn das Gerät heruntergefallen ist oder Wasser eingedrungen ist, muss das Gerät unbedingt von Électronique du Mazet überprüft werden, um jedes Risiko (Patient und Benutzer) im Zusammenhang mit der Verwendung des Geräts auszuschließen.

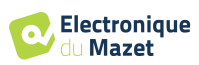

### **7.3.2 Kundendienst und Garantie**

Dieses Gerät wird von Ihrem Lieferanten unter den in diesem Dokument genannten Bedingungen garantiert, vorausgesetzt, dass:

- Es darf nur von Électronique du Mazet geliefertes oder qualifiziertes Zubehör verwendet werden.
- Alle Änderungen, Reparaturen, Erweiterungen, Anpassungen und Einstellungen des Produkts dürfen nur von der Firma Électronique du Mazet oder ihren Vertragshändlern für diese Arbeiten durchgeführt werden.
- Das Arbeitsumfeld entspricht allen behördlichen und rechtlichen Anforderungen.
- Das Produkt darf nur von kompetentem und qualifiziertem Personal verwendet werden. Die Verwendung muss in Übereinstimmung mit den Anweisungen in diesem Benutzerhandbuch erfolgen.
- Die Programme dürfen nur für die Anwendungen verwendet werden, für die sie bestimmt sind und die in diesem Handbuch beschrieben werden.
- Das Gerät muss regelmäßig gemäß den Anweisungen des Herstellers gewartet werden.
- Alle gesetzlichen Anforderungen für die Verwendung dieses Geräts werden erfüllt.
- Das Gerät verwendet nur Verbrauchsmaterialien oder Halbverbrauchsmaterialien, die vom Hersteller geliefert oder angegeben werden.
- Teile und Ersatzteile dürfen nicht durch den Benutzer ersetzt werden.

Die unsachgemäße Verwendung dieses Geräts oder die Vernachlässigung der Wartung entbindet die Firma Électronique du Mazet und ihre Händler von jeglicher Verantwortung für Defekte, Pannen, Fehlfunktionen, Schäden, Verletzungen und anderes.

Die Garantie erlischt, wenn die Betriebsanweisungen in dieser Anleitung nicht genau befolgt werden.

Die Garantiezeit beträgt 24 Monate ab dem Datum der Lieferung des Geräts.

Die Transport- und Verpackungskosten sind nicht in der Garantie enthalten.

Die Firma Électronique du Mazet oder ihr Vertriebshändler verpflichtet sich, die Zeichnungen, die Ersatzteilliste, die Anleitungen und die Werkzeuge, die für die Reparatur des Geräts erforderlich sind, nur unter der Voraussetzung zur Verfügung zu stellen, dass qualifiziertes technisches Personal für dieses spezielle Produkt geschult wurde.

Im Falle eines Versands des Geräts beachten Sie bitte die folgenden Hinweise:

- Trennen Sie alle Zubehörteile ab und entsorgen Sie alle gebrauchten Verbrauchsmaterialien (Einweg).
- Dekontaminieren und reinigen Sie das Gerät und sein Zubehör.
- Verwenden Sie die Originalverpackung, einschließlich der Halteflansche.
- Geben Sie das gesamte mit dem Gerät gelieferte Zubehör an.
- Verkeilen Sie die verschiedenen Elemente.
- Achten Sie darauf, dass die Verpackung gut verschlossen ist.

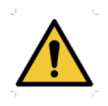

.

Das Gerät sammelt Daten. Es liegt in der Verantwortung des Behandlers, die Allgemeine Datenschutzverordnung 2016/679 des Europäischen Parlaments anzuwenden und einzuhalten. Bei der Rückgabe an den Kundendienst muss der Behandler die Daten löschen, damit sie nicht weitergegeben werden. Der Praktiker hat die Möglichkeit, eine Sicherungskopie der Daten zu erstellen, indem er sie in der ECHOSOFT-Software speichert (siehe 5.4.1), bevor er Patienten aus dem Gerät löscht (siehe 5.3.3.2).

#### **Lieferadresse:**

Electronique du Mazet ZA Route de Tence 43520 Le Mazet-Saint-Voy Frankreich

Tel.: (33) 4 71 65 02 16 Fax: (33) 4 71 65 06 55 E-Mail: sav@electroniquedumazet.com

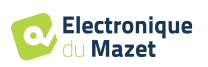

## **7.4 Transport und Lagerung**

Beim Transport und bei der Lagerung des Geräts muss es sorgfältig in dem Koffer, in dem es geliefert wurde (Originalverpackung), oder in einer Verpackung, die es vor äußeren Schäden schützt, aufbewahrt werden.

An einem sauberen, trockenen Ort bei Raumtemperatur aufbewahren

## **7.5 Entsorgung**

Sobald eine Verschlechterung festgestellt wird, ist das Produkt mit einem Breitbanddesinfektionsmittel zu reinigen und an den Hersteller zurückzusenden.

Wenn das Produkt nicht mehr funktioniert oder unbrauchbar wird, sollte es an den Hersteller zurückgegeben oder zu einer Sammelstelle ecosystem gebracht werden.

Im Rahmen seines Engagements für die Umwelt finanziert Électronique du Mazet den **ecosystem** Recyclingkanal WEEE Pro, der kostenlos elektrische Beleuchtungsgeräte, Kontroll- und Überwachungsgeräte sowie gebrauchte medizinische Geräte zurücknimmt (weitere Informationen unter www.ecosystem.eco).

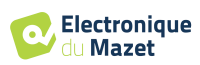

# **Kapitel 8**

# **Technische Daten**

## **8.1 Allgemeine technische Merkmale des Geräts**

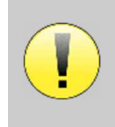

Geräte, die zur Verwendung an Orten bestimmt sind, an denen der Umgebungsdruck außerhalb des Bereichs von 98kPa und 104kPa liegt, müssen unter typischen Umgebungsdruck- und Temperaturbedingungen auf den betreffenden Ort neu kalibriert werden, um eine Verschiebung der Bezugsschalldruckpegel zu vermeiden.

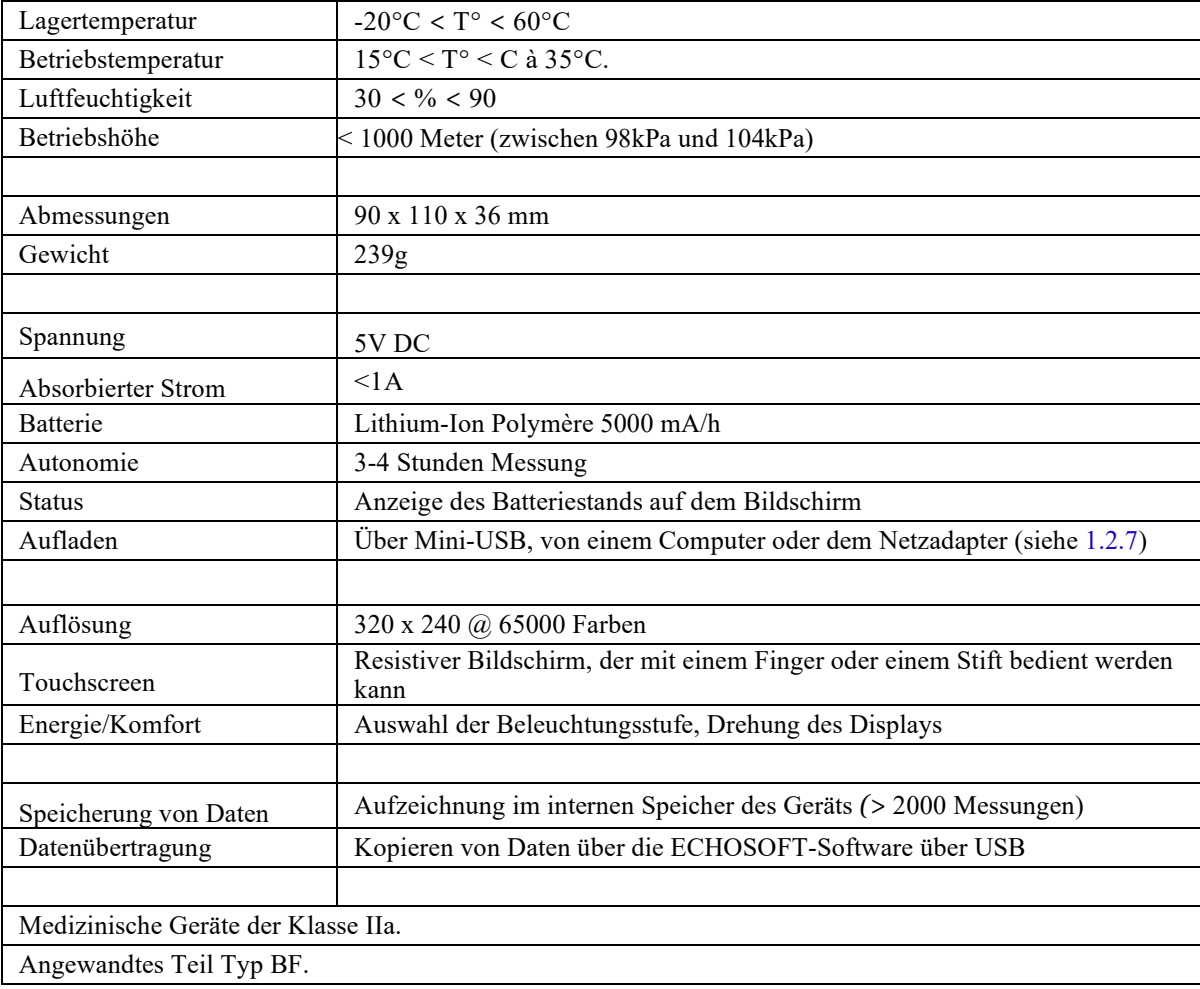

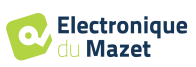

#### **8.1.1 Prüfparameter :**

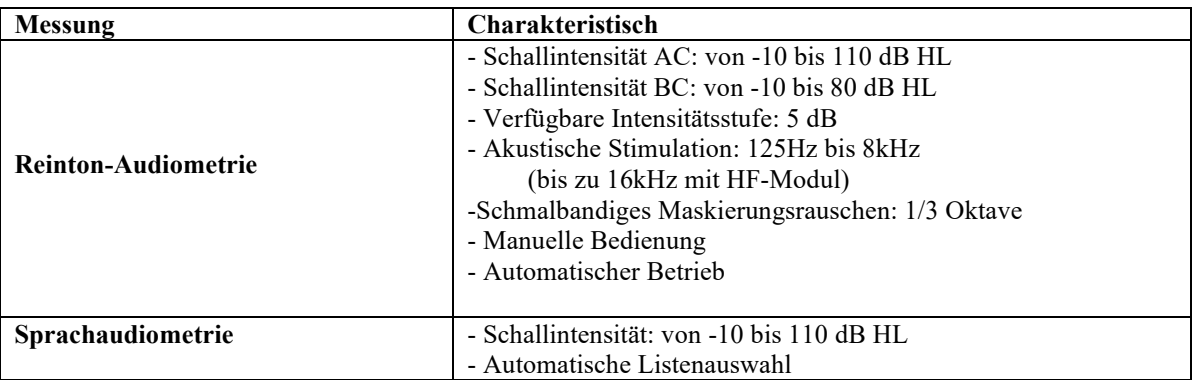

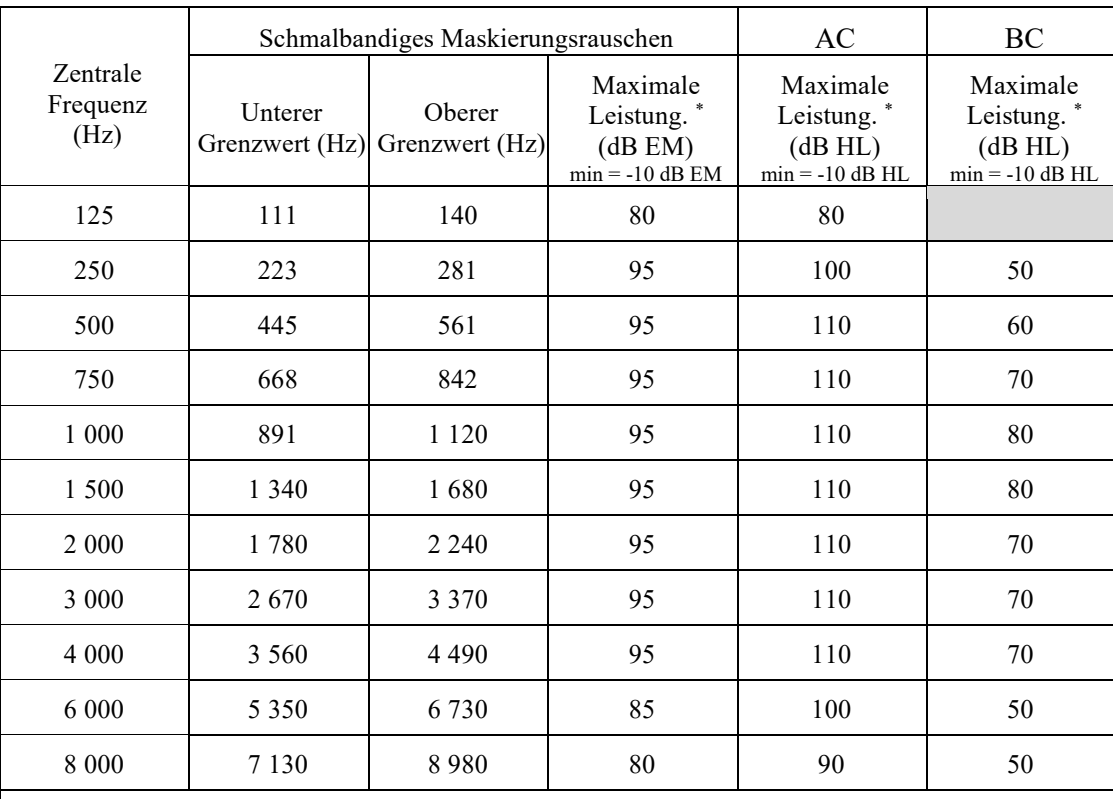

\* Je nach gewähltem Stimulatortyp ist das Gerät in der Lage, etwas höhere Maximalwerte als die angegebenen zu erreichen.

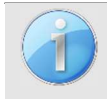

Informationen über die Messwertaufnehmer und die verwendete Kalibrierungsmethode sind auf dem Kalibrierungszertifikat zu finden.

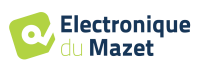

## **8.2 Normen/Zertifizierungen**

## **8.2.1 EMV-Konformitätstabelle**

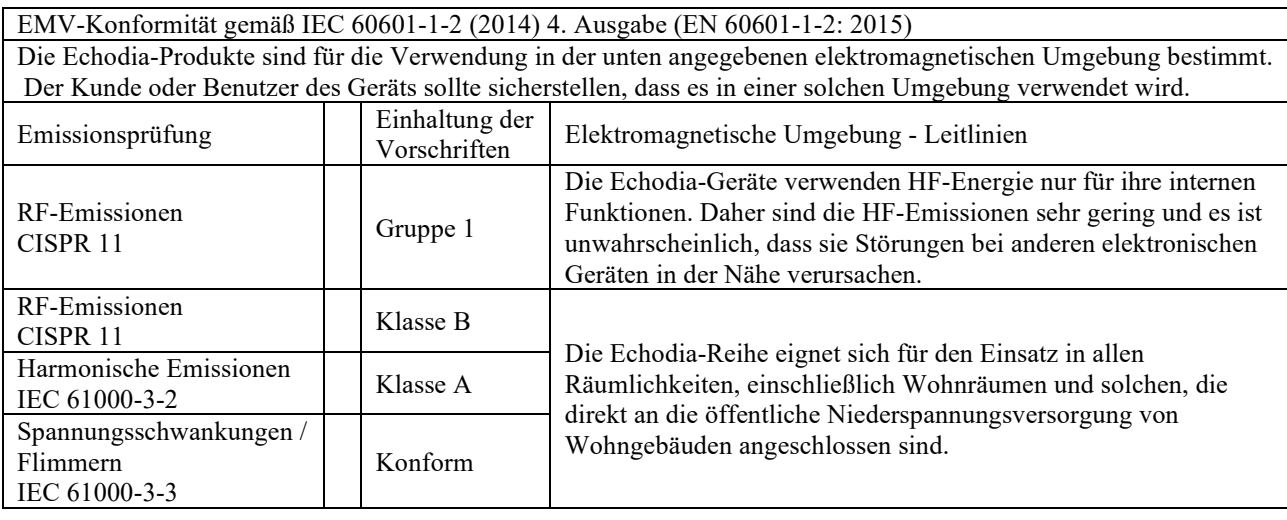

EMV-Konformität gemäß IEC 60601-1-2 (2014) 4. Ausgabe (EN 60601-1-2: 2015) Die Echodia-Produkte sind für die Verwendung in der unten angegebenen elektromagnetischen Umgebung bestimmt. Der Kunde oder Benutzer des Geräts sollte sicherstellen, dass es in einer solchen Umgebung verwendet wird.

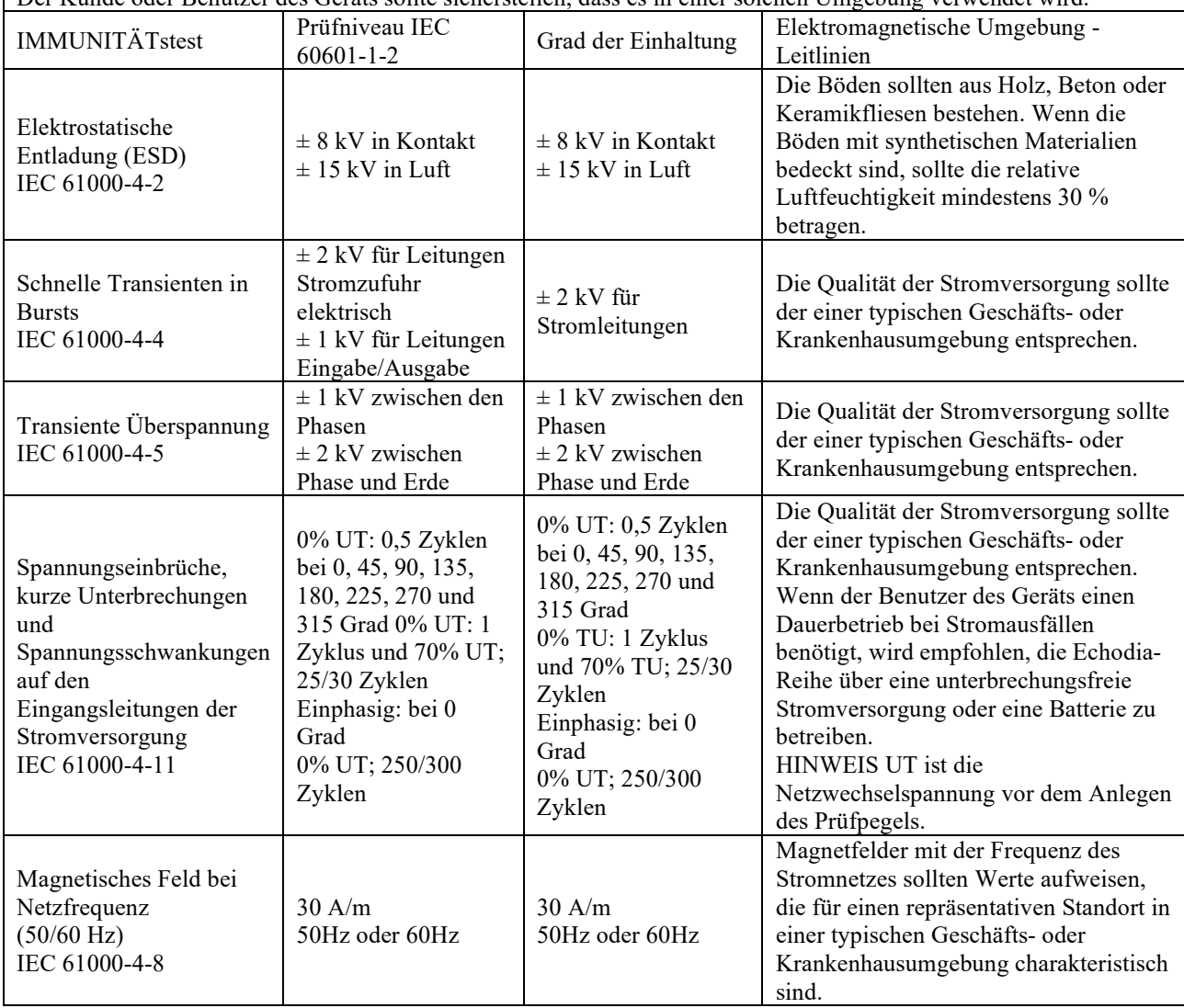

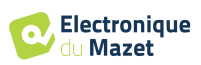

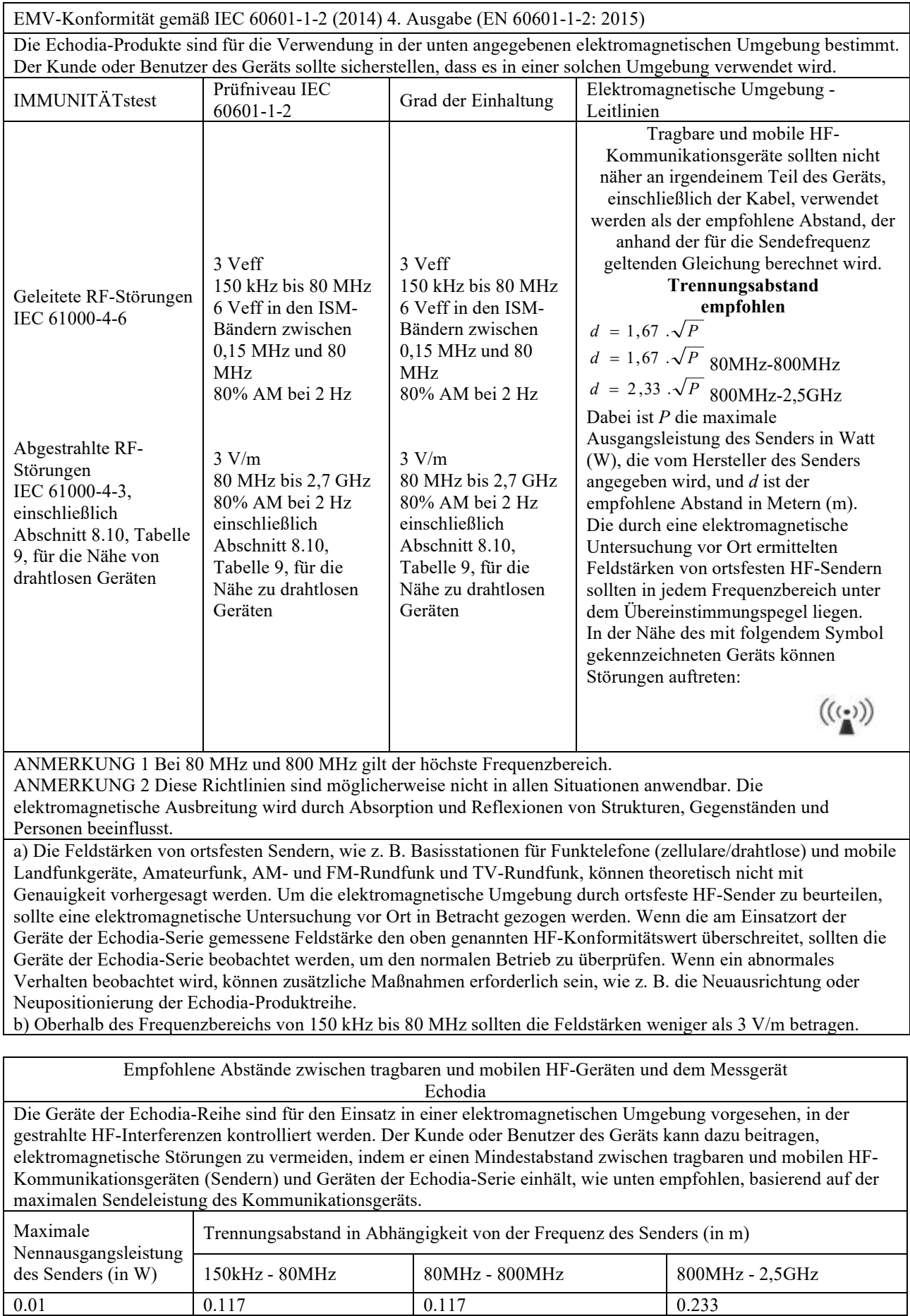

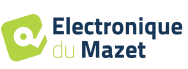

0.1  $\bigg| 0.369 \bigg| 0.369 \bigg| 0.737$ 1  $1.167$  1.167 2.330

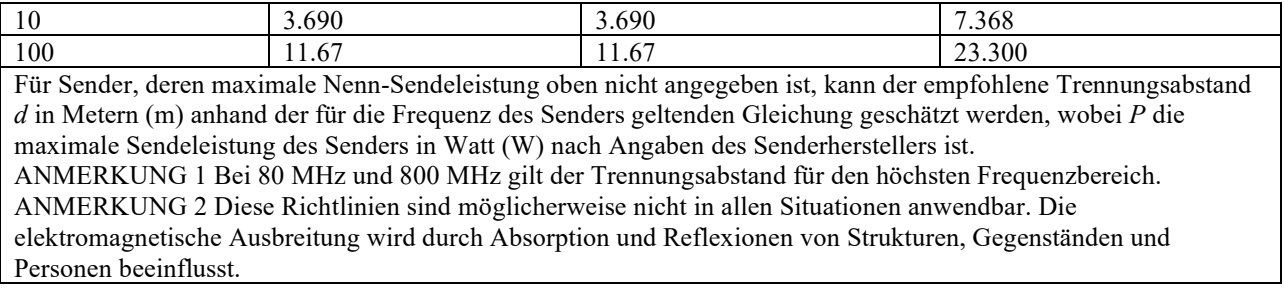

#### **8.2.2 CE-Erklärung**

ÉLECTRONIQUE DU MAZET kann die CE-Erklärung für dieses Gerät auf Anfrage zur Verfügung stellen.

Die erste Anbringung der medizinischen CE-Kennzeichnung unter der Verantwortung des Unternehmens Électronique du Mazet erfolgt im **Oktober 2019**. Zuvor wurde die CE-Kennzeichnung für dieses Produkt von der Firma ECHODIA angebracht.

## **8.3 Hersteller**

Électronique du Mazet ist ein Unternehmen mit Sitz im Herzen des Zentralmassivs. Ursprünglich ein einfacher Hersteller von elektronischen Karten, hat es im Laufe der Jahre seine eigene Marke für medizinische Geräte entwickelt.

Heute erforscht, entwickelt, fertigt und vertreibt Electronique Du Mazet Geräte für die Pressotherapie, Depressotherapie und Elektrotherapie (urologische Rehabilitation). Zu Electronique du Mazet gehört auch die Marke Echodia, die über ein eigenes F&E-Büro verfügt, das sich auf die funktionelle Erforschung im Bereich der HNO-Heilkunde und der Neurowissenschaften spezialisiert hat. Sie entwickelt mehrere Hörmessgeräte, die speziell auf die Bedürfnisse von HNO-Ärzten und anderen Fachleuten des Gesundheitswesens (Audiologen, Schul- und Betriebsärzte, Hausärzte, Krankenhäuser usw.) zugeschnitten sind.

Für weitere Informationen können Sie uns gerne kontaktieren.

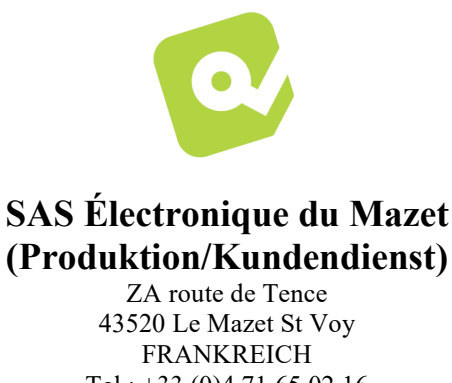

Tel : +33 (0)4 71 65 02 16 Fax : +33 (0)4 71 65 06 55 www.electroniquedumazet.com facebook.com/electroniquedumazet

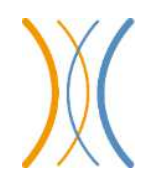

**Echodia (Unterstützung / F&E )**  20, avenue de l'Agriculture 63100 Clermont-Ferrand FRANKREICH Tél. : +33 (0)4 73 91 20 84 www.echodia.fr E-Mail: contact@echodia.fr E-Mail: support@echodia.fr

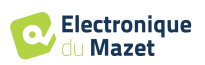

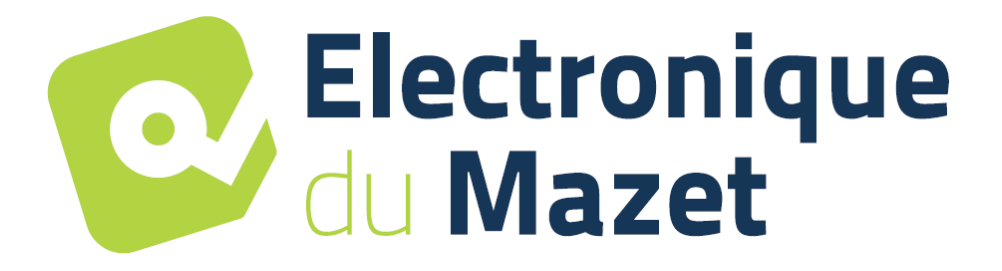

ELECTRONIQUE DU MAZET

## ZA ROUTE DE TENCE 43520 LE MAZET SAINT VOY

## Tél : +33 4 71 65 02 16 Mail : sav@electroniquedumazet.com

Ihr Händler / Vertreiber :

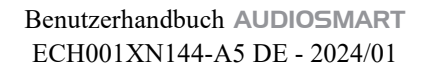

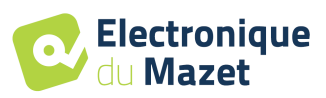

# **Garantieschein**

Dieses Formular muss **innerhalb von 15 Tagen nach Installation oder Erhalt des Geräts** an Electronique du Mazet zurückgeschickt werden.

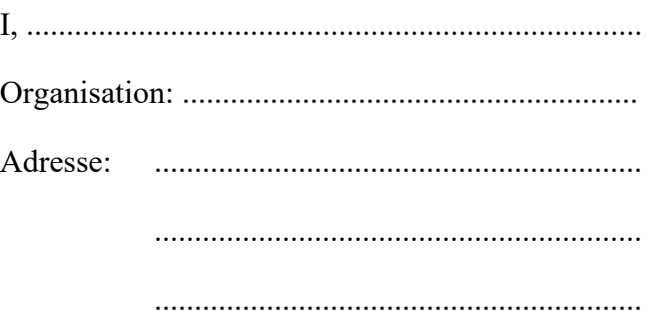

erklärt, dass er das Gerät ........................ n° ................ in funktionstüchtigem Zustand erhalten hat.

Ich habe alle notwendigen Anweisungen für die Verwendung, Wartung, Pflege usw. erhalten.

Ich habe die Gebrauchsanweisung gelesen und die Garantie- und Servicebedingungen zur Kenntnis genommen.

Sollte dieses Formular nicht innerhalb eines Monats nach der Lieferung vollständig ausgefüllt und unterschrieben bei Electronique du Mazet oder seinen Vertriebspartnern eingehen, ist Electronique du Mazet von jeglicher Verantwortung hinsichtlich der Garantie und des Kundendienstes oder jeglicher anderer Folgen, die sich aus dem Missbrauch des Geräts ergeben, befreit.

Erledigt unter ......................................... auf .............

Unterschrift Benutzer:

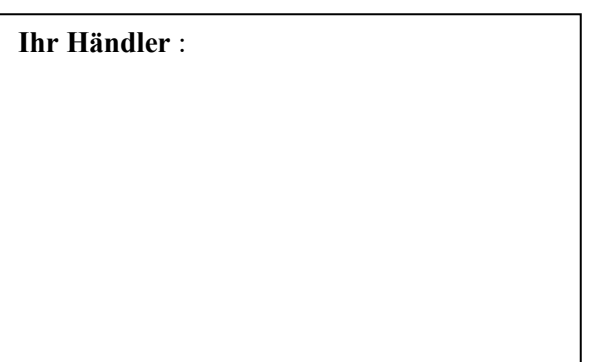

**Zurück zu senden an:**  Electronique du Mazet ZA, route de Tence 43520 Le Mazet-Saint-Voy